### 09/04/2014

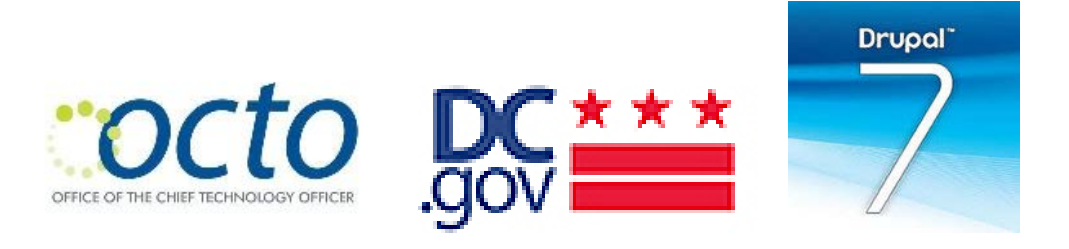

## DC.GOV DRUPAL 7: CMS REFERENCE GUIDE

Content Migration and Management | OCTO Web Team

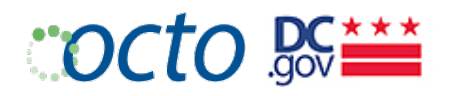

### **CONTENTS**

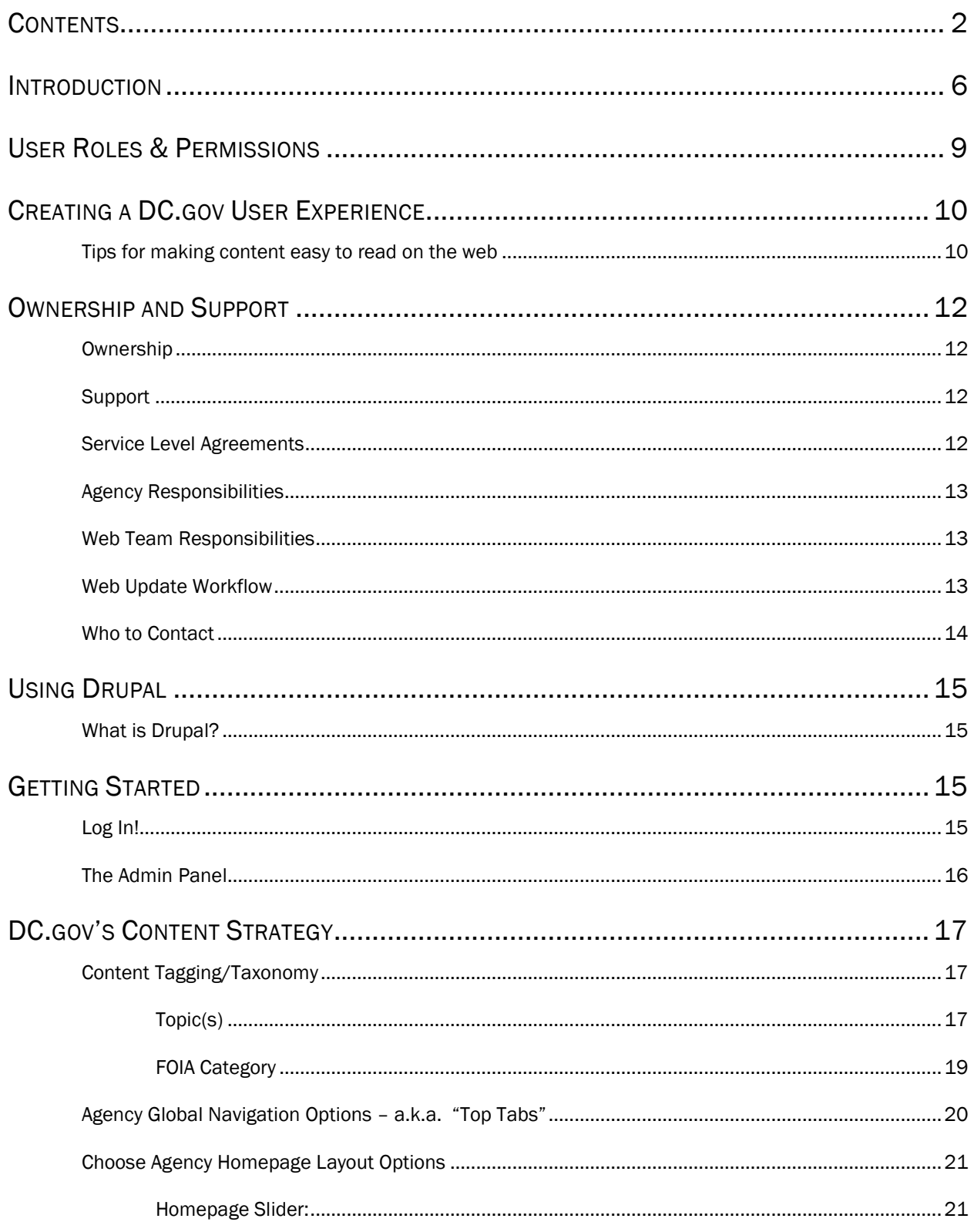

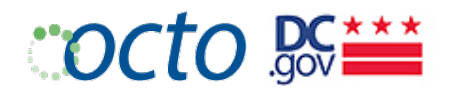

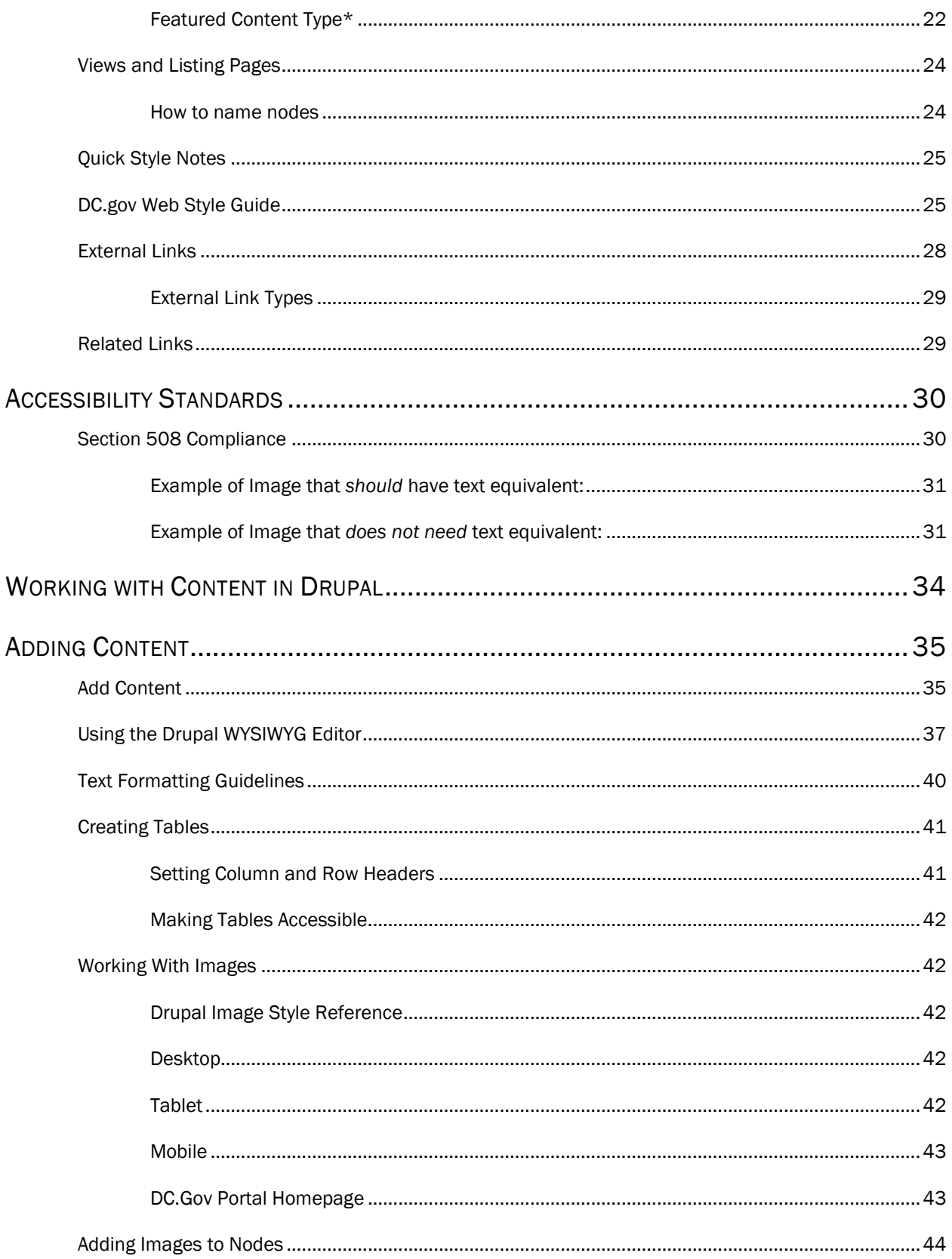

#### DC.gov Drupal 7 CMS Reference Guide

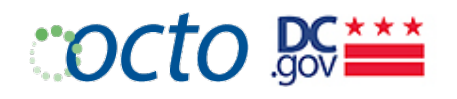

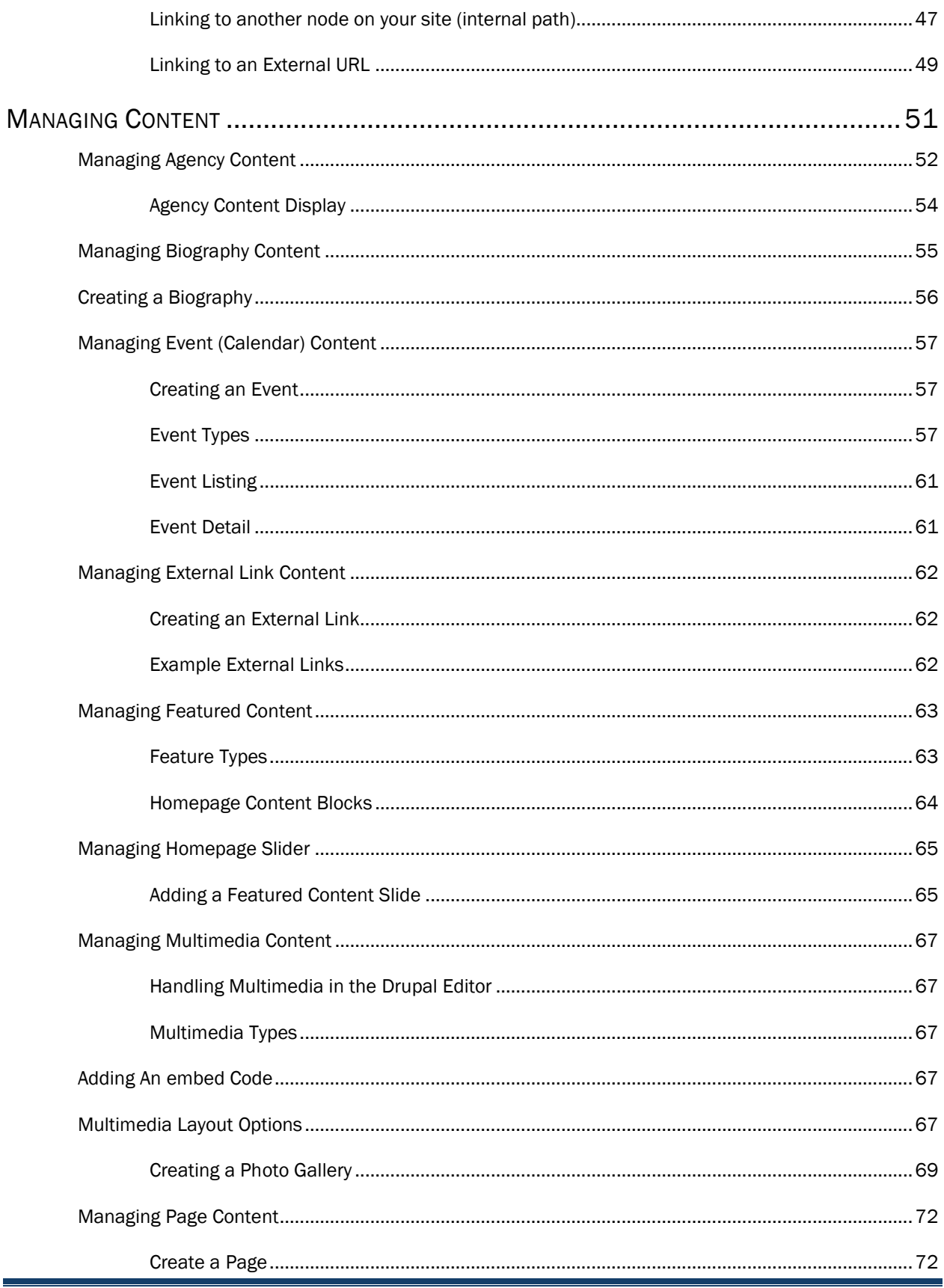

# **COCTO DG \*\*\***

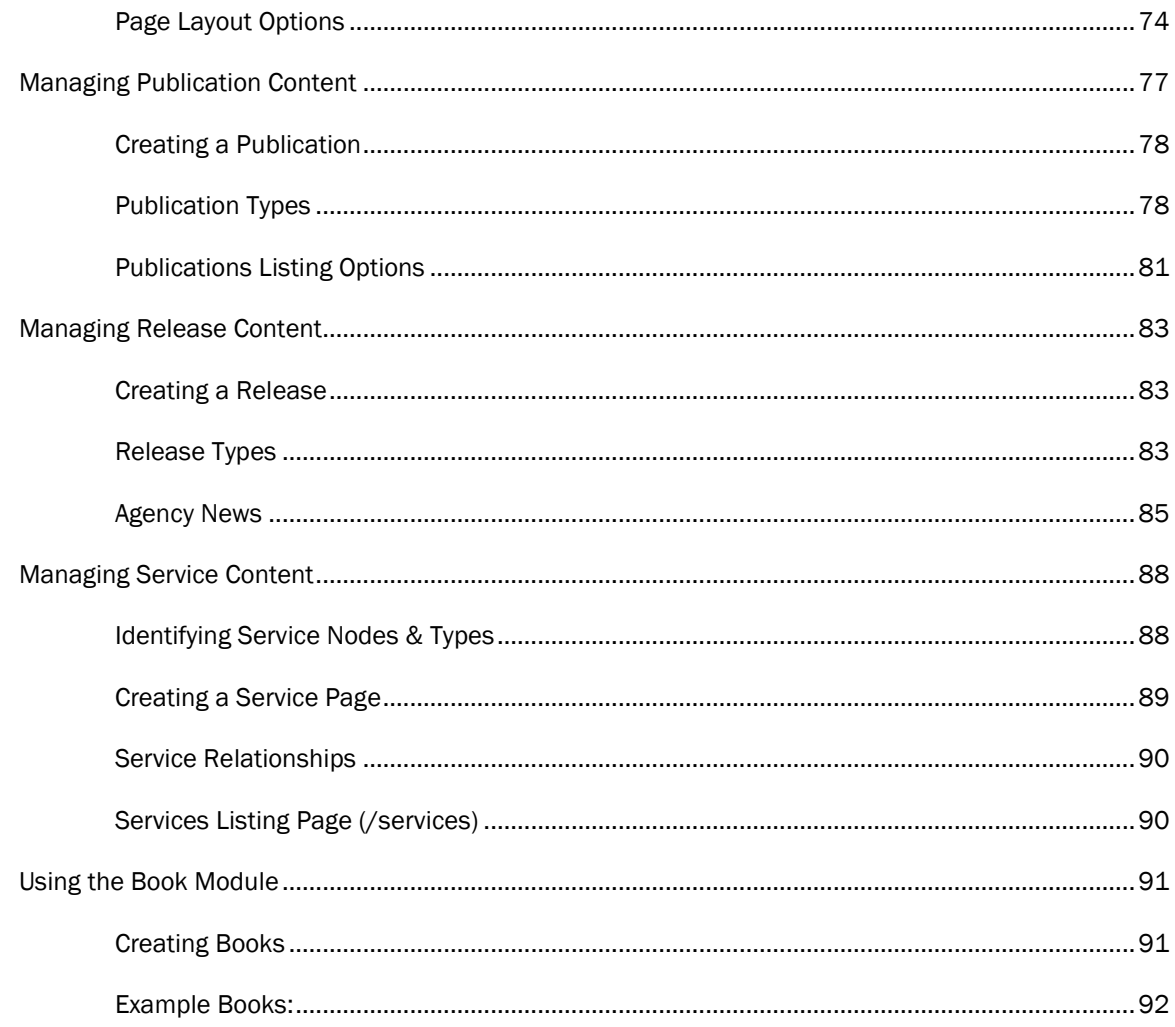

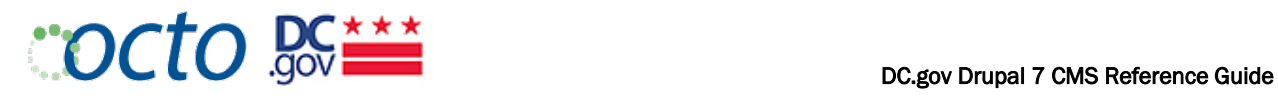

### INTRODUCTION

DC.Gov comprises over 100 websites and is a reliable, timely source for city services and information for anyone who lives in, works in or visits the District of Columbia. The site is a citizen-centric public service portal and is oriented around the needs of city residents, business owners and visitors-not individual DC agencies or departments.

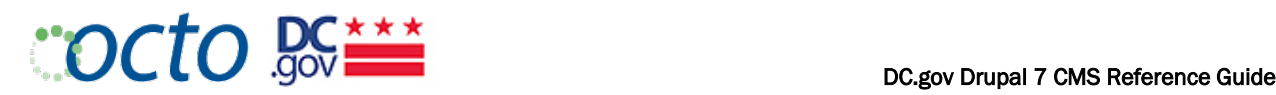

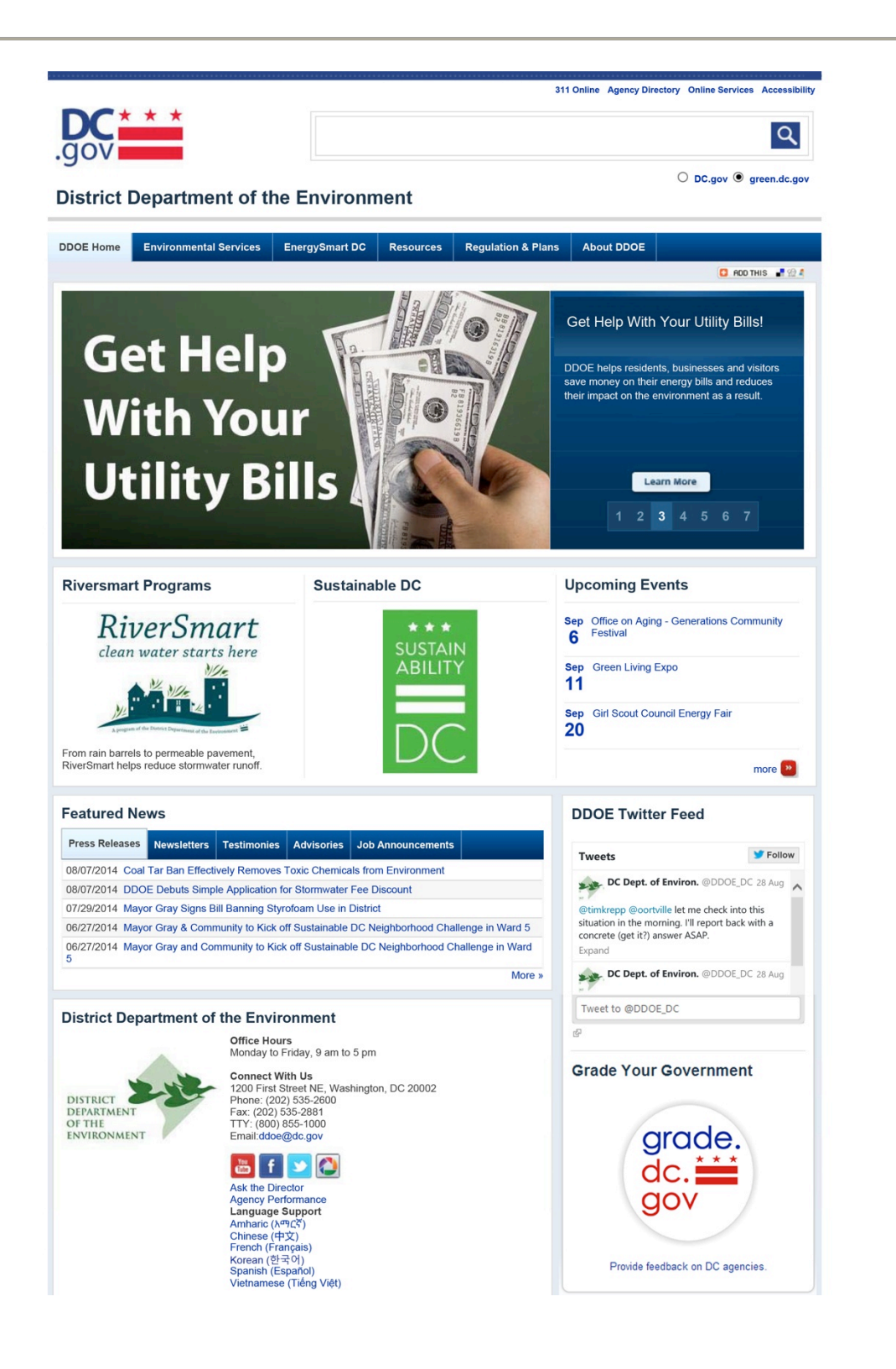

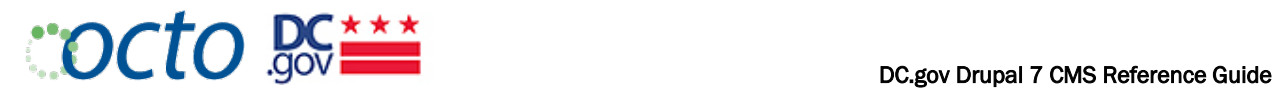

The DC.Gov portal is an enterprise web content management system (CMS) used to manage all public-facing internet websites for District agencies as well as the DC.Gov web portal. The system has been designed to:

- 1. Provide a simple, intuitive user experience for all site visitors;
- 2. Create one common brand for the District government's web properties;
- 3. Create cost efficiencies across government agencies to centralize hosting, development and web support services;
- 4. Meet the various needs and requirements provided by District agencies;
- 5. Ensure web accessibility for all users no matter their disability;
- 6. Meet mandatory features mandated by legislation; and
- 7. Aggregate, categorize and tag content to support the citizen-centric service delivery model.

The content entry system has been designed to allow a user who is not highly technical to manage content on a website. The Drupal system employs built-in best practices and web standards; however, Editors/Authors are still responsible for ensuring high quality content that complies with all District standards.

#### **A Word from OCTO:**

DC.gov's Drupal content entry and management system is in a constant state of flux as we make improvements and add features. Make sure you have the most recent version of this Reference and stay tuned for updates from OCTO.

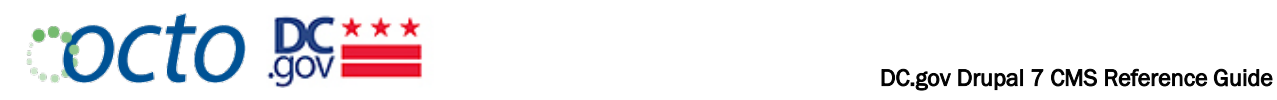

### USER ROLES & PERMISSIONS

The following is a summary of major roles and permissions for authenticated (logged in) users:

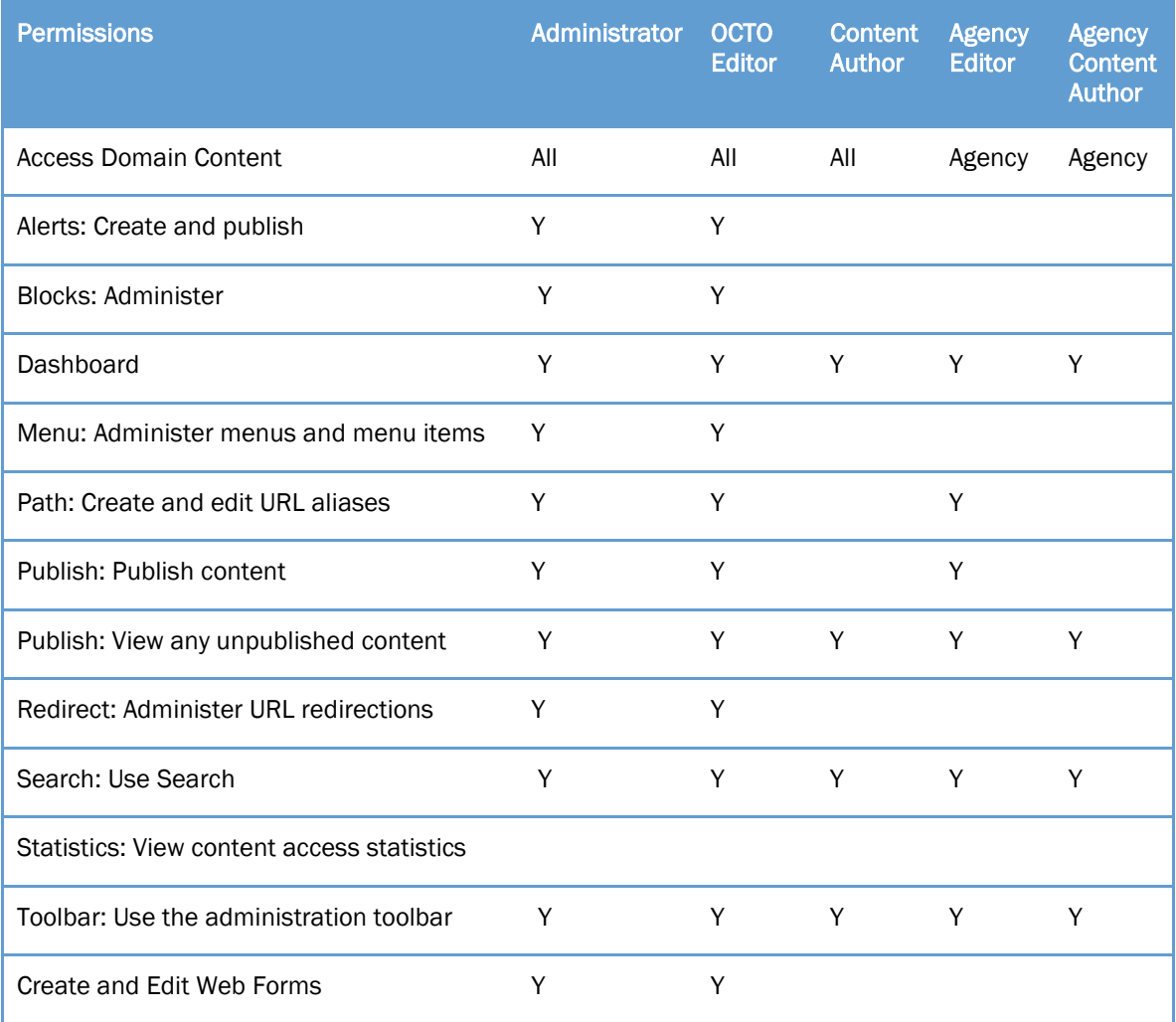

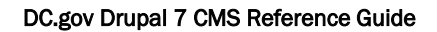

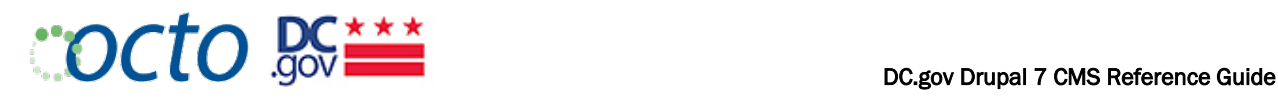

### CREATING A DC.GOV USER EXPERIENCE

DC.Gov standards have been developed to produce a common user experience for website users and visitors. Standards are essential from the look and feel across the DC.Gov portal and all agency websites (including page layout, color palette, font types, etc.) to the types of information that should be available on every page. All pertinent information must be presented to the public and your constituents, and it should be easy to read and understand. The webpage layout specifics and additionally the attributes listed above are built into the content management system as defaults. For more specifics, refer to the Web Maintenance Team's style guide.

Agencies are 100% responsible for the content that they own. Your content fits into the larger DC.gov mix along with content from all other agencies. Content across all agencies is presented in a way that is easy to read on the web.

#### TIPS FOR MAKING CONTENT EASY TO READ ON THE WEB

- Use bullets and tables instead of wordy text
- Limit content presentation to one page to avoid scrolling
- Use position titles—not names of position holders; for example, use Human Resources Specialist instead of an individual's name
- Post only current information
- Remove, archive or delete obsolete content

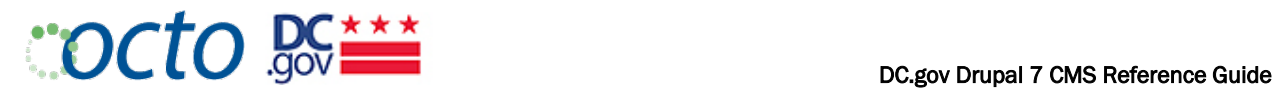

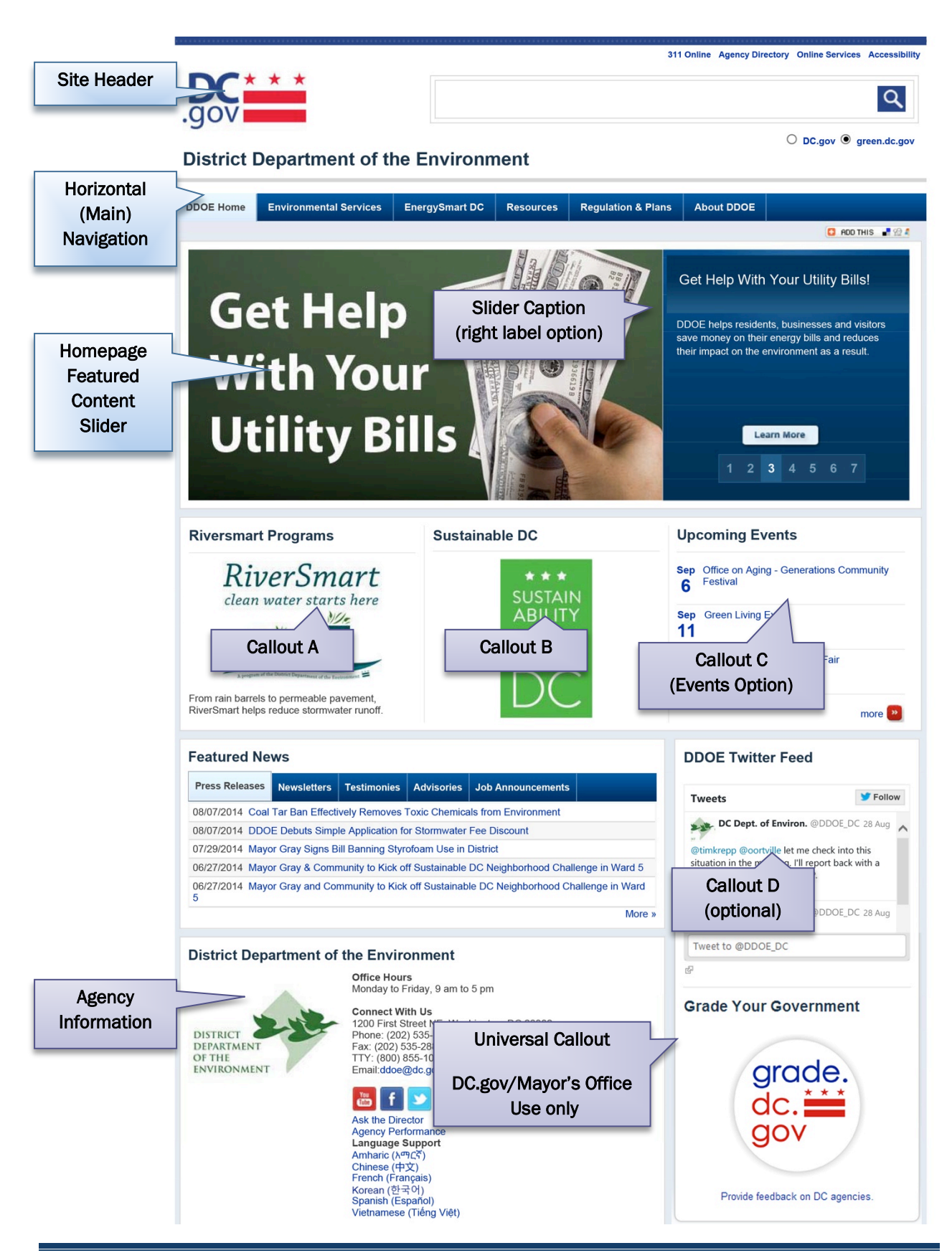

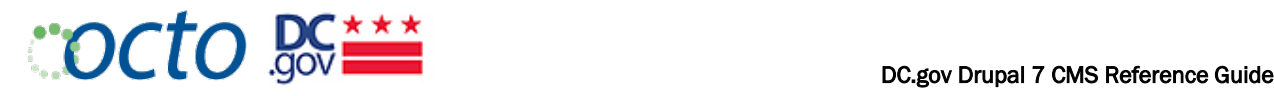

### OWNERSHIP AND SUPPORT

#### **OWNERSHIP**

The District government owns the servers that make the DC portal possible. OCTO is the custodian of these servers and is responsible for their management and performance. OCTO will not allow content or functions to be posted that pose a threat to the security, reliability, accuracy, or standardization of the DC.Gov portal infrastructure.

### **SUPPORT**

OCTO's Web Maintenance Team is the point of contact for any questions regarding DC.Gov Web Standards. The team:

- Establishes, maintains and implements the standards and guidelines for the DC.Gov portal
- Provides centralized, enterprise-wide web development and content management services for the DC.Gov web portal
- Audits 125+ websites and subportals
- Develops/reviews/publishes web content requests within 24-48 hours for agencies with agreements
- Develops and launches new DC.Gov websites based on District standards
- Creates online forms and surveys
- Reviews web applications when applicable
- Acts as POCs for agency PIOs, web contacts, and webmasters
- Provides web content management system technical support and troubleshooting
- Develops and facilitates web training courses
- Provides access to various web tools
- Maintains key matches and search collections for Google Search Appliance
- Maintains accounts for Google Analytics
- Responds to DC.Gov webmaster IQ mail

The Web Maintenance Team also audits websites for content and accessibility standards as well as grammar standards. Agencies that fail to follow acceptable use policy directives will receive a warning to correct the violation. Failure to comply may result in the disabling of the agency's web publication rights or even the entire account.

#### SERVICE LEVEL AGREEMENTS

OCTO provides support to agencies based on the level of service needed. Agency PIOs or content authors should familiarize themselves with OCTO policies, procedures and schedules for providing web editorial review and web content publications. Website development work may not fall under the scope of services included, but may be included in a Memorandum of Understanding (MOU) agreed upon by the agency and OCTO.

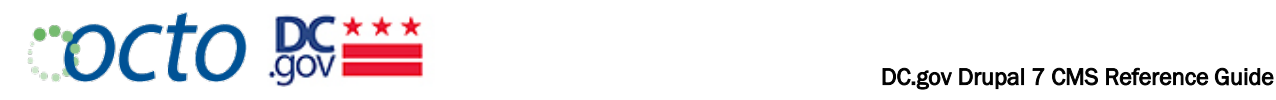

### **AGENCY RESPONSIBILITIES**

- Assumes responsibility for all decisions concerning the maintenance, placement and currency of all content provided on the agency website;
- Appoints a content editor to act as the agency's point of contact, who is empowered with the duties and responsibilities consistent in performing all services;
- Content editor/author attends Content Management System training and is responsible for web development
- With a signed MOU, content editor provides OCTO materials for development
- Provides all content updates, changes and directions as edited copy, "ready-to-publish," to the agency content editor. Requests that are not sent in the proper protocol, with directions, and prioritization status will not be processed until the request is sent in the proper format;
- Monitors the website on a routine basis to ensure consistency, currency and relevancy of all information provided; and
- Maintains records and change requests.

### WEB TEAM RESPONSIBILITIES

- Attends scheduled meetings between the Agency and OCTO to provide consulting services;
- Posts and publishes all content updates to the website received from the agency content editor; as established in the Web Update Schedule and provides layout design support for website upgrades as required;
- Incorporates District-wide accepted standards for the publishing of all content and materials; and
- Develops online forms as agreed upon by the Agency and OCTO.

### WEB UPDATE WORKFLOW

- Agency Subject Matter Experts (SMEs) provide updates, changes, and directions as edited copy, "ready-topublish," to the agency content editor.
- Agency Point of Contact (POC) contacts OCTO directly with instructions on how to update agency web content. Agency POC assigns a backup in his/her absence. Any content that is sent to OCTO by another agency staff member will be rejected and sent to POC for approval.
- All content should be sent to mainteditor@dc.gov for processing.
- The Agency Acronym should be part of the subject line.
- All typical web updates (press releases, content updates, etc) should include "Agency (Acronym) Daily Update" in the email subject line.
- All web updates for the overall content update project should include "Agency (Acronym) Project Update."
- Following these email procedures will ensure that items can be sorted, prioritized, assigned and processed in the most effective and timely manner.
- OCTO updates/develops the web content pages and publishes them to the live site within 24 hours of receipt during the weekly business day (Monday through Friday, 8:30 am to 5:30 pm).
- OCTO notifies the Agency POC when the items are live.
- Getting your content on DC.Gov homepage (refer to writing for the web course) and use of correct taxonomy and content types

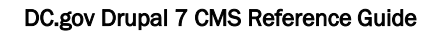

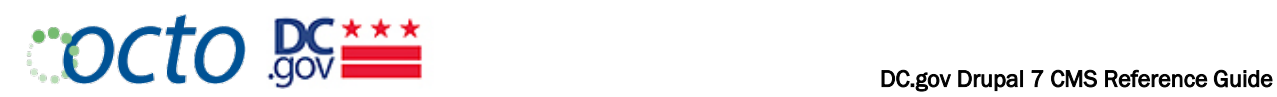

### WHO TO CONTACT

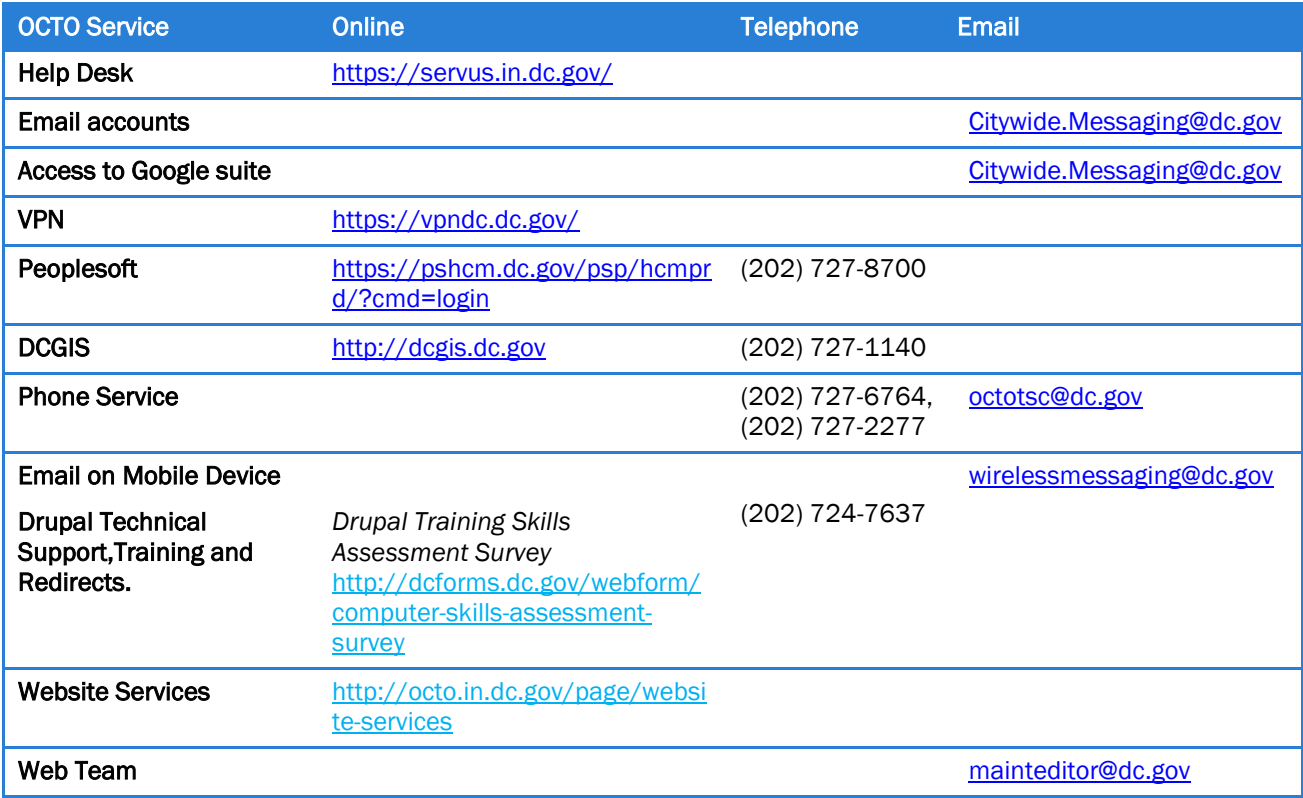

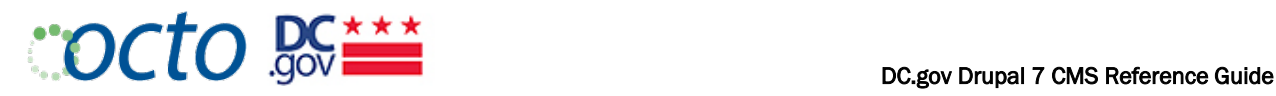

### USING DRUPAL

### WHAT IS DRUPAL?

Drupal is one of the leading enterprise web Content Management Systems (CMS) available today. Drupal is a framework for building web sites that allows non-technical people to manage their own content. The look and feel of a Drupal site is based on themes which provide a consistent brand across all web pages of the portal.

Content in Drupal is described in terms of nodes, fields and blocks:

- Nodes: A node is a basic piece of content. There can be several types of nodes, commonly referred to as content types, such as: page, service, events and publications.
- Fields: Each content type consists of specific fields, including: title, description (or body), and date.
- Blocks: A block is an area of a page that contains content, such as: login, a list of upcoming events, or a twitter feed

### GETTING STARTED

#### LOG IN!

Enter any URL on the site followed by "/user" to get the login screen (i.e. osse.dc.gov/user).

### User account

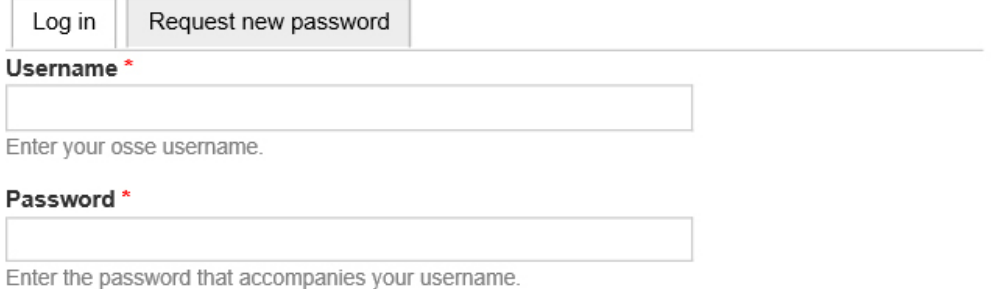

This question is for testing whether you are a human visitor and to prevent automated spam submissions.

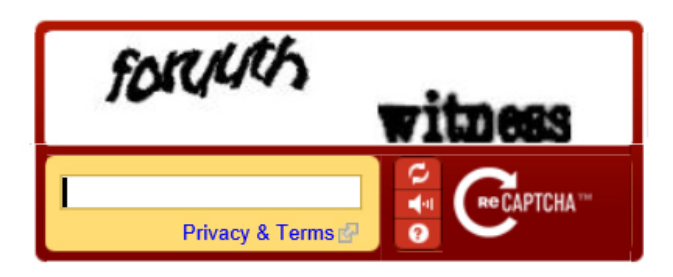

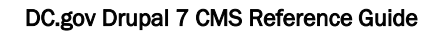

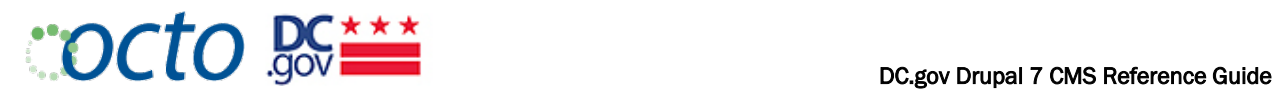

### THE ADMIN PANEL

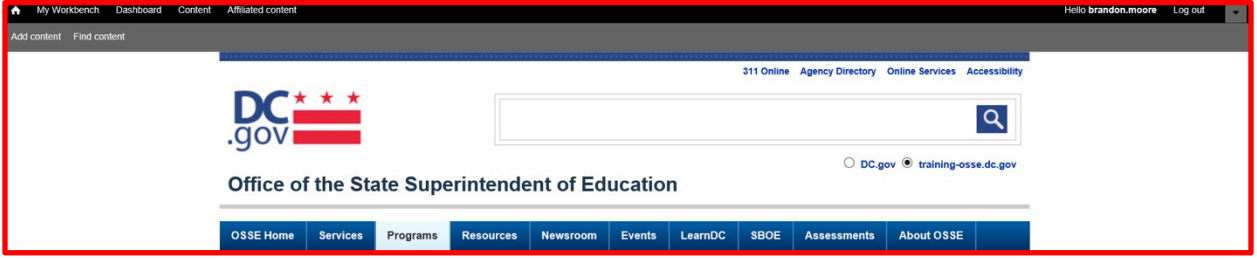

The Drupal menu options you are presented with depend on your Role/Permissions.

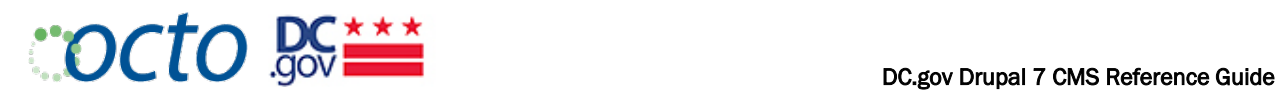

### DC.GOV'S CONTENT STRATEGY

### CONTENT TAGGING/TAXONOMY

The following list of terms is used to tag/categorize content. This tagging/taxonomy approach enables site users to access information in various ways and across Agencies. Information is organized in ways that allow filtering of specifc topics, tags and content types.

#### TOPIC(S)

*Select one or more Topics from the Topics list by placing an "*X*" in front of each topic. Proper tagging of content to various topics is key to DC.gov search. At least one topic must be selected for each content item.* 

- Arts and culture
- Budget and finance
- Children and youth services
- Community relations
- Consumer protection
- Contracts and procurement
- Data, demographics and maps
- Doing business in DC
- Economic development and planning
- Education and schools
- Emergency preparedness
- Environment and sustainability
- Feedback, complaints and appeals
- Government
- Grants and funding
- Health and human services
- History and tourism
- Housing and property
- Jobs and employment
- Laws, regulations and courts
- Official documents and records
- Permits, licenses and certifications
- Public safety
- Public works, sanitation and utilities
- Sports, parks and recreation
- Streets, public spaces and traffic
- Taxes and payments
- Tickets and fines
- Training and professional certification
- Transportation and motor vehicles

#### EXAMPLES

*Your selections should not exceed 2 or 3. The idea is to select those that BEST describe the content. Here are a few examples that may help:*

- *"Get a fishing license" may be under "Sports, parks and recreation", "Permit, licences and certifications" and "Environment and sustainability".*
- *"Construction Permit" may be under ""Permit, licences and certifications" and "Housing and property" or "Doing Business in DC" if it's related to retail or commercial building.*

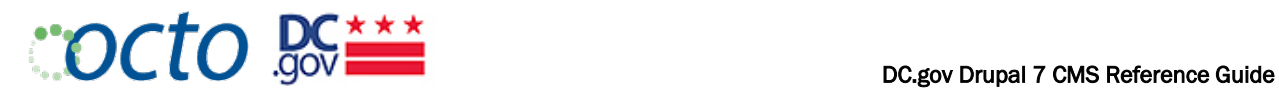

• *Parking tickets may be under "Transportation and motor vehicles", "Streets, public spaces and traffic", and "Tickets and fines"*

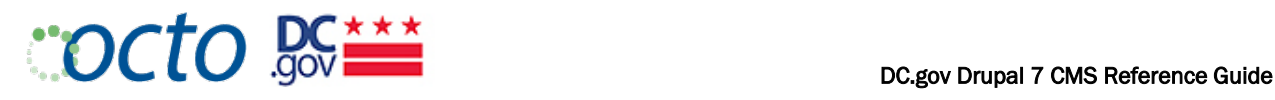

#### AUDIENCE(S)

*Audience is used to tag content that is of particular interest to one of the groups of users below. It is not meant to be an exhaustive list of possible audiences. In fact, we expect that most of your content will not be tagged with an Audience.*

*If your content is addressed to a specific audience from the list below, select it by placing an "*X*" in front of each Audience that applies.* If you find yourself selecting several audiences, chances are that you should not select any of them. *A good example is the District of Columbia Retirement Board (DCRB). All of their content is for District Retirees, thus you can tag their content with "*District Employees*".*

- District Employees
- Educators
- **Homeowners**
- Non-Profits
- **Parents**
- **Providers**
- Renters
- Small Business
- Students
- Vendors
- Volunteers

#### FOIA CATEGORY

*Select the applicable FOIA Category by placing an "X" in front of the category. If none of the FOIA categories apply to this content item, then leave the "Not FOIA" default.*

- Not FOIA (Default)
- I. Administrative staff manuals and instructions to staff that affect a member of the public
- II. Final opinions, including concurring and dissenting opinions, as well as orders, made in the adjudication of cases
- III. Those statements of policy and interpretations of policy, acts, and rules which have been adopted by a public body
- IV. The minutes of all proceedings of all public bodies

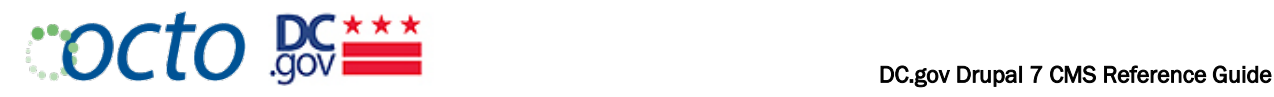

### AGENCY GLOBAL NAVIGATION OPTIONS – A.K.A. "TOP TABS"

Agencies are allowed up to seven top level menu items (mandatory items are in bold):

#### 1. [agency] Home

- 2. Services
	- a. This menu is **automatically** created and will navigate to an alphabetical Listing Page of all content identified as "Service" pages.
	- b. Include drop-down menu items for every top-level service (which will drive the left navigation of the node details)
	- c. If Agencies want to highlight or otherwise structure access to Services nodes, they can use the other optional top level menu items. Note: There is a Drupal limitation that does not allow us to repeat any of the top-level service nodes that are already on the Services drop-down.
- 3. News Room (option to include only under About if the Agency doesn't do a lot of Releases)
	- a. Mandatory 2<sup>nd</sup> level left nav and dropdown, if News Room is on the Main Nav
	- b. Or none if News Room is in the About section  $(3<sup>rd</sup>$  level never displays as a dropdown, and we don't need it in the left nav since there are tabs
- 4. Optional Nav Item 1
- 5. Optional Nav Item 2
- 6. Optional Nav Item 3
- 7. About [agency]
	- a. The About landing page is *usually* the former "Who We Are" section.
	- b. Items that are *likely* to appear in dropdown and left nav :
		- Director's Biography
		- News Room
		- Directions (include mapping/directions feature)
		- Open Government and FOIA
		- •

#### OPTIONAL NAV ITEM CHOICES:

- Events: Automated listing of all Events nodes
- Publications: Automated listing of all Publication nodes
- Multimedia: If it can be supported, will showcase gallery, portfolio, video collection, etc.

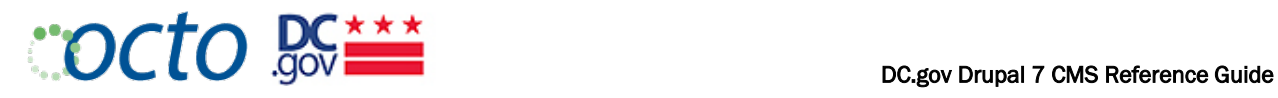

### CHOOSE AGENCY HOMEPAGE LAYOUT OPTIONS

Agencies may choose from a menu of layout options based on the location of blocks.

#### HOMEPAGE SLIDER:

1. Slider with right caption

#### **Department of Motor Vehicles**

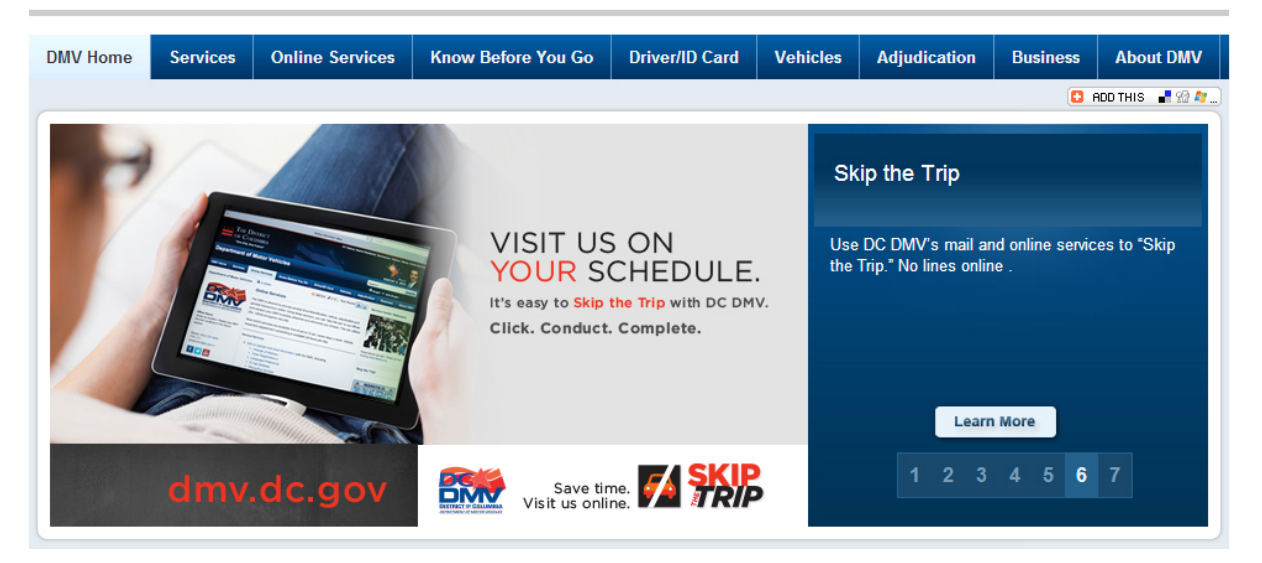

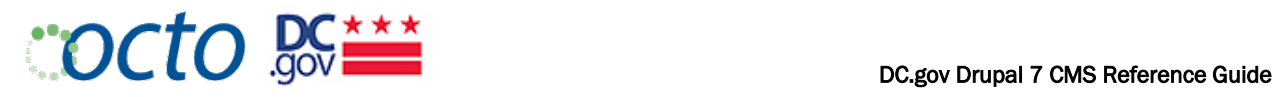

2. Banner Slide (single image without caption or rotation)

#### **Office of Victim Services**

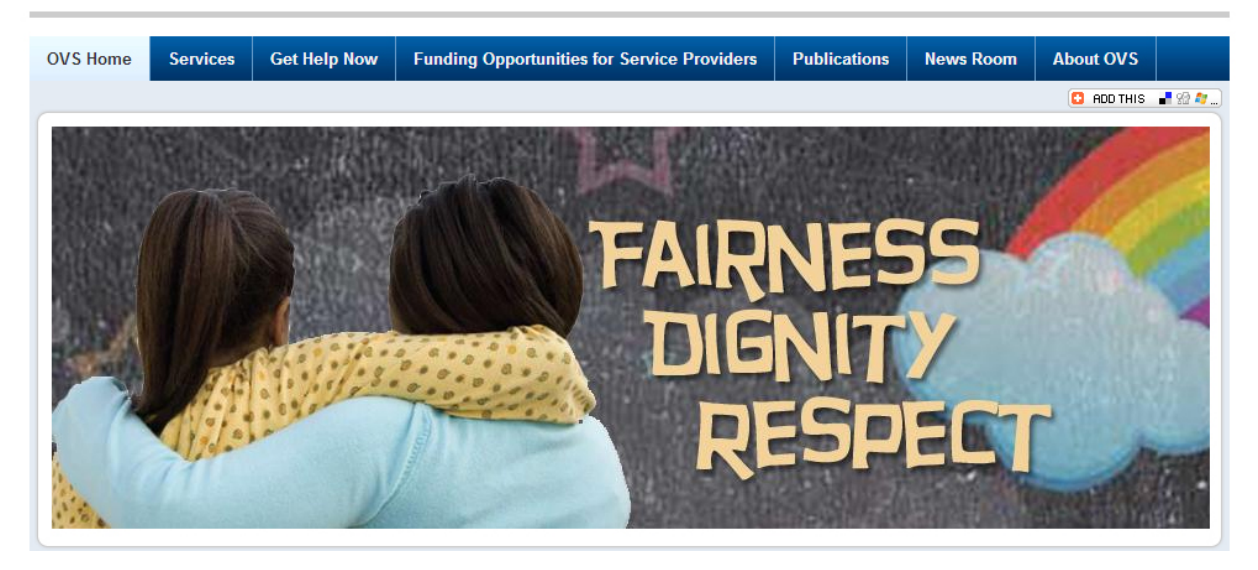

#### FEATURED CONTENT TYPE\*

*Select the single best description of the Event from the Featured Content Type menu.* 

Homepage Carousel - Up to 7 "slider" images at 938x325 for layout #1 above. Homepage A - Home page image and/or text. Image should be 614x325 to allow for caption/label. Homepage B - Home page image and/or text. Image should be 275x150 to allow for caption/label. Homepage C - Can be either an "Open" box acting like boxes A, B, D, OR can be Events Calendar Homepage D - Home page image and/or text. Image should be 275x150 to allow for caption/label. Interior 1 - Appears on interior pages with 3 column option. Image is 200x150 Interior 2 - Appears on interior pages with 3 column option. Image is 200x150 Interior 3 - Appears on interior pages with 3 column option. Image is 200x150 Interior 4 - Appears on interior pages with 3 column option. Image is 200x150

The sample homepage screen on the following page shows the layout of some of these options.

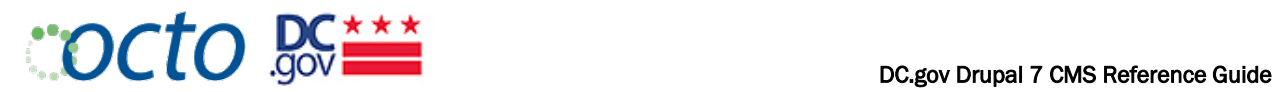

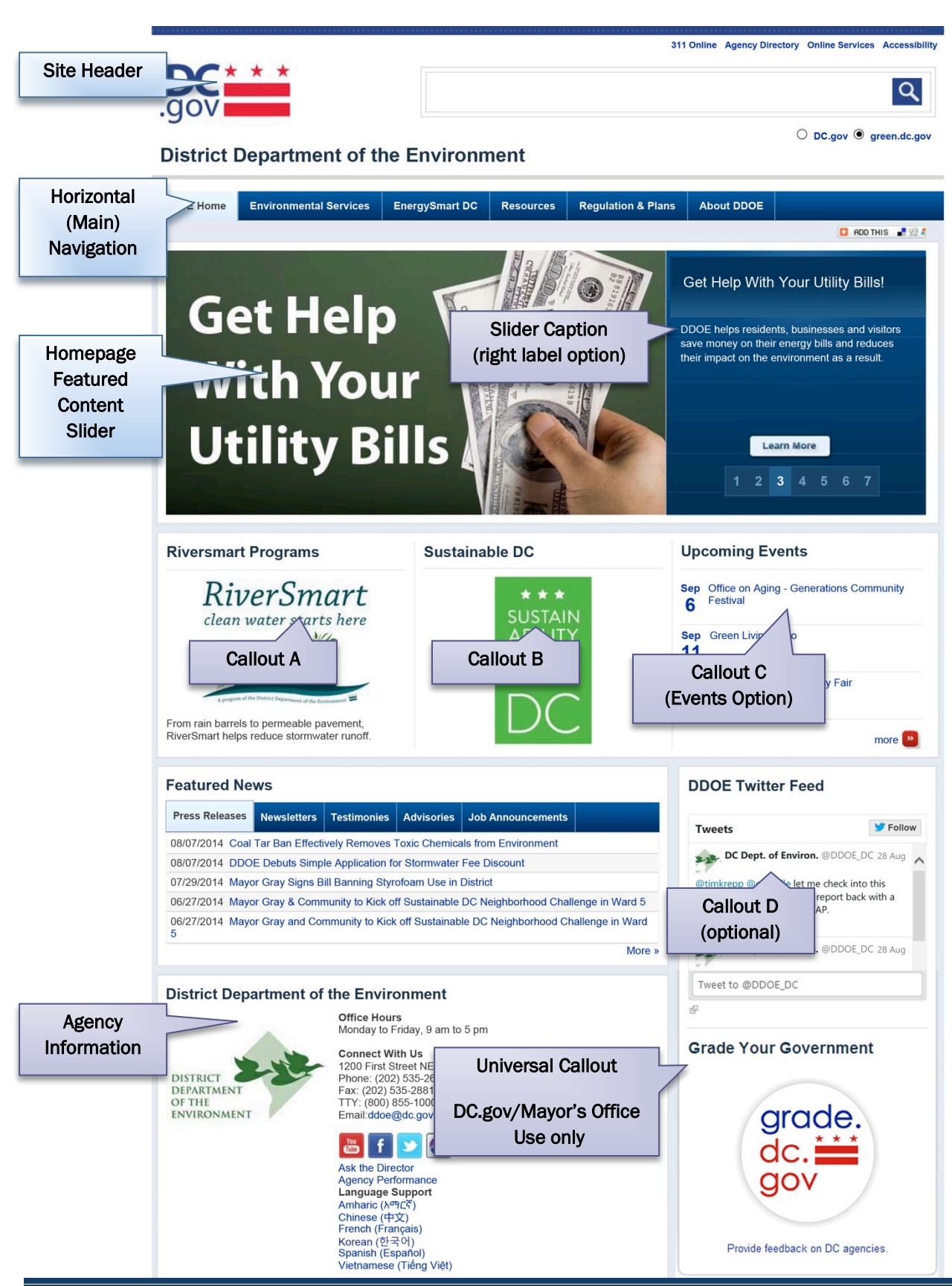

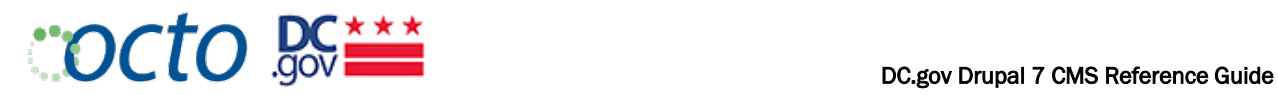

### VIEWS AND LISTING PAGES

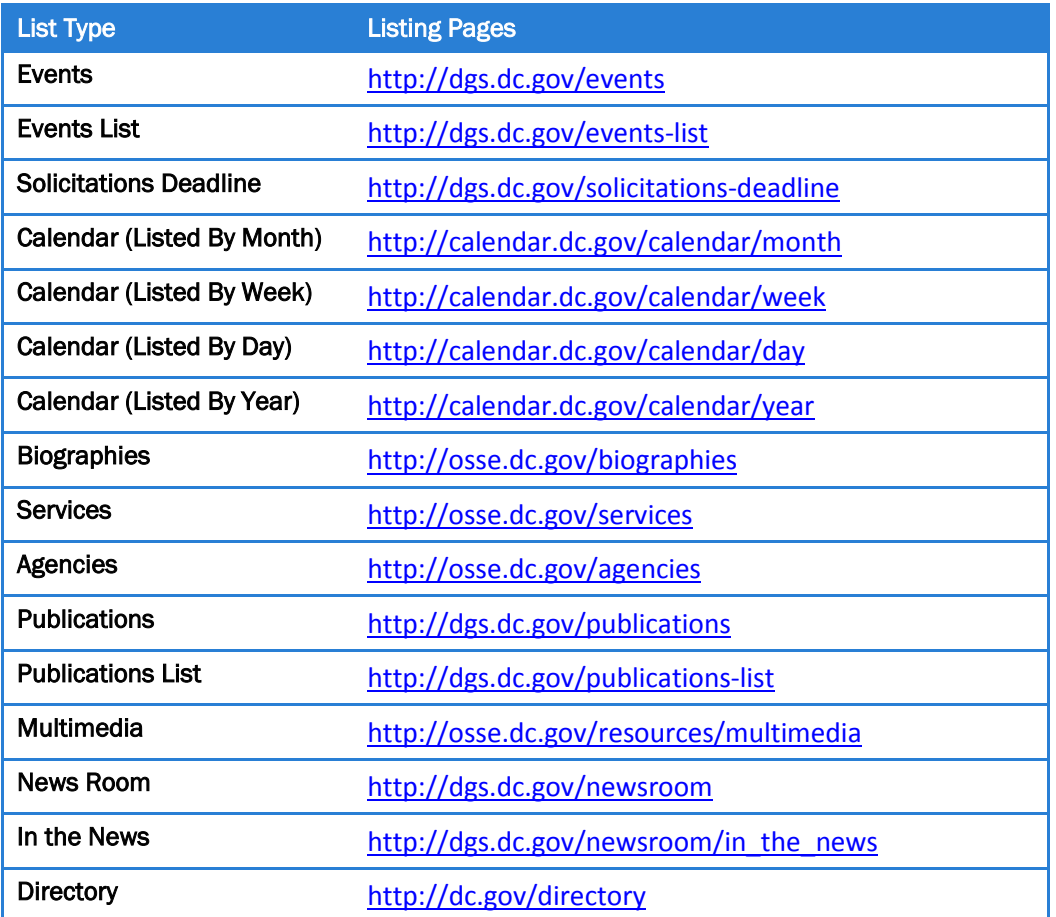

#### Drupal Naming Conventions

Drupal creates "friendly" URLs based on the names you give to files and content titles. Use only letters, numbers, hyphens and underscores when naming content and files. Characters, such as ampersand (&), and em-dash ( − ), parentheses, slashes, and quotation marks must be avoided. Pay particular attention to your publications.

#### HOW TO NAME NODES

Node/Page titles should be succinct and meaningful:

- Keep it short
- Make the title unique so that it could not be confused with other nodes. For example, qualify a title Titles

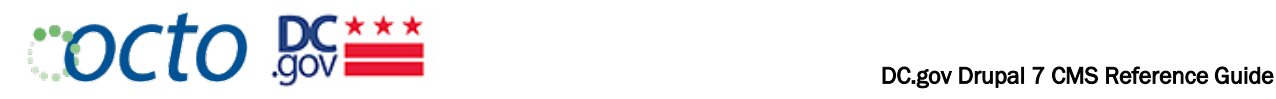

### QUICK STYLE NOTES

- Citywide, email and website are all one word.
- Mayor is always capitalized when referring to the DC Mayor.
- Use DC, not D.C. US not U.S.
- Time formatting Always use am/pm, not a.m./p.m. or AM/PM. Shorten times that aon on the hour. Correct: 7:30 am; 8 pm Incorrect: 7:30 AM; 8:00 p.m.
- Do not use serial commas. Correct: The shirt was red, blue, green and yellow. Incorrect: The shirt was red, blue, green, and yellow.
- Punctuation Always use one space after punctuation.
- Dates Months should not be abbreviated. Do not use 1st, 2nd, 3rd. Correct: January 1, 2013. Incorrect: Jan. 1, 2013; Jan 1st, 2013.
- Phone Numbers Put the area code in parentheses and use a hyphen between the number. When displaying phone numbers that include words ("vanity" phone numbers like 1(800)-NOCRIME , include the actual numbers.e.g. 1(800) 662-7463 Correct: (202) 123-4567; 1(800) 123-4567 Incorrect: 202.123.4567; 202-123-4567
- "Click here" or "Learn more" should be replaced with language that is more description: visit, select, view a list of…
- Addresses Road names are never abbreviated; no periods in the quadrant Correct: 123 Vermont Avenue, NW
- "Percent" is spelled out. Do not use the symbol (%).
- For Press Releases, Subheads should be written in sentence case, ot title.
- District government: big D, little g, and federal is lowercase
- Email addresses can be exposed, but longer, more complicated URLs should be hidden behind text.

#### DC.GOV WEB STYLE GUIDE

<http://octo.dc.gov/DC/OCTO/Agency+Support/IT+Standards/DC+Government+Web+Style+Guide>

Or on the octo intranet at: [http://octo.in.dc.gov/page/website-services,](http://octo.in.dc.gov/page/website-services)<http://octo.in.dc.gov/node/164729>

For more information or to register for the Writing for the Web course, please reach out to the Web Maintenance Team at **mainteditor@dc.gov.** 

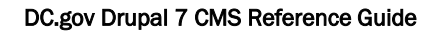

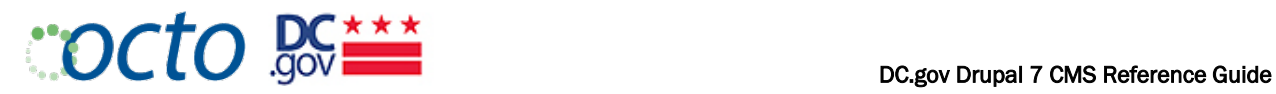

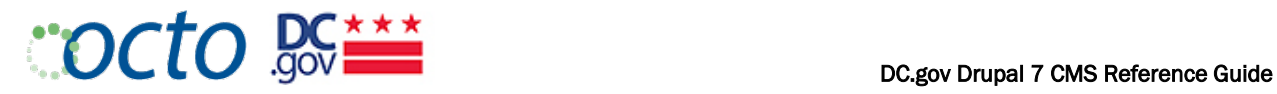

#### Handling Publications in Drupal

The Publication content type is used for publications of all types of documents: PDF, Word, Excel, and PowerPoint. Publications can be stored as publication nodes or attachments.

Publication types:

The preferred way to handle publications in Drupal is to create a Publication node. There are several benefits to this approach:

- Each node has metadata for the document that enhances search capabilities
- One Publication node can be referenced (as related content) from multiple nodes
- Publication node appears as separate node in Resources and Search results
- All Publication nodes will appear on the Publications list page for an Agency
- Unlimited number can be entered as Publication Nodes and shown in the list
- Lists can be filtered to display certain types or sets of publications.

The exception to this rule is for simple attachments to a single node, such as attatching a document to a Press Release. Though acceptable in this case, note that there are limitations to this approach:

- File will not be included in the Publications Listing
- Cannot be referenced (as Related Content) from other nodes
- Tied to a node, like a Press Release, so the file does NOT have its own metadata, except for Title and Description but these are part of the parent node
- Content of file can be searchable but will always be shown associated to the parent node, say a Press Release
- Limited number of uploaded files (10) can be attached to a parent node.
- File would need to be uploaded multiple times to be attached to multiple nodes.

On those occasions where clicking on a Publication title will open the actual PDF or other document, and not the Publication Node, please use the following standards:

**Document Name [PDF]** 

Same document in multiple formats: multiple attachments are in a single publication node

• Document Name [PDF] [DOC] [XLS] [PPT]

Same document in multiple languages: multiple attachments are in a single publication node; append "-Language" to the each non-English version of the attachment to differentiate it from the English version.

• Document Name [English] [En Español]

#### **A Word About Newsletters:**

Please note that Newsletters are considered Release content type and NOT Publications.

Since these are supposedly 'released' as documents, emails, or web pages on a scheduled basis, the are best handled in the News Room. You can also link directly to them from your content.

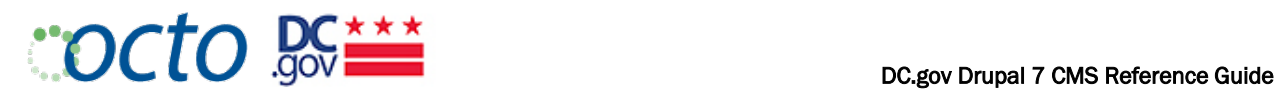

### EXTERNAL LINKS

[Need to reference a document of 'common' external links] – consider access to create external links by only the web team to avoid duplicate content

Node that can use both "External Links" and "External Link NODES"

The main purpose of External Link nodes is to capture meta data about the external link that will facilitate searching and being referenced from more than one node. Therefore, the external Link content type should be used in limited circumstances to point to external URLs (links) to:

- External news sources ["In the News" type] that is for external articles about an Agency, program, etc. Some agencies want to collect and highlight those on their site. If they add them as External Links of that type, we will be able to give them a list (query the CMS) of the news articles to display on their site.
- Web Applications DC.gov or Agency applications, forms, searchable databases etc.
- Content in other DC.gov sites
- Content for Vendors and other entities that partner with DC.gov or your Agency

External Link nodes are commonly used to create links to pages that will be reused many times by one site or by many sites; FOIA pages, Social Media links, Map and Application links or Agency Performance (Track DC) links should be put into a node. That way if the URL changes, the ONLY place you would have to update it would be in the node itself, and not EVERYWHERE IT IS USED.

Where NOT to use External Link nodes:

- internal pages of an application that require the user to login (only the main application link is an external link type and then it is reused) – eg. Job announcements within eRecruit. Agencies should add job listings as a Release Content Type, (Job Announcement), we will be able to give them a list (query the CMS) of the jobs to display on their site (homepage /newsroom and DC.gov portal.
- if the link is only temporary to an external website and is only used by the one agency
- one-off links to external sites and then linked to from tables in a page

The OCTO web team are responsible for maintaining the list of External Link redirects to ensure duplication does not occur and also to provide allocation/assignment of popular reusable links to other agency sites.

- Assigning the Source as 'Use active domain' will allow a link to be reused by another agency and also allow the display to render for that specific agency's site design and menu.
- Note, too, that Non-DC.gov websites should open in a new window. All links should be given Advisory Titles. To do this, use the "Target" and "Advanced" tabs respectively.

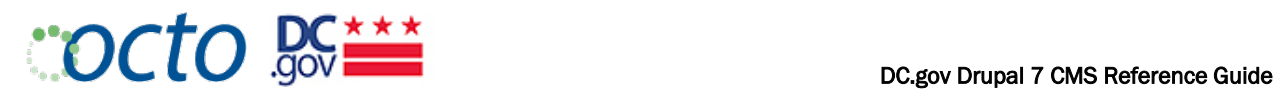

#### EXTERNAL LINK TYPES

*Select the single best description of the External Link by selecting the appropriate radio button.* 

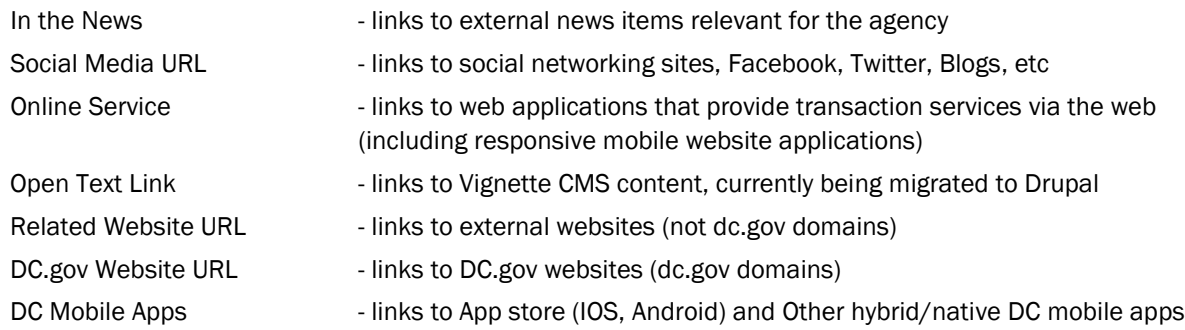

For Online Services and DC Mobile Apps External Links, ensure the following is completed:

- meaningful but short details are provided in the description field
- an appropriate taxonomy topic icon is added

#### RELATED LINKS

Related links are used to reference content that is not of the node, but are related in some way to the node. Related content may be external links or publications. Related links must not be used for links inside the body of a node (like "anchor" tags) and should not repeat links that are listed in the left navigation to that node.

Examples:

- On a page about a registration process, a related link may be to the fees related to that process in another section of the site.
- On a page describing an application, a related link may be to regulations that apply to that application in another section of the site.
- On a page that describes an Agency initiative ("Going Green" for example) a related link may be to information that another agency may have that is related to that initiative.

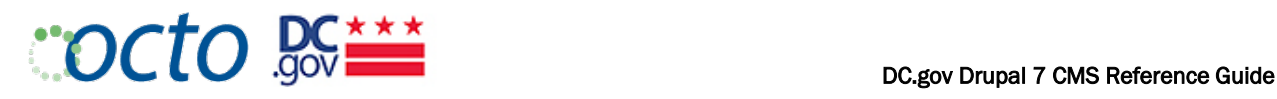

### ACCESSIBILITY STANDARDS

#### SECTION 508 COMPLIANCE

All DC.Gov websites must meet accessibility and compliance standards.

OCTO, with its partnership with the District's Office of Disability Rights (ODR), is authorized to make any changes necessary to templates and workflow to meet Section 508 compliance. These changes are not limited to look and feel, but can include updates such as changes to colors, background colors, font type, file formats and page layout.

Ensuring that all visitors can access the information on the DC.Gov web portal requires only a little extra effort on the part of developers, content creators and editors as they ready text and graphics and develop dynamic applications.

*At a minimum*, all web pages and online applications must meet the criteria described below to be compliant with Section 508 of the Rehabilitation Act of 1998. See [http://www.access](http://www.access-board.gov/sec508/guide/1194.22.htm)[board.gov/sec508/guide/1194.22.htm](http://www.access-board.gov/sec508/guide/1194.22.htm) for details:

#### 1. A text equivalent for every non-text element shall be provided

- Every image, video file, audio file, plug-in, etc. has an *alt* tag.
- Complex graphics (graphs, charts, etc.) are accompanied by detailed text descriptions.
- The alt descriptions describe the objects.
- If an image is also used as a link, make sure the alt tag describes the graphic and the Advisory Title describes link destination.
- Decorative graphics with no other function ot text elements may have empty alt descriptions See the examples on the next page.

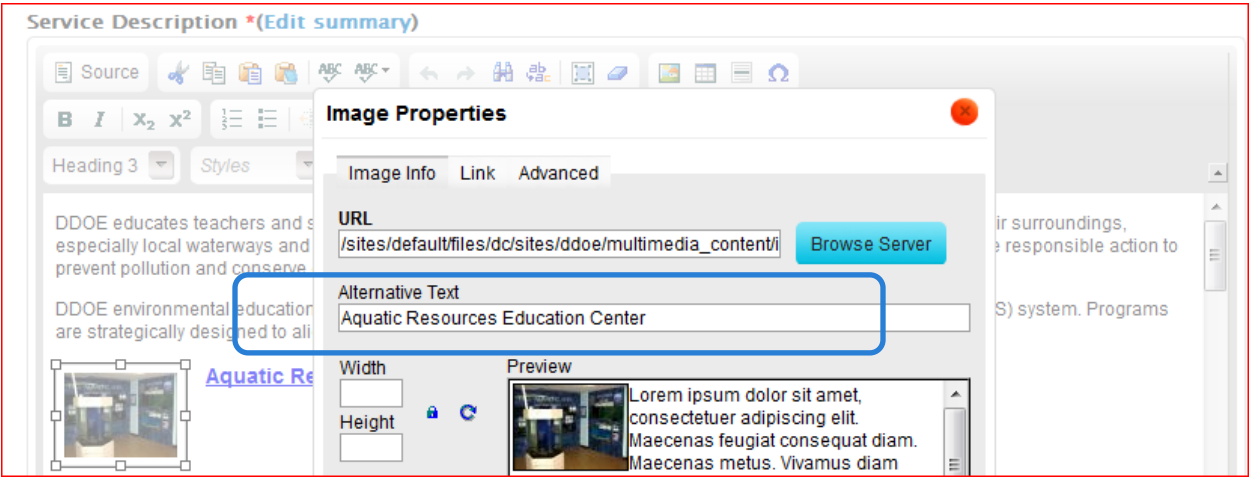

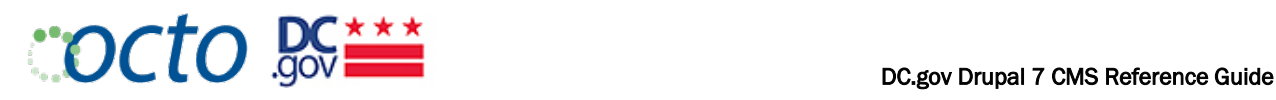

EXAMPLE OF IMAGE THAT *SHOULD* HAVE TEXT EQUIVALENT:

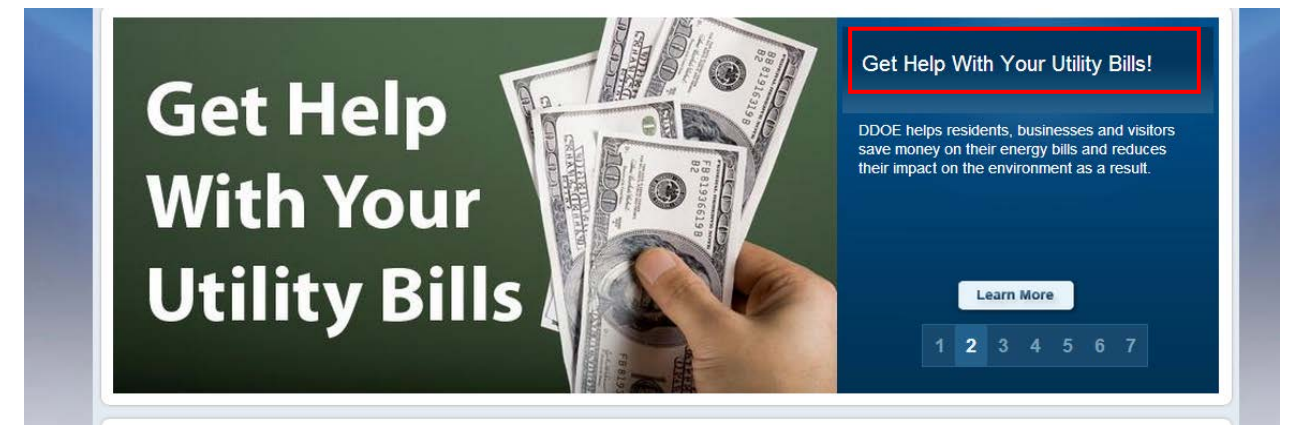

This image conveys information that is important to the audience. In this case the text in the image "Get Help With Your Utility Bills" is also the title of the box (right) that is displayed as text.

EXAMPLE OF IMAGE THAT *DOES NOT NEED* TEXT EQUIVALENT:

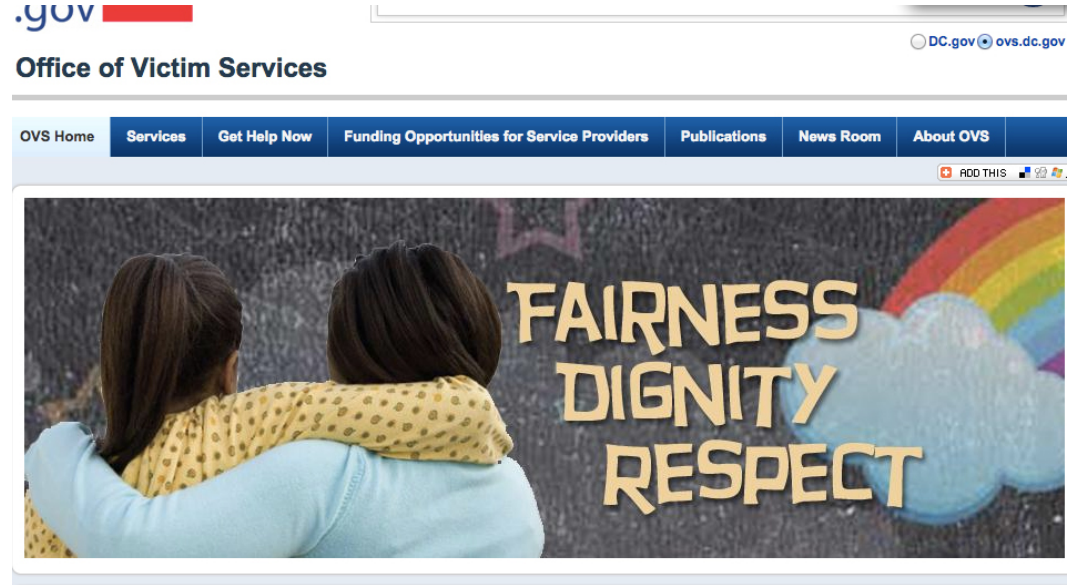

In this case, "Fairness, Diginity, Respect" is not conveying any real information and is conceptual or decorative in nature. If the user of this site cannot read the text (through a screen reader) they will not miss key information.

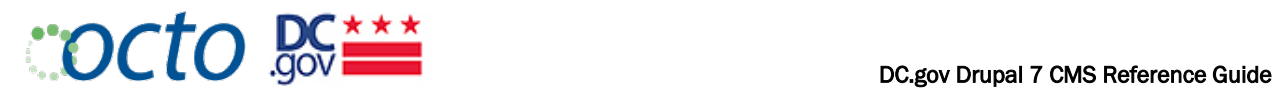

#### 2. Equivalent alternatives for any multimedia presentation shall be synchronized with the presentation

Multimedia files include audio and video presentations. Each of these types of files should have an alternative that is synchronized to the original presentation.

- Add captions to your video
- Add audio descriptions
- Create text transcript
- Create a link to the video rather than embedding it into web pages
- Add link to the media player download
- Add an additional link to the text transcript

#### **Mayor's Order 2012-160 Regarding Captioning of Videos:**

Effective September 27, 2012, all new video content posted on DC.gov must use captioning (subtitles) that is complete, placed in same viewing area as the video, accurate, and timed with the

#### 3. Client-side image maps shall be provided instead of server-side image maps except where the regions cannot be defined with an available geometric shape.

If you are using a graphic that has "hot-spots" for links (for example, you may have a graphic of the US and have area links for each state).

- Does the page provide alternative links to the Image Map?
- Do the <area> tags contain an *alt* attribute?
- •
- 4. When electronic forms are designed to be completed on-line, the form shall allow people using assistive technology to access the information, field elements, and functionality required for completion and submission of the form, including all directions and cues.
	- When form controls are text input fields use the LABEL element
	- When text is not available use the title attribute
	- Include any special instructions within field labels.
	- Make sure that form fields are in a logical tab order.

 $\mathbf{r}$ 

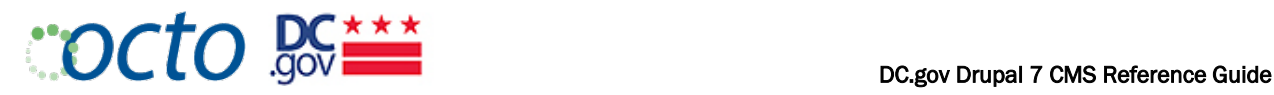

#### 5. Row and column headers shall be identified for data tables.

- Data tables have the column and/or row headers appropriately identified (Table Properties).
- Tables used strictly for layout purposes do NOT have header rows or columns. Note: Avoid using tables strictly for layout purposes.
- Include a description of the table in the Summary field of the Table Properties.

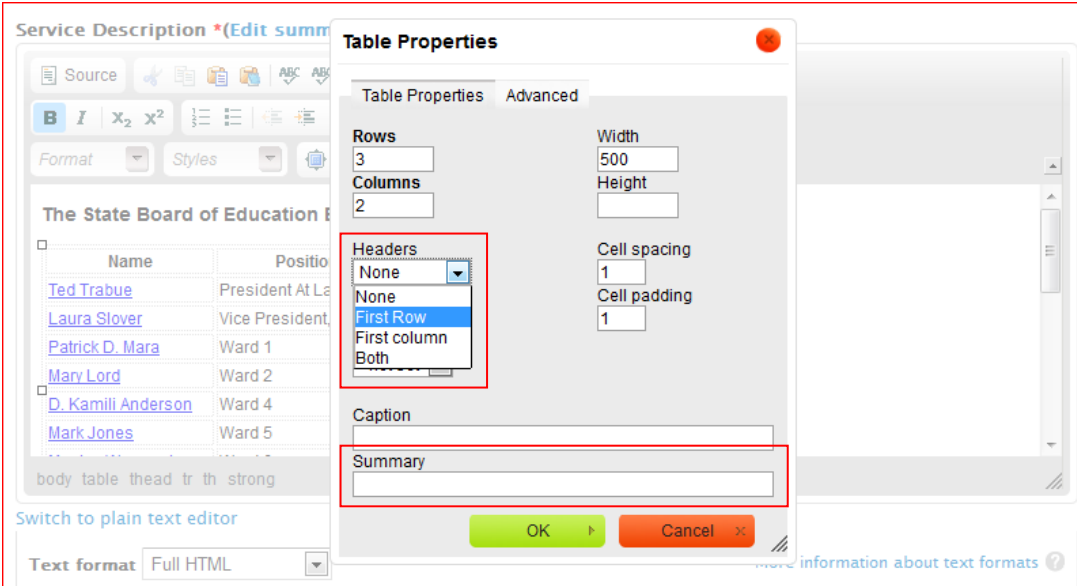

- 6. Markup shall be used to associate data cells and header cells for data tables that have two or more logical levels of row or column headers.
	- Avoid complex tables that require such markup.

#### 7. Pages shall be designed to avoid causing the screen to flicker with a frequency greater than 2 Hz and lower than 55 Hz.

Because of the potentially serious nature of seizures, developers should be extra careful to avoid any graphics, animations, movies, or other objects which have strobing, flickering, or flashing effects. Developers should also avoid graphics which may induce nausea or dizziness.

- Make sure the page does not contain repeatedly flashing images
- Check to make sure the page does not contain a strobe effect
- 8. When a web page requires that an applet, plug-in or other application be present on the client system to interpret page content, the page must provide a link to a plug-in or applet that complies with §1194.21(a) through (l).
	- A link is provided to a disability-accessible page where the plug-in can be downloaded.
	- All Java applets, scripts and plug-ins (including Acrobat PDF files and PowerPoint files, etc.) and the content within them are accessible to assistive technologies, or else an alternative means of accessing equivalent content is provided.

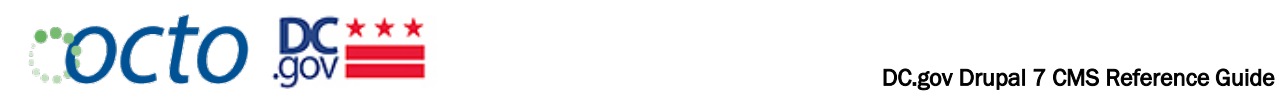

### WORKING WITH CONTENT IN DRUPAL

To edit existing content, you must first use the Find content tab in your toolbar to retrieve the content item you wish to edit, then select Edit.

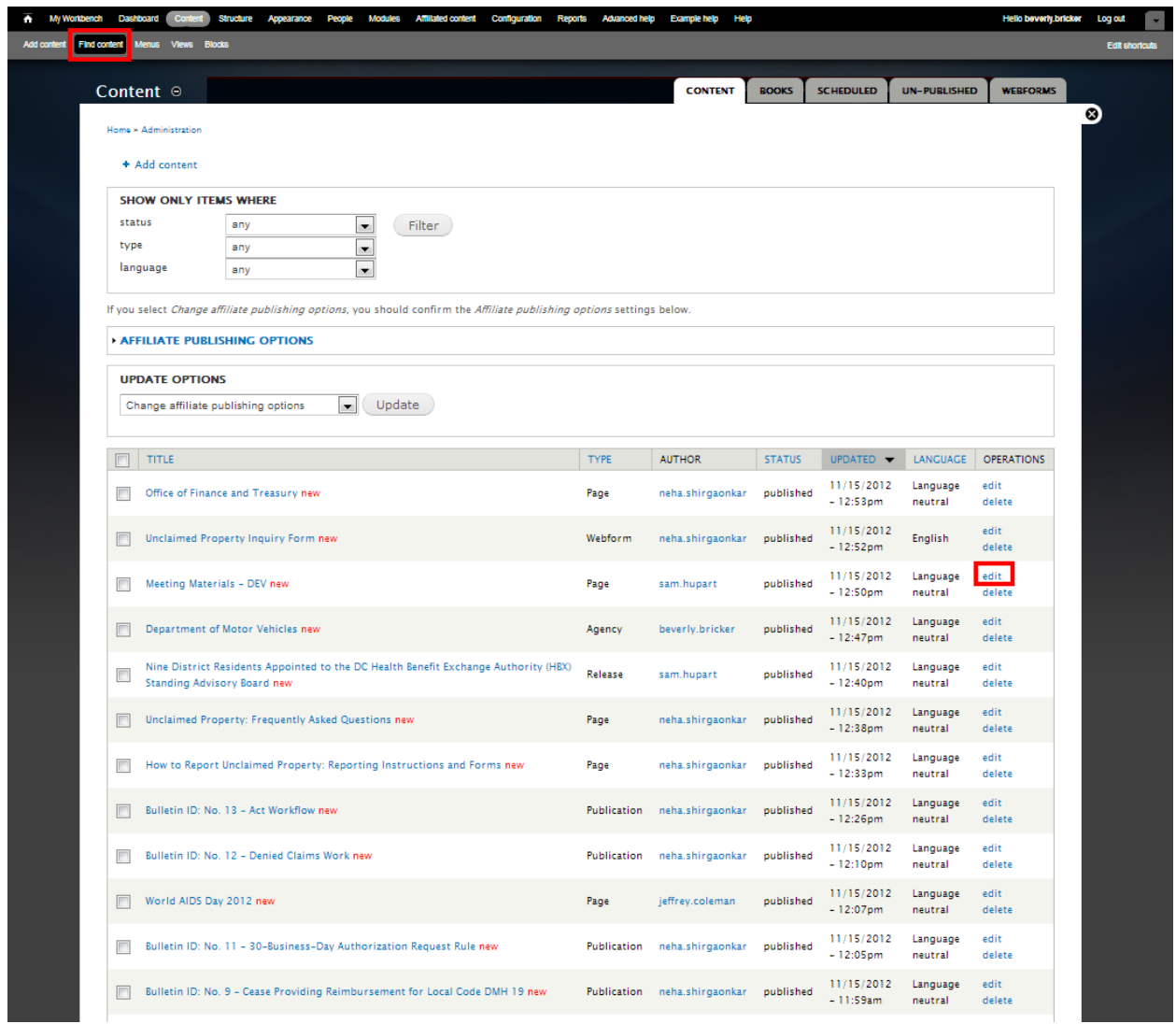

Selecting the Title of the page will take you to the page. Selecting edit will take you to the Drupal content entry form for that page.

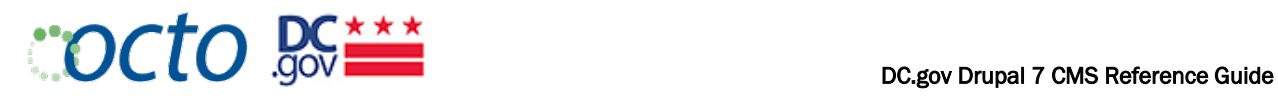

### ADDING CONTENT

Adding content is as simple as selecting Add content, and then selecting your Content Type from the Content Type menu. The most frequently used content types are Pages, Events, or Releases.

### ADD CONTENT

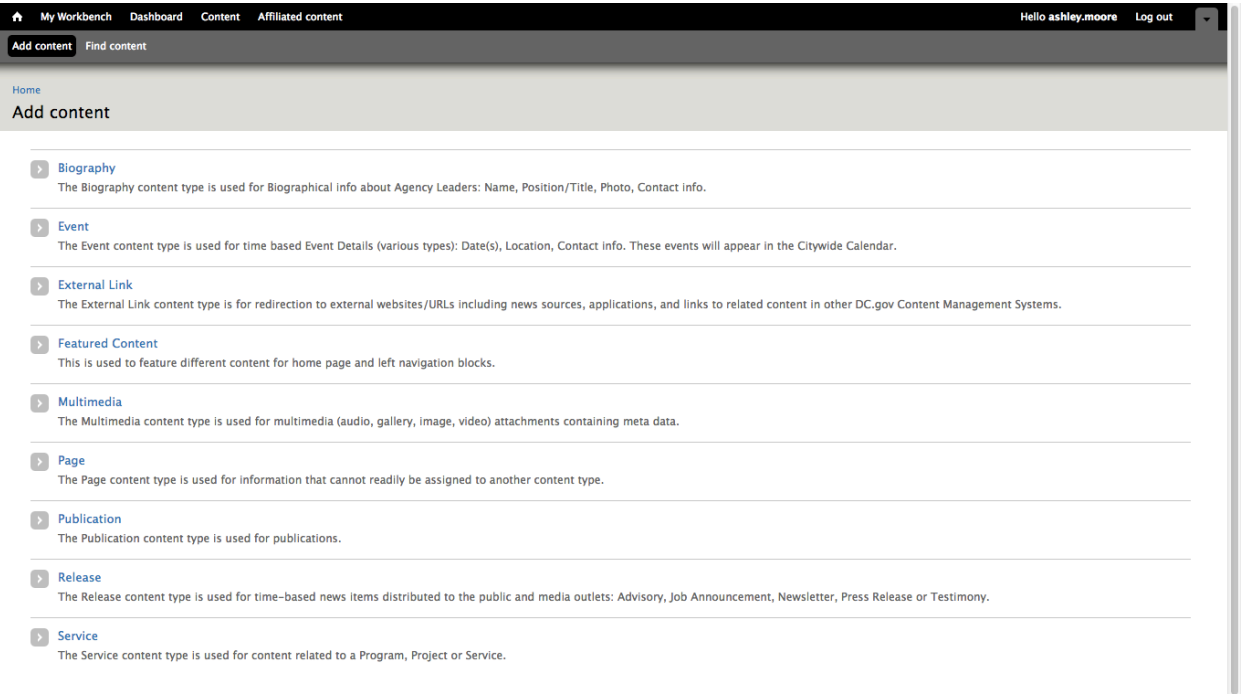

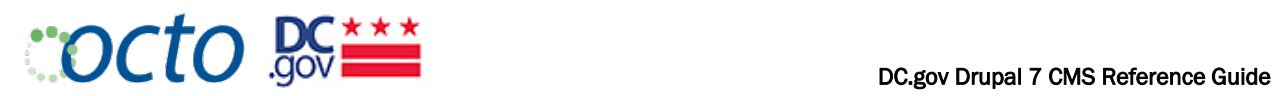

This is the content entry screen for the most commonly used Page content type.

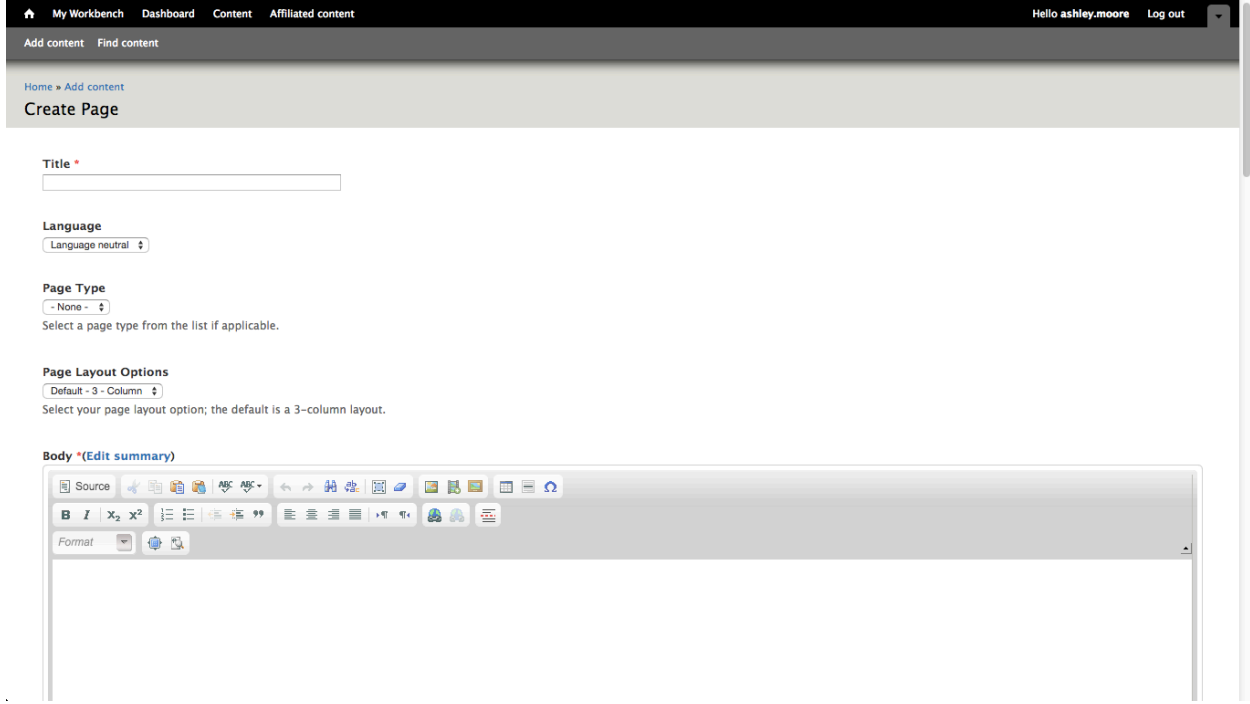
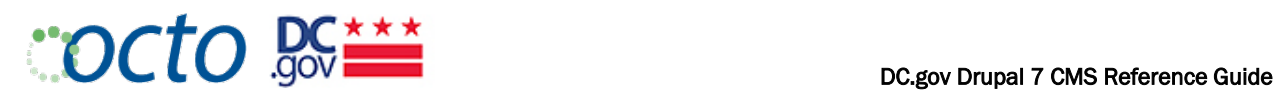

# USING THE DRUPAL WYSIWYG EDITOR

The Drupal WYSIWYG Editor enables content authors with everything they need to produce web pages:

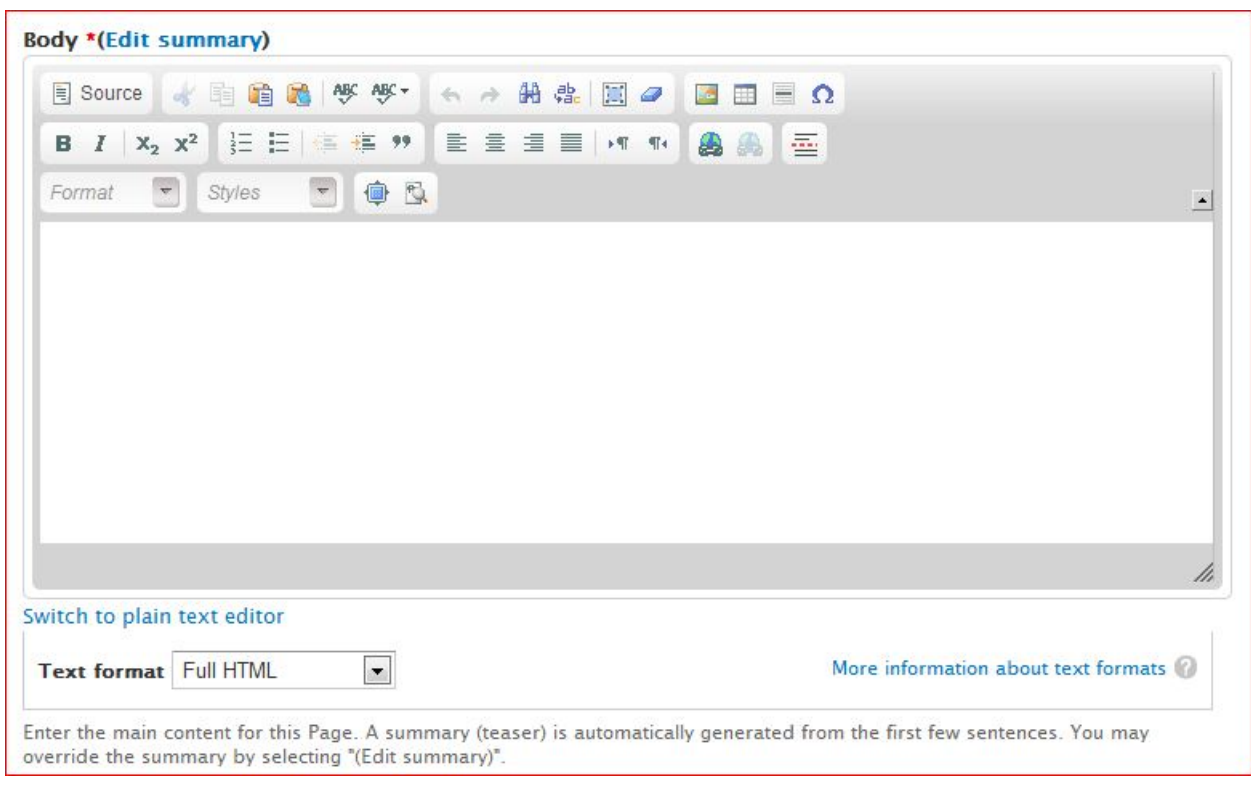

The Editor is where you will enter the Body of the web page itself.

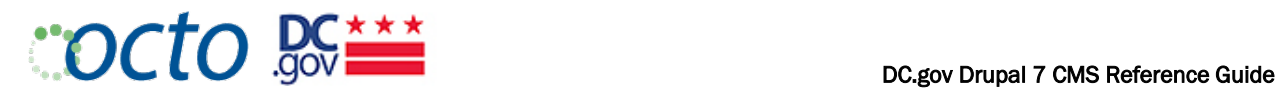

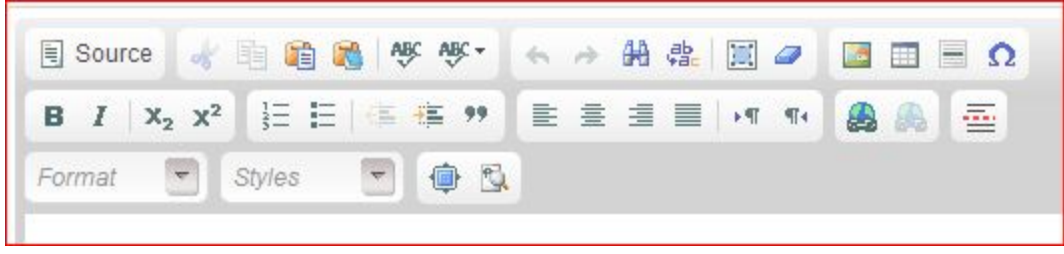

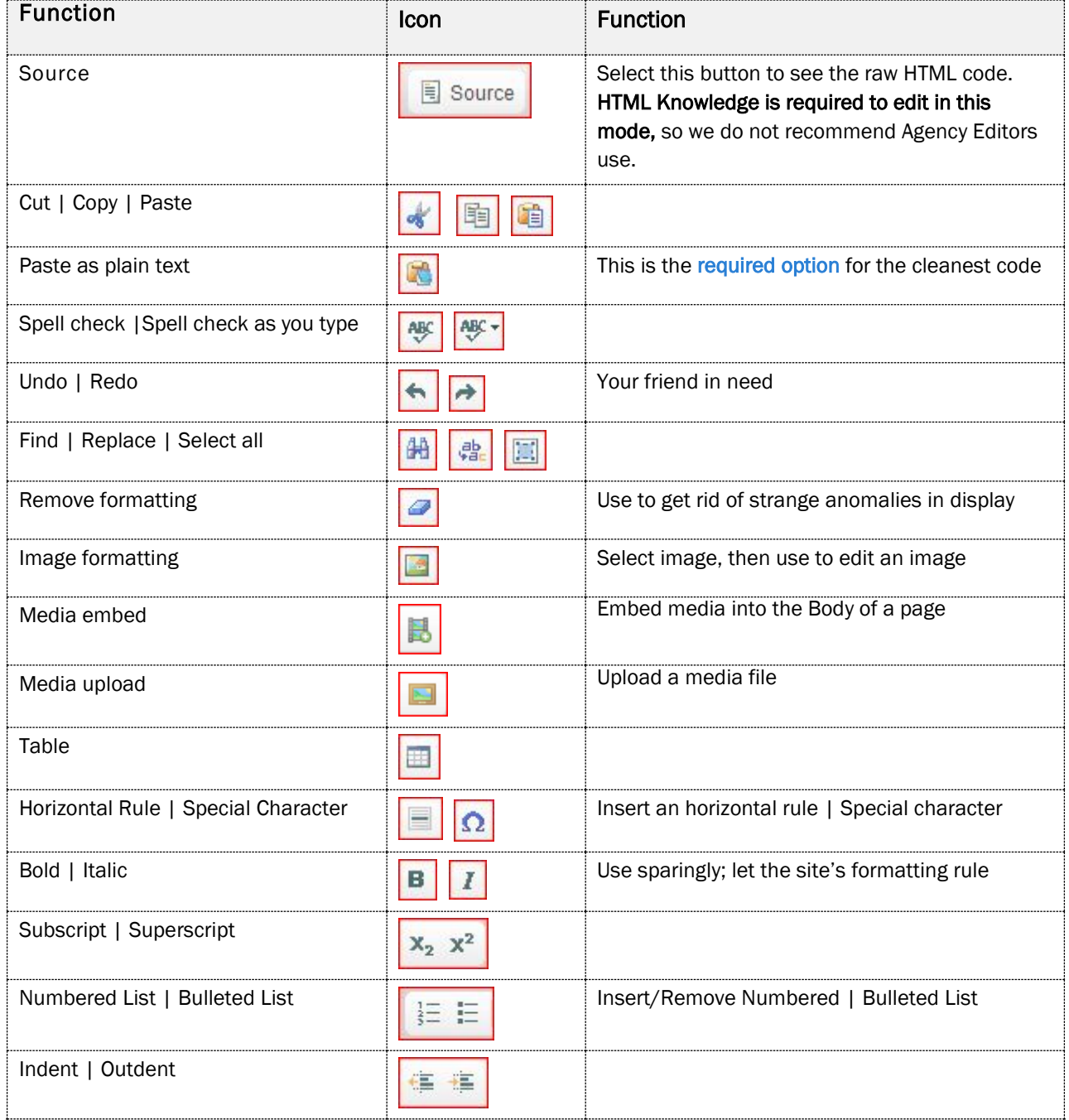

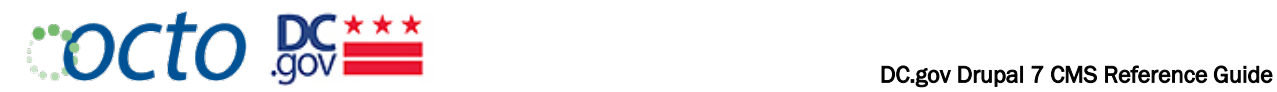

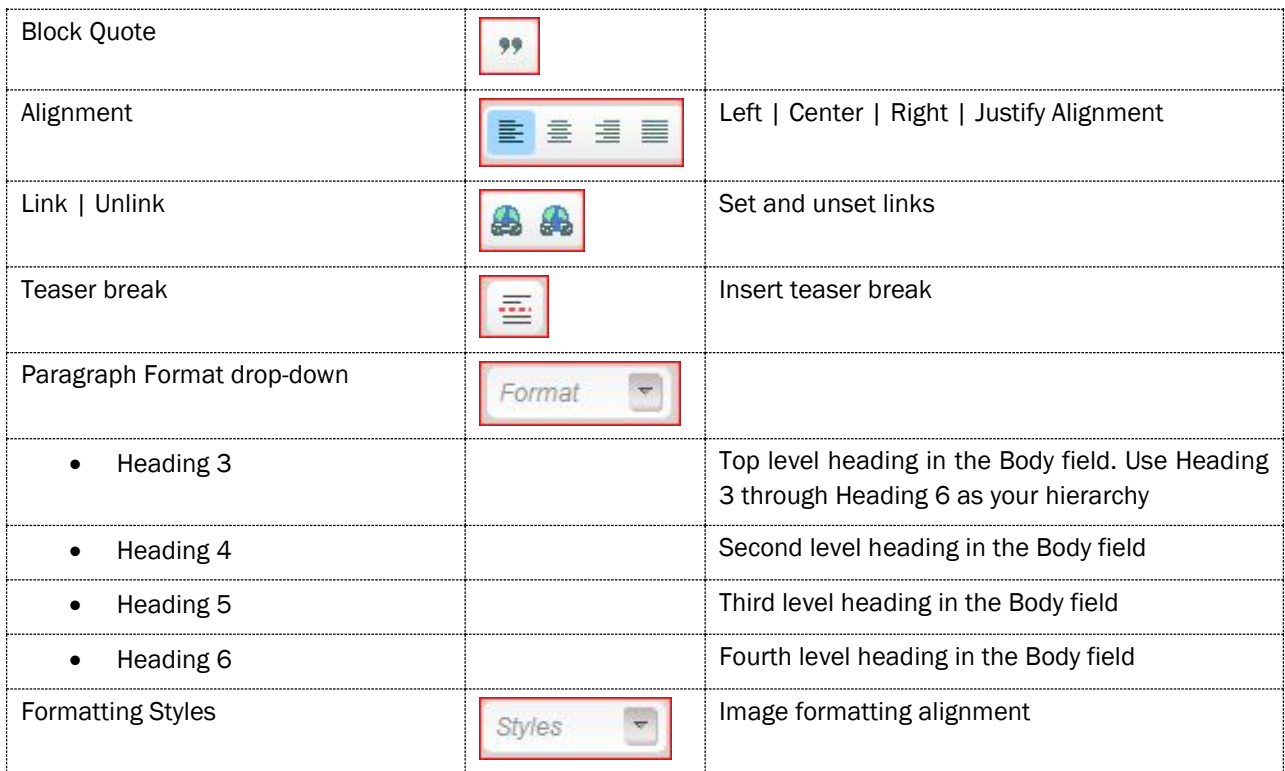

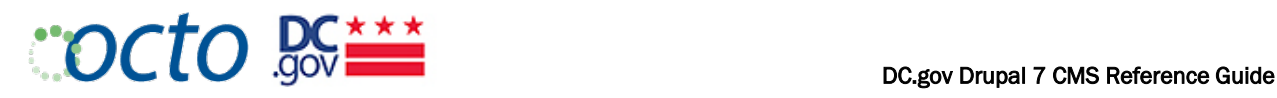

# TEXT FORMATTING GUIDELINES

It is important to follow the guidelines for editing content closely. Drupal is a content management system not a content formatting system. For that reason, Editors should allow the styles of the CMS to prevail by following the general principles below:

- 1. Paste as plain text or remove formatting whenever possible. Pasting from Word often adds unnecessary markup/code that often overrides the portal-wide styles.
- 2. Use Headings (level  $3 6$ ) to organize your body text. Heading level 1 is reserved for the site identification (such as logo). Heading level 2 is reserved for the page title. Therefore, the top level heading for the Body is level 3.
- 3. Never underline text. Users instinctively expect it to be a link and will click on it.
- 4. Never change the font. The portal-wide styles help maintain a consistent look & feel.
- 5. Never change the font color. The portal-wide styles help maintain a consistent look & feel.
- 6. Avoid italics; it can be hard to read at smaller font sizes.
- 7. Use the WYSIWYG bullets, do not copy bullets from existing text.
- 8. Never use tables for layout. Never.
	- a. Do not use tables to align images and text.
	- b. Only use tables for tabular data.

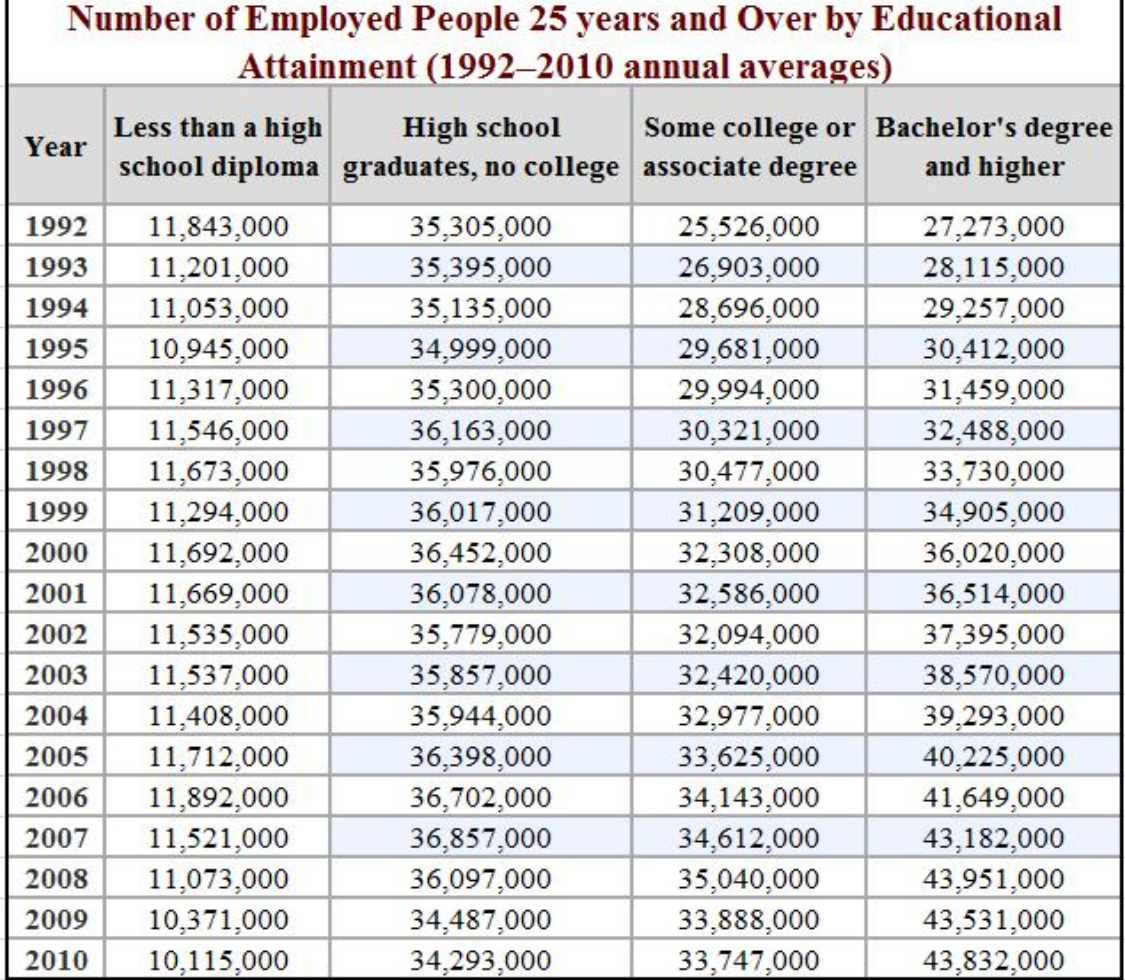

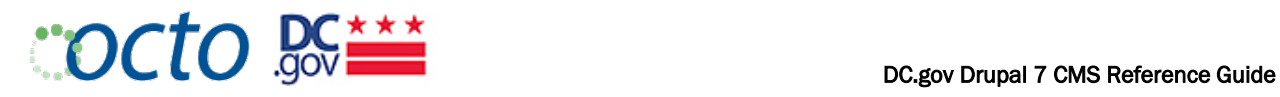

# CREATING TABLES

Tables should never be used to lay out a page. There are, however, cases where you need to represent data in tabular format. The most effective way to create tables in Drupal is to use the Table icon in the Editor.

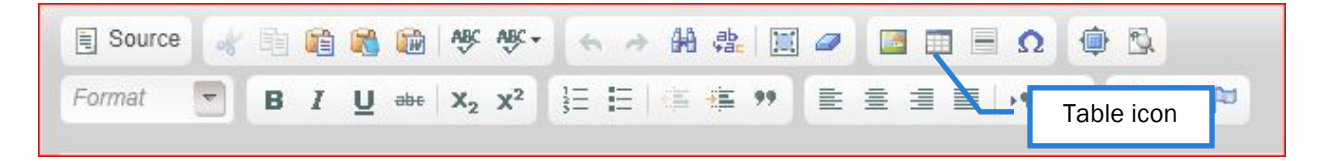

Once you have set up the rows and columns of your table, copy each cell from the Word template and paste it as plain text into the corresponding cell of the editor. This table will automatically pick up the formatting of the CMS, so there is no need for you to format the table contents (bold, color, font, etc.).

### SETTING COLUMN AND ROW HEADERS

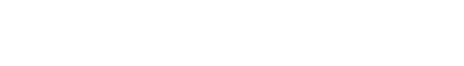

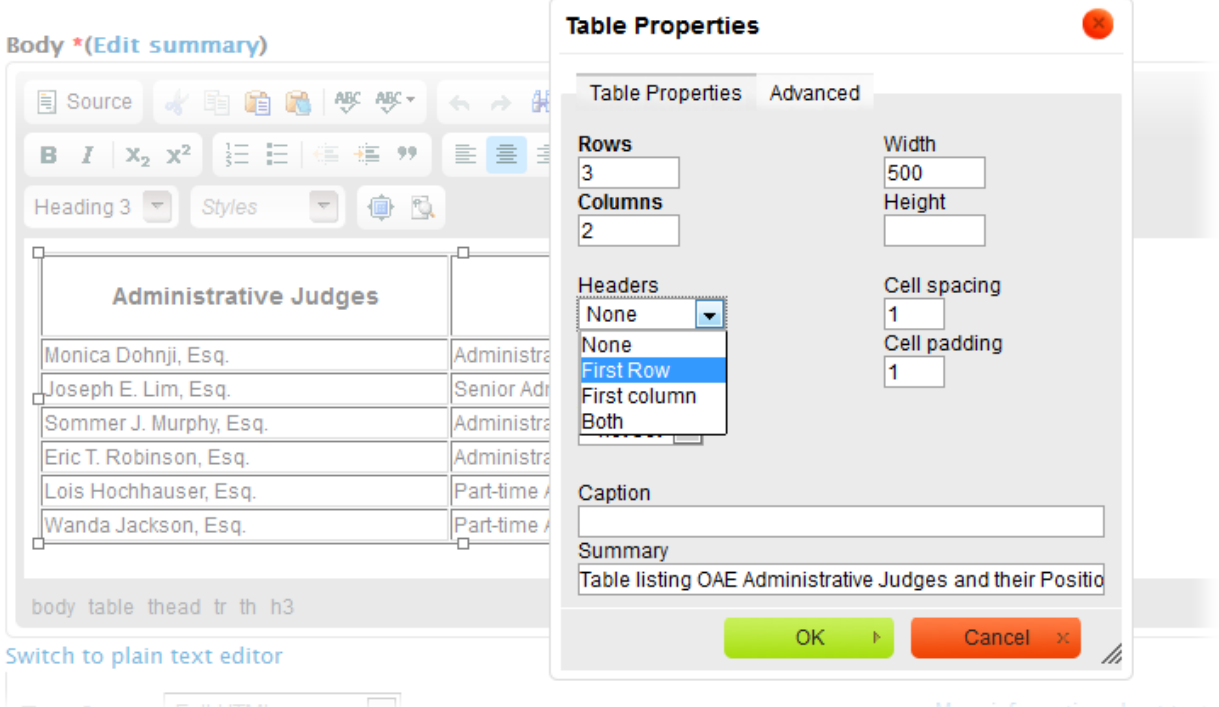

- 1. Select the Table icon to display the Table Properties dialog box
- 2. Select the Headers drop-down, then First Row, First Column, or Both as needed
- 3. Use the Caption field ONLY to cite source, add footnotes, or other notes.
- 4. Use the regular H3 or H2 header tag to introduce or title the table.

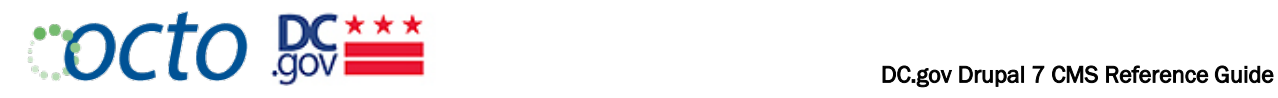

5. To expand a column to avoid text wrapping, right click on the header cell of that column, select cell properties and adjust the column width as needed.

MAKING TABLES ACCESSIBLE

- Enter a Summary describing in detail what the table is displaying.
- Use "First Row" headers

## WORKING WITH IMAGES

### <span id="page-41-0"></span>DRUPAL IMAGE STYLE REFERENCE

Provide the best (highest resolution) image possible that fits the aspect ratio. The CMS will automatically resize and optimize the image to fit the dimensions below. The same image can be resized to fit several types, but you are encouraged to provide separate original images with the exact aspect ratio.

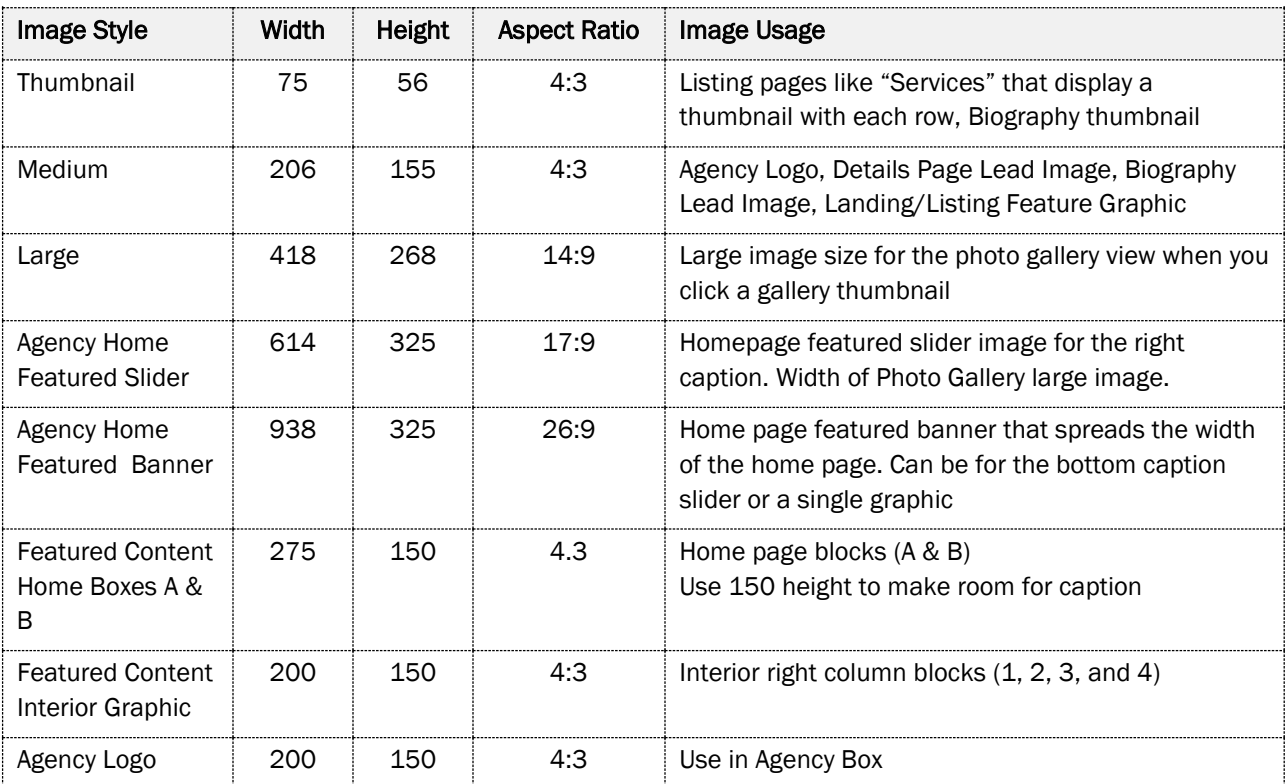

#### **DESKTOP**

TABLET

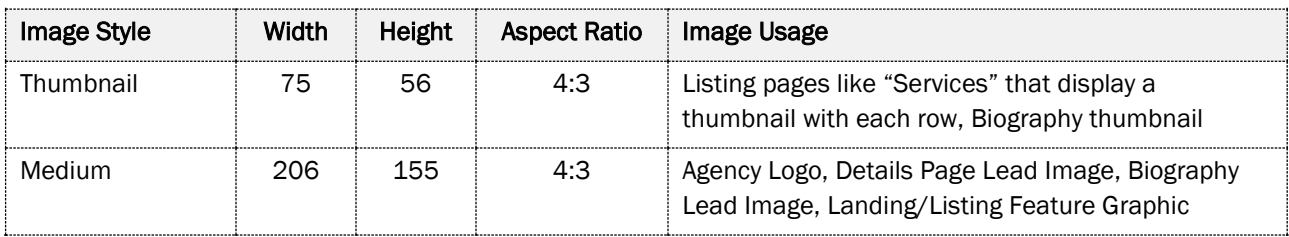

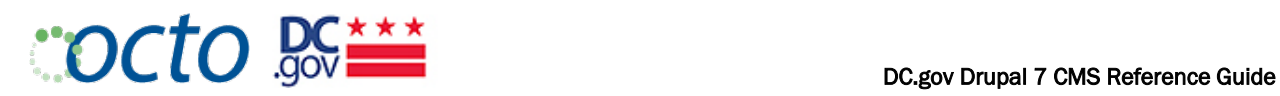

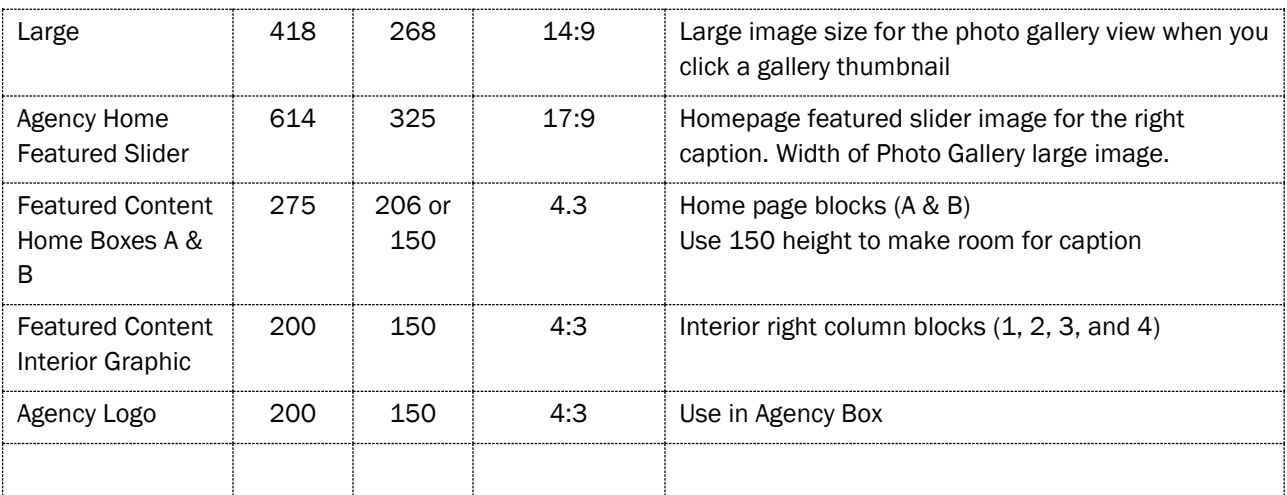

# MOBILE

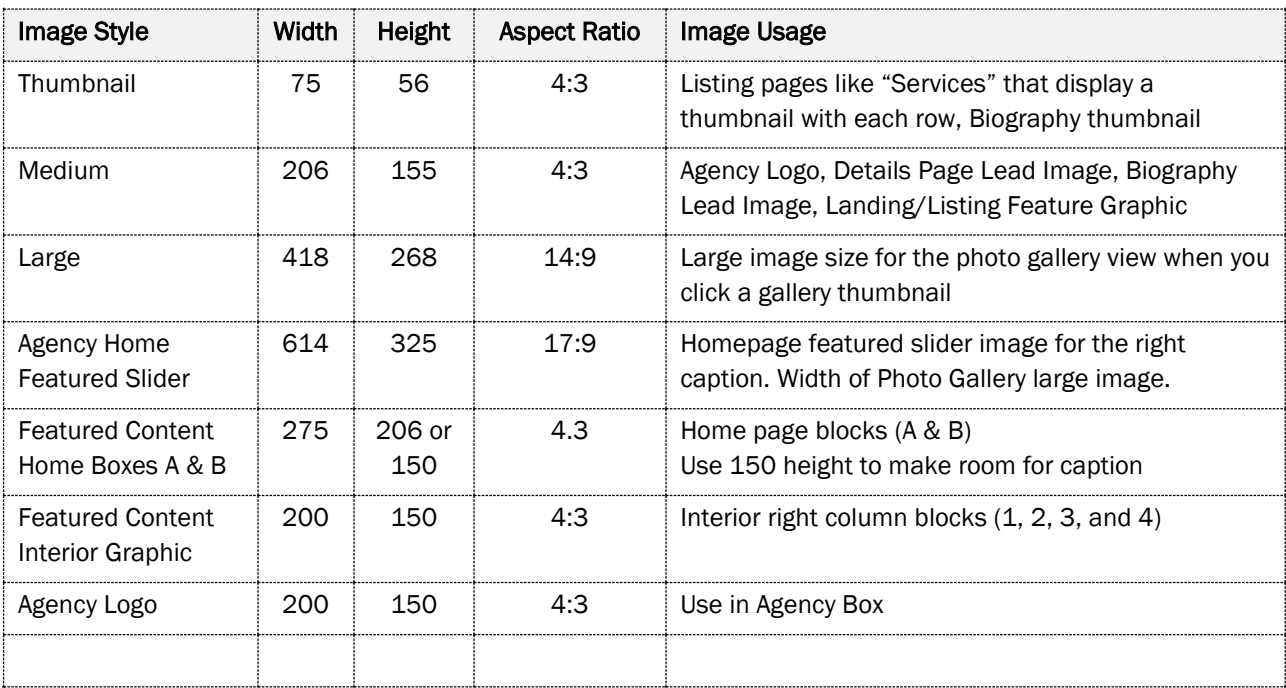

## DC.GOV PORTAL HOMEPAGE

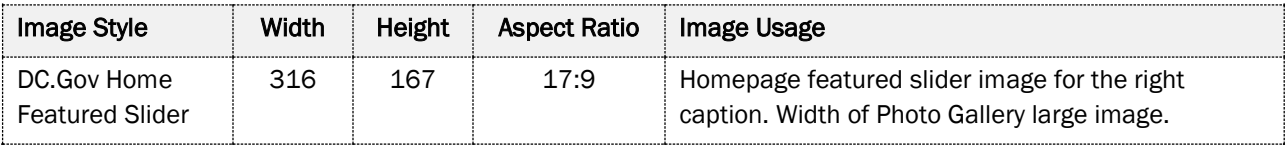

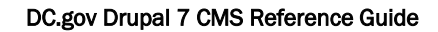

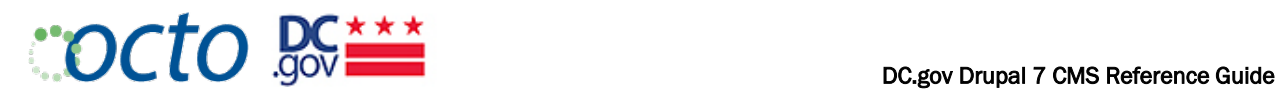

# ADDING IMAGES TO NODES

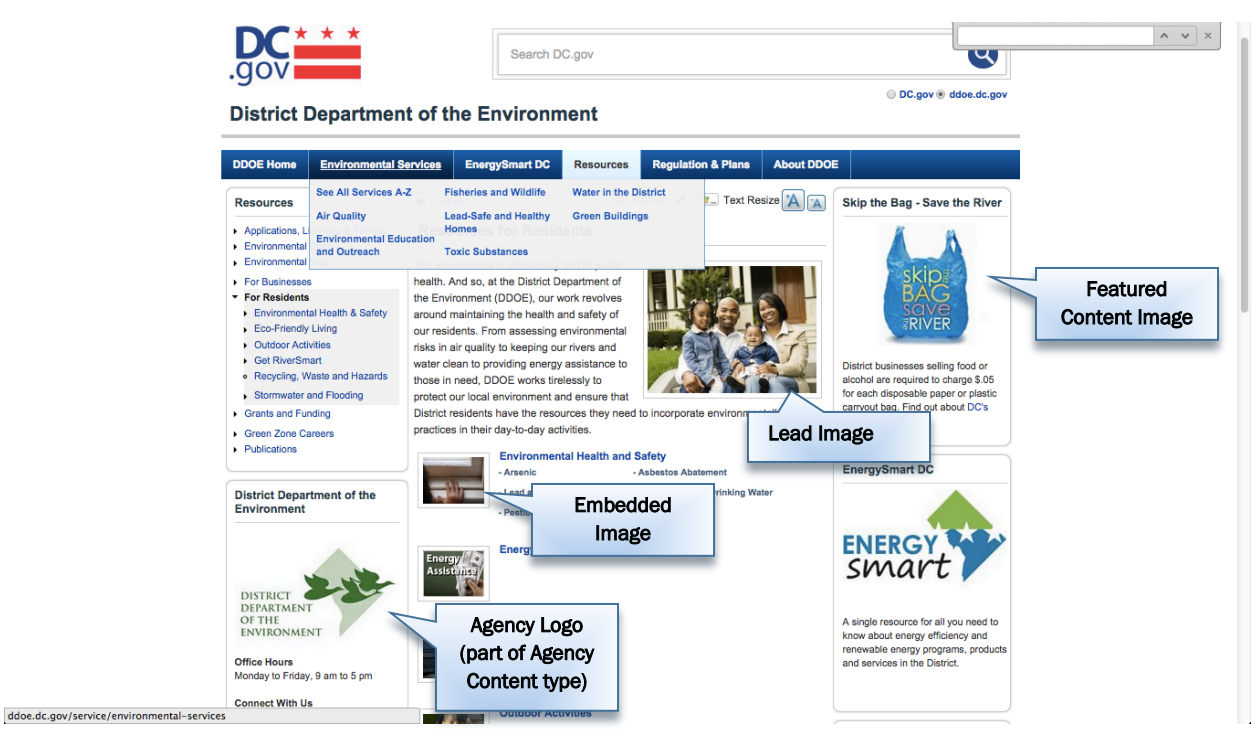

#### LEAD IMAGES

Lead images are uploaded directly from your hard drive. There is not a caption option for images, so we recommend using clear, self-explanitory images. Image size for lead images is: 206x155. Lead images are resized by the system to be used as thumbnails for Service Listing pages.

ICON IMAGES

1. Use Resources and Social Media icons from the "shared\_assets" directory under "dc"

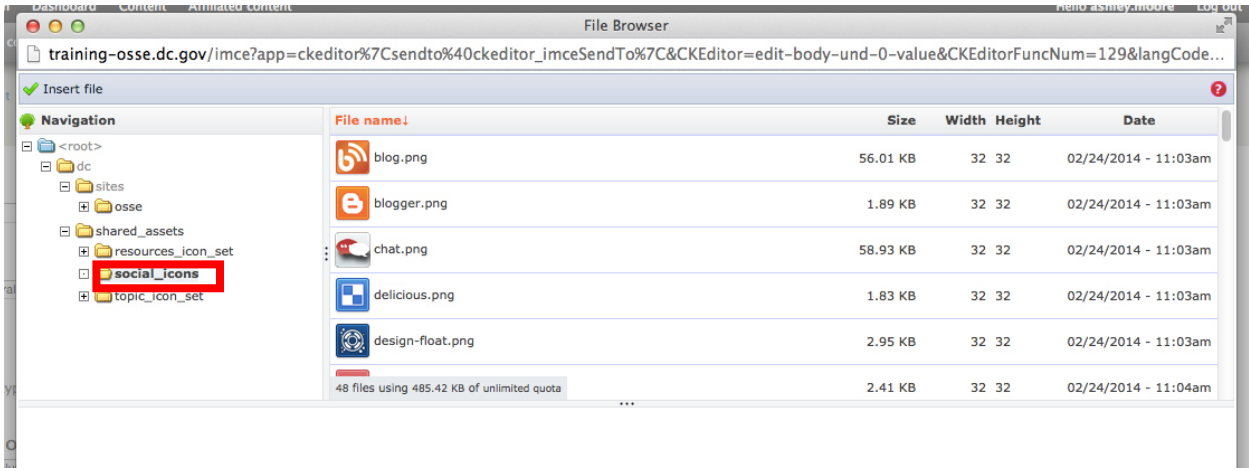

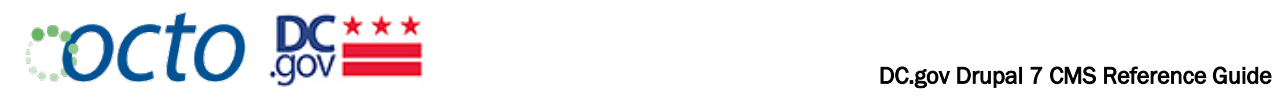

### EMBEDDED IMAGES

You can also embed images into the page body. These images are uploaded using the Drupal File Browser.

2. Using the Drupal WYSIWYG, select the "image" icon.

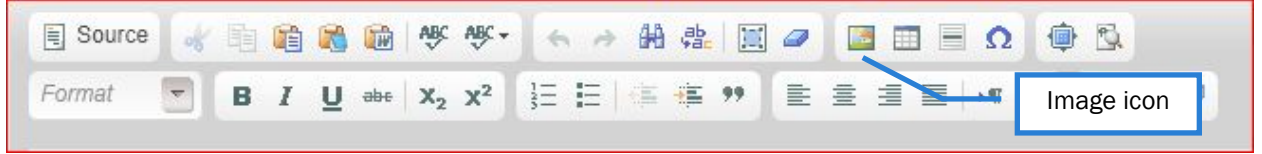

3. Select "Browse Server" to see a list of images that are in your Agency image library.

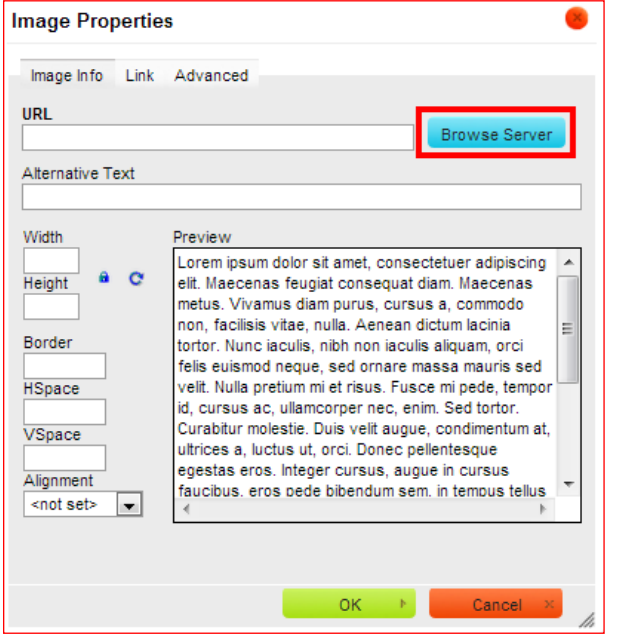

4. If the image is new, you will need to upload it into the directory

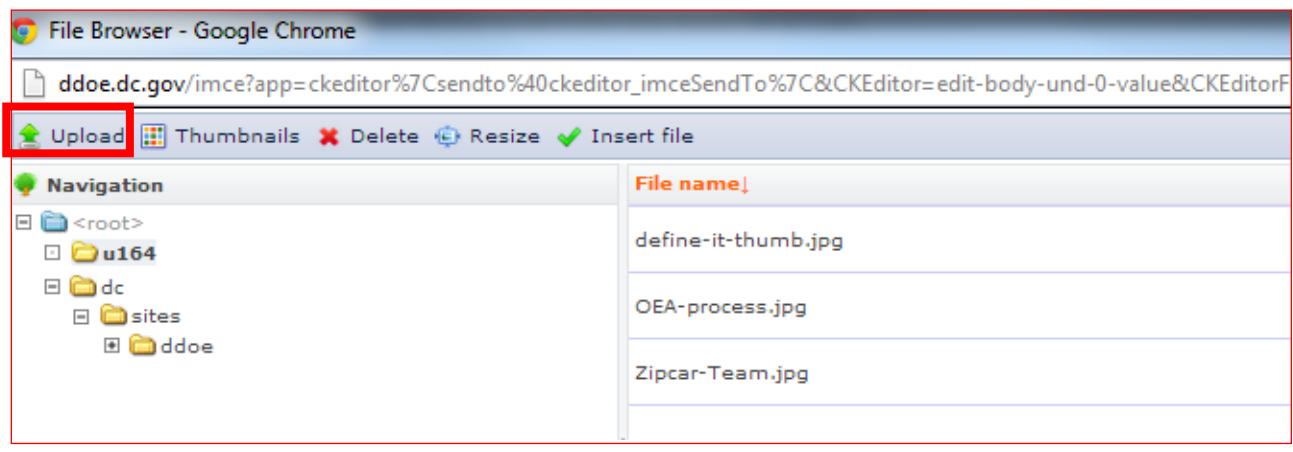

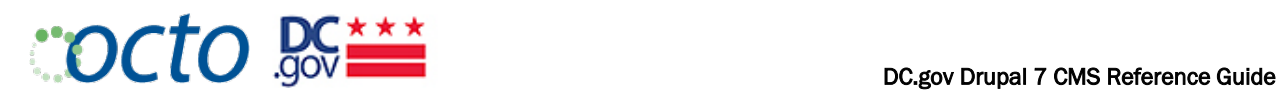

5. Make sure you add alt text and align the image as needed. The Drupal stylesheet will add a thin gray border to your image automatically.

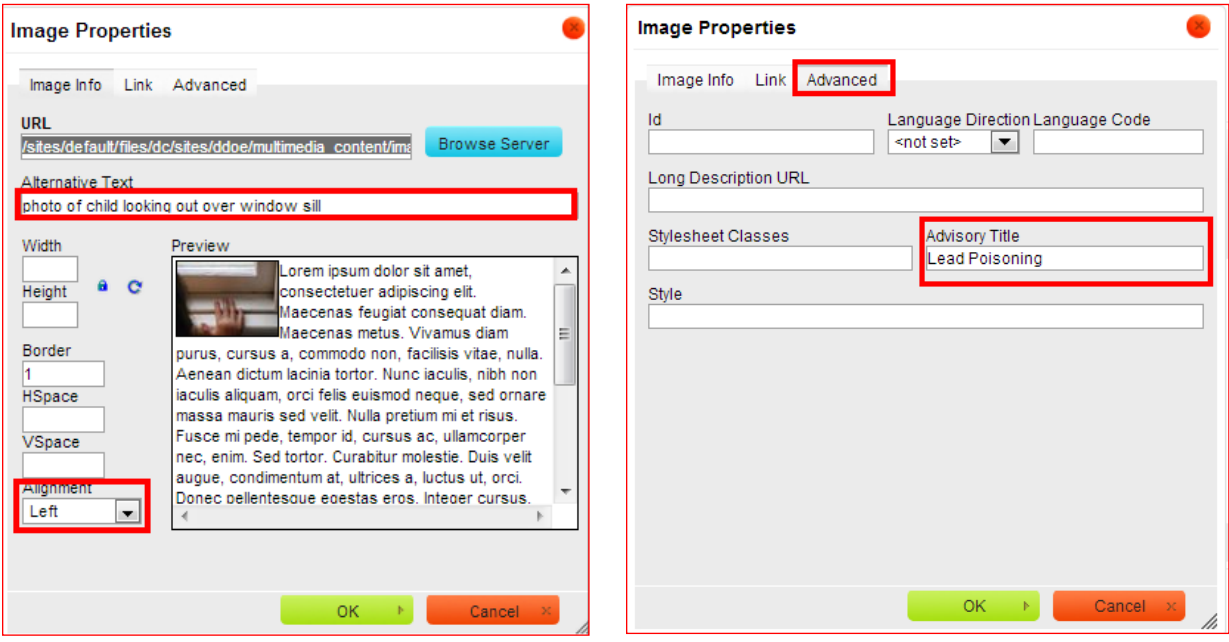

- 6. Add any captions or description necessary to ensure that those using screen readers will understand what is being displayed.
- 7. If the image is a link, select the "Advanced" tab and add an Advisory Title tag that describes the destination of the link.

[Add helpful hints for image naming conventions]

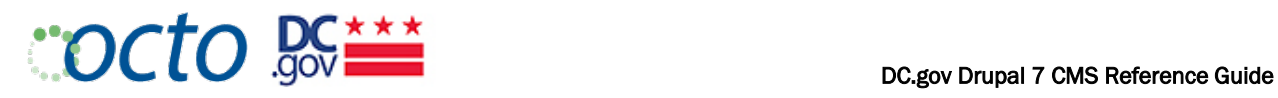

# MANAGING LINKS

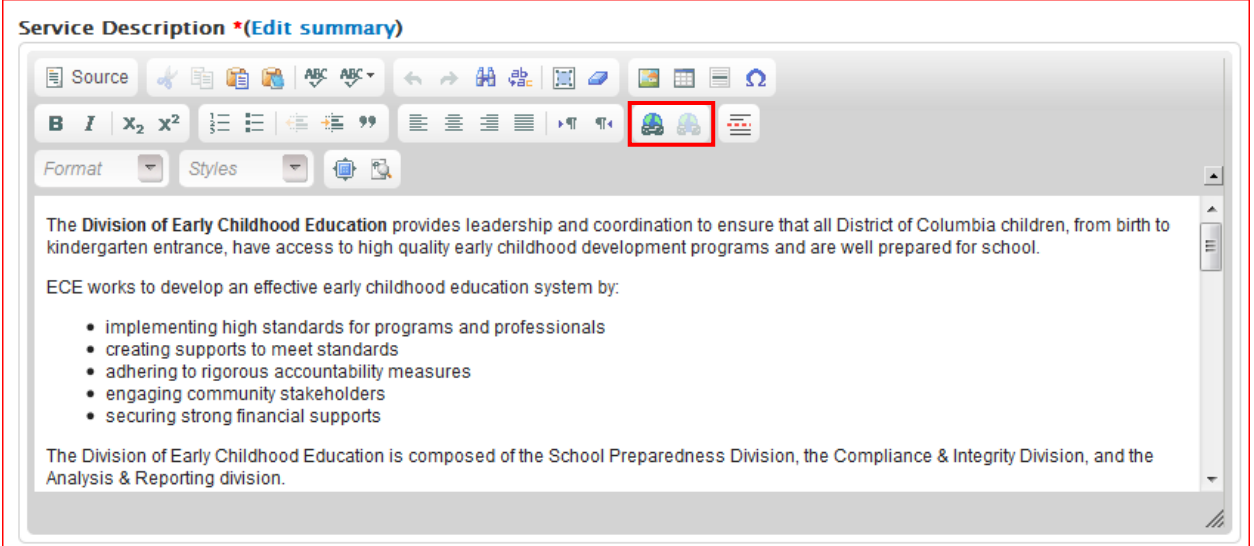

#### LINKING TO ANOTHER NODE ON YOUR SITE (INTERNAL PATH)

- 1. Highlight the text that you wish to create a link to
- 2. Select the Link button in the Editor toolbar; the Link dialog box will display

#### [Add Helpful Tips to how to add user-friendly URLs]

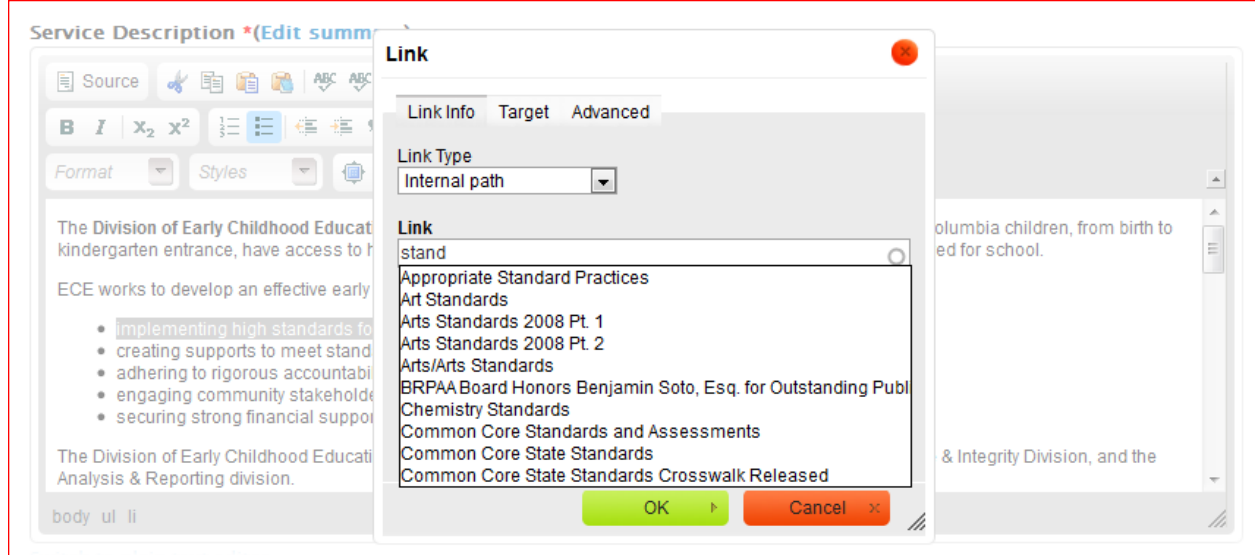

- 3. The Link Info tab is displayed by default; the Link Type is set to Internal path by default
- 4. Start typing the title (or other unique word) of the node you wish to link to; the system will search and display your node
- 5. Select the node and select OK to complete the link

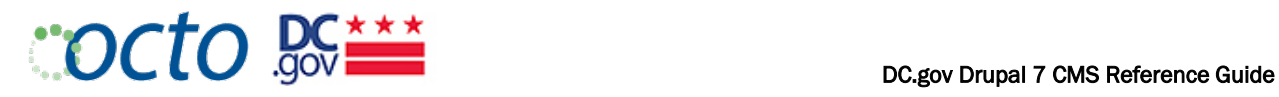

NOTE that Web Forms in Drupal must be linked as if they were a URL link and not an internal path. See next section.

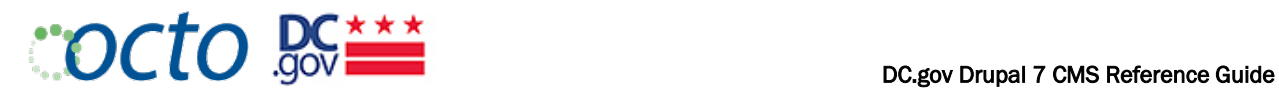

LINKING TO AN EXTERNAL URL

- 1. Highlight the text that you wish to create a link to
- 2. Select the Link button in the Editor toolbar; the Link dialog box will display
- 3. Select URL from the Link Type drop-down; the Protocol drop-down and URL entry field will displayed

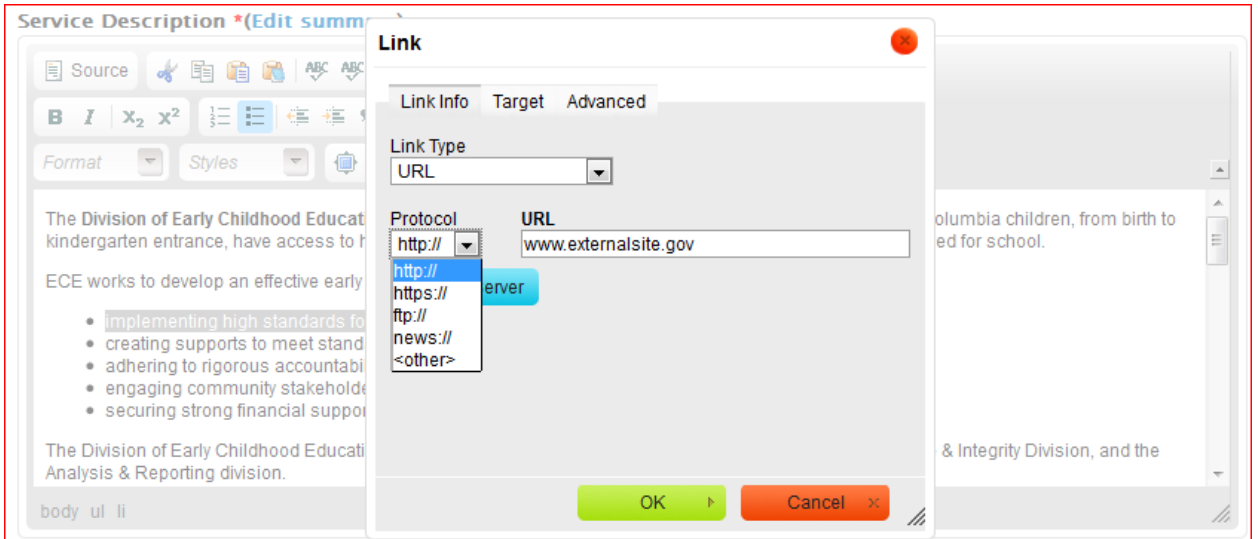

4. Select the Protocol (in this case, "http://")

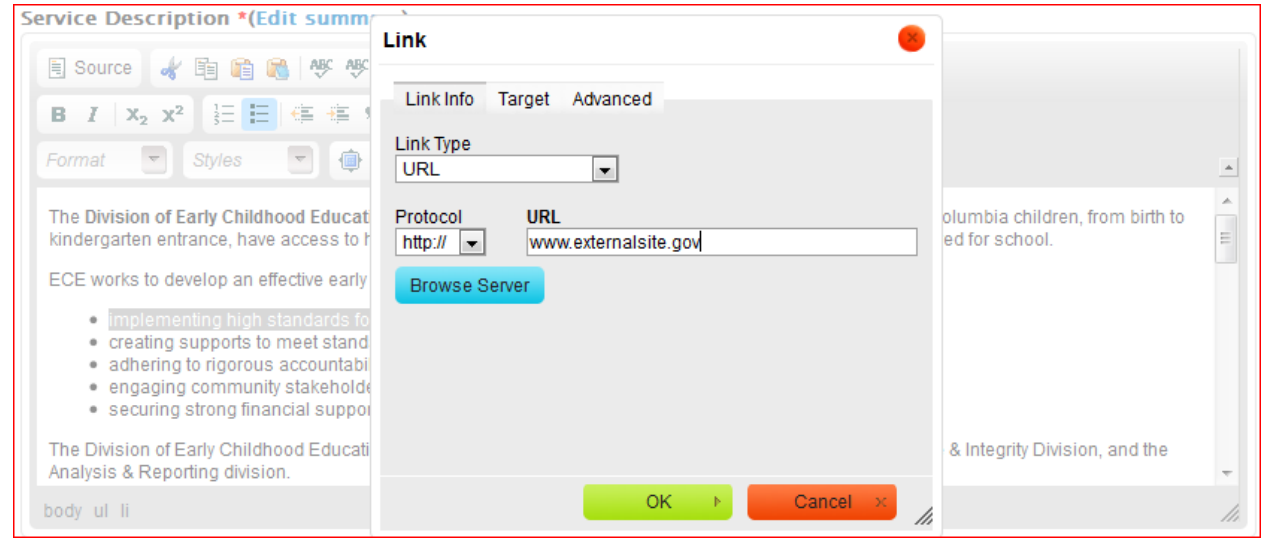

5. Enter the URL you wish to link to

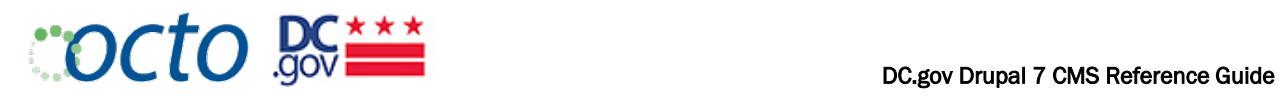

6. Select the Target tab; then "New Window (\_blank)" from the Target drop-down to open the external link in a new window. (Note: Links to other DC.gov sites need not open in a new window)

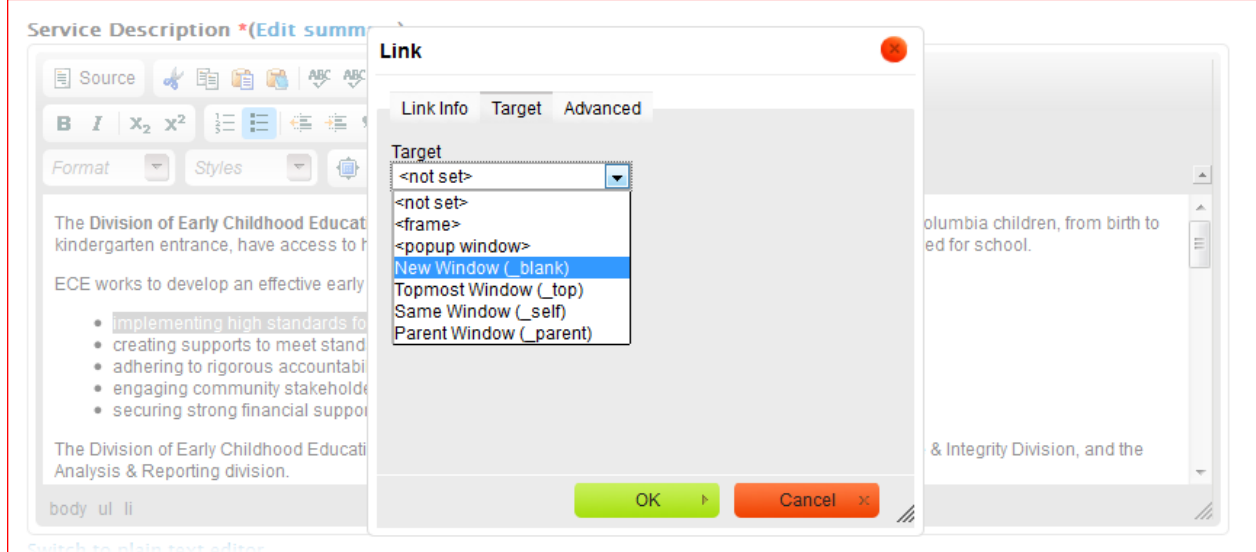

7. Add an Advisory Title that describes to the user where the link will take them.

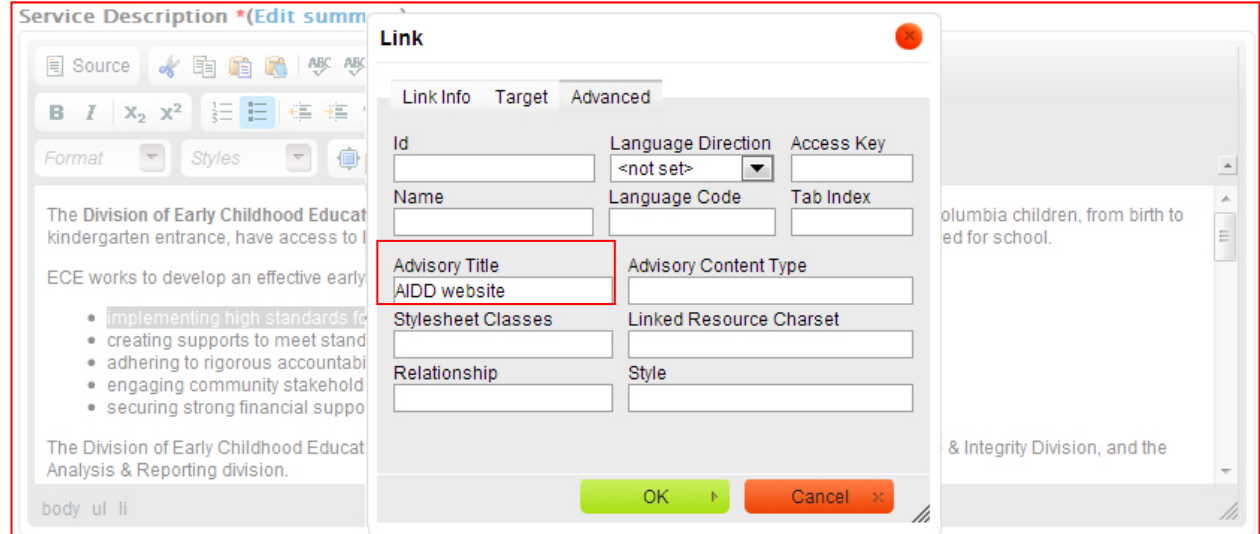

### 8. Select OK

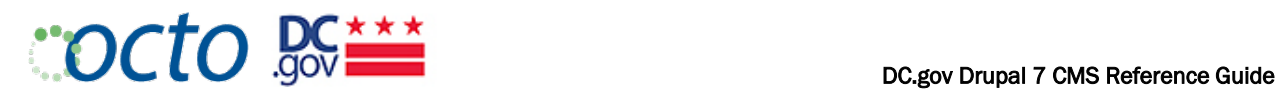

# MANAGING CONTENT

Content in Drupal is managed based on content types that serve a specific purpose and contains the fields to meet that meet that purpose.

*Agency:* The Agency content type is used for main agency information such as name, address and office hours. The Agency's social media sites are also identified here with links.

*Biography:* Used for Biographical info about Agency Directors, Board members or other leaders: Name, Position/Title, Photo, Contact info.

*Event:* Used for time based Event Details (various types): Date(s), Location, Contact info. These Events will appear in the Citywide Calendar at http://calendar.dc.gov.

*External Link:* For redirection to external websites/URLs including news sources, applications, and links to related content in other DC.gov Content Management Systems.

*Featured Content:* Used to feature different content for home page and right sidebar blocks.

*Multimedia:* Used for multimedia (audio, gallery, image, video) attachments containing meta data.

*Page:* Used for information that cannot readily be assigned to another content type.

*Publication:* Used for documents, reports, and other publications in PDF, Word, or Excel format. Content of this type will be displayed by a Publications Listing layout.

*Release:* Used for time-based news items distributed to the public and media outlets: Advisory, Job Announcement, Newsletter, Press Release or Testimony.

*Service:* Used for content that is a basic transaction where the District Government delivers something of value or benefit to the public. On the DC.Gov portal, content identified as a Service needs to clearly describe the action that the end user can engage in to be the recipient of this benefit. Content identified as Services will be listed on the Service Listing page.

*Book Page:* The Book module is used when you have a "collection" of page content that belongs together and you want to have a sub-menu to access the pages.

*Web Form:* Web forms are used to for simple forms (those not tied to databases) to collect data. Data can be emailed to Agency contact or that contact can be given limited access to form data within Drupal. Currently, *only OCTO Web Maintenane Editors* have the ability to build Web Forms.

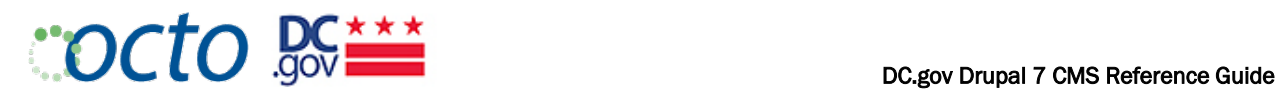

# MANAGING AGENCY CONTENT

There should be one Agency content item. This information will populate the Agency block on the Homepage and Interior sidebars.

Before you create Agency content, you will need to create the following content items:

- 1. External Link node for Ask the Director
- 2. External Link node for Agency Performance
- 3. Grade.dc.gov
- 4. External Link node for Headquarters Address
- 5. Biography node(s) for Agency Leader(s)

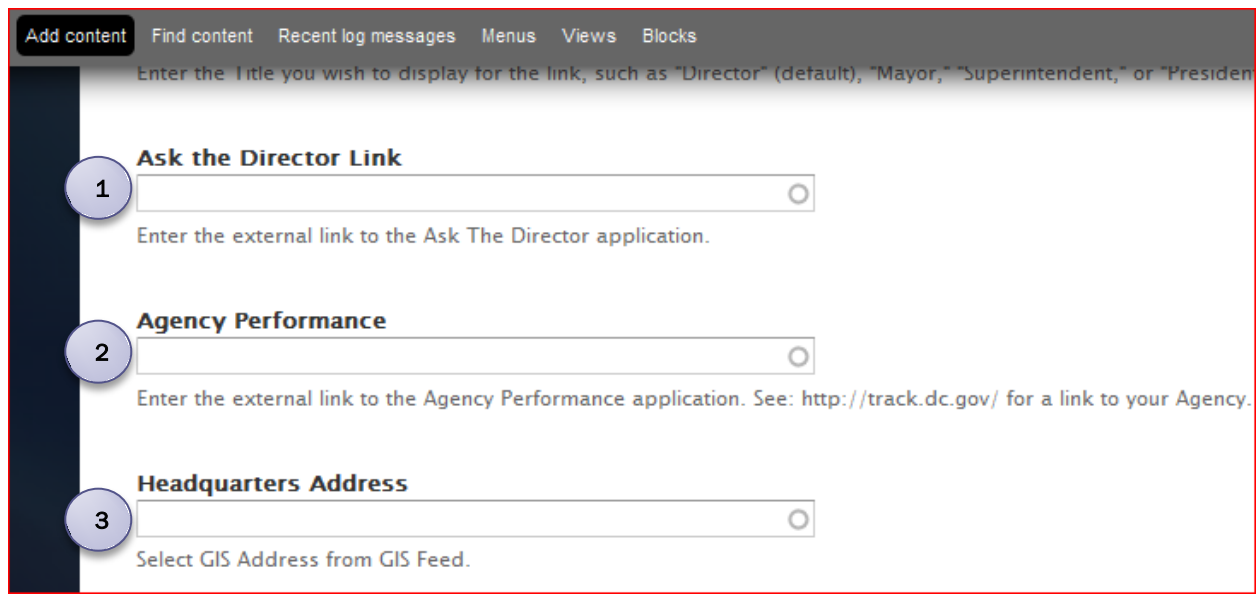

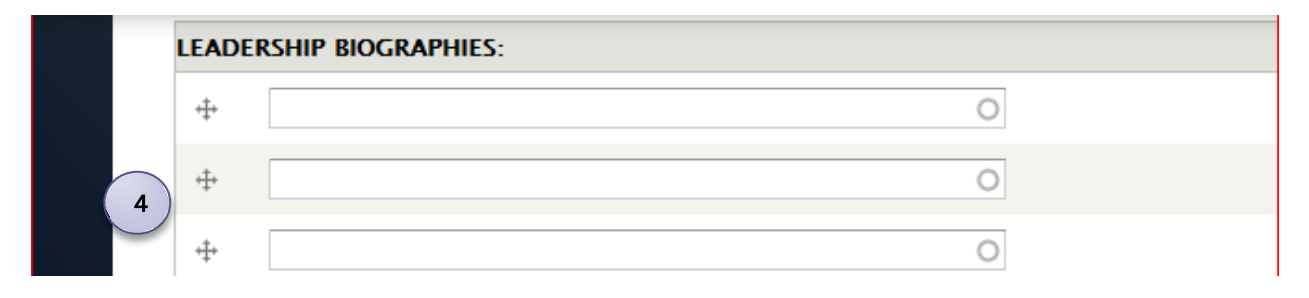

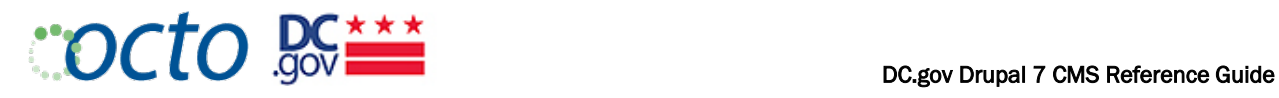

In addtion, you will enter the Agency's FOIA information on the Agency Content type form. This will generate a Districtwide FOIA page with the Agency Information.

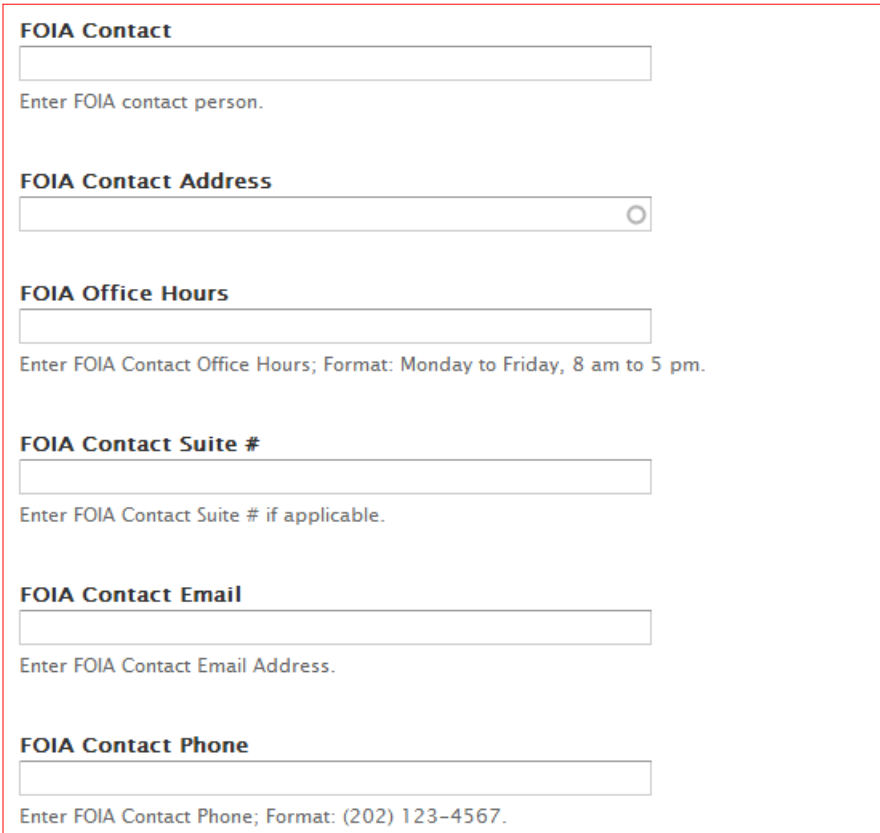

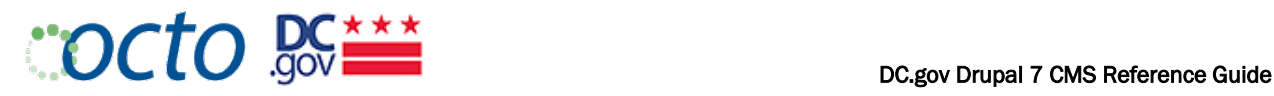

**Office of the State** 

**Superintendent of Education** 

#### AGENCY CONTENT DISPLAY

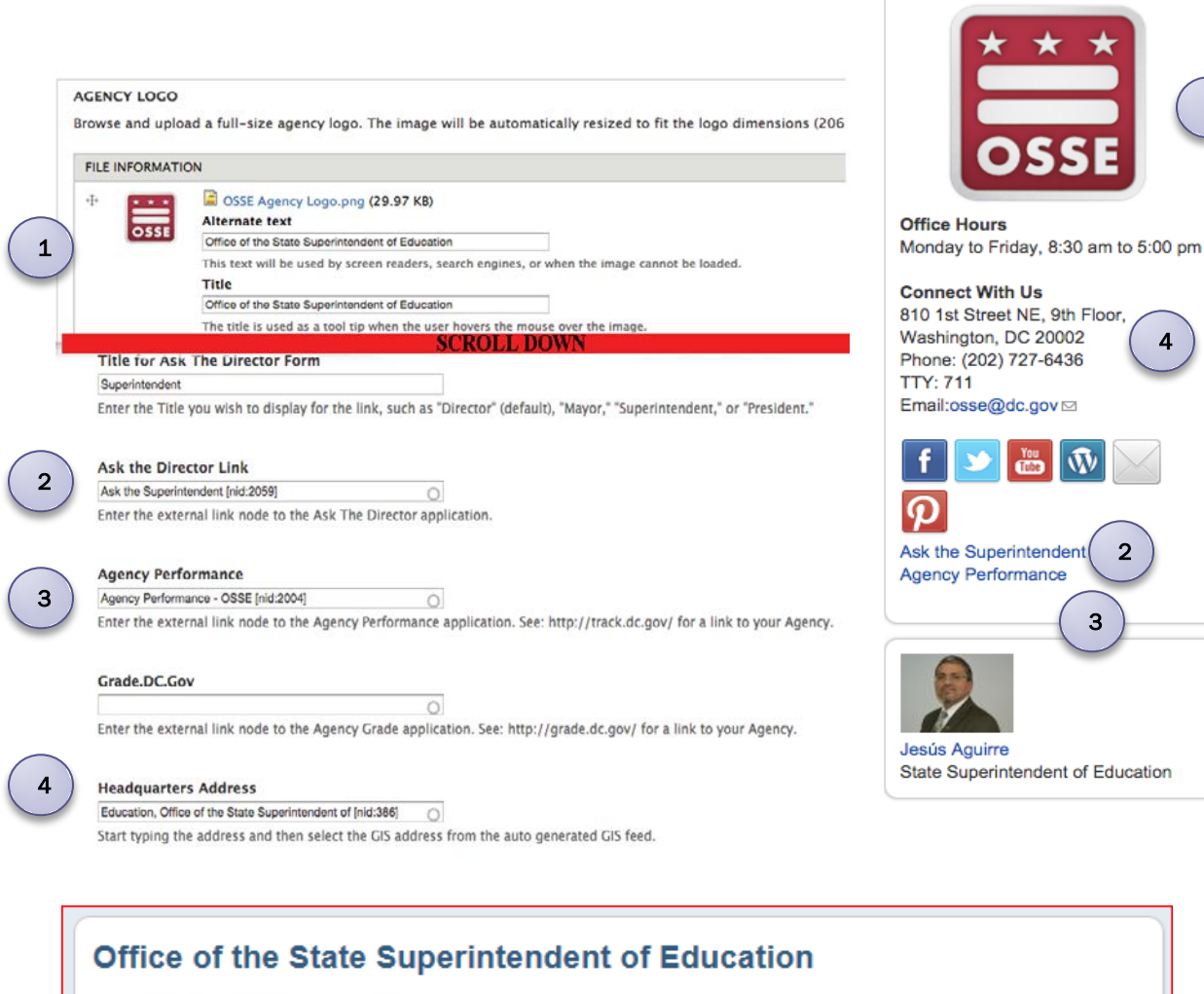

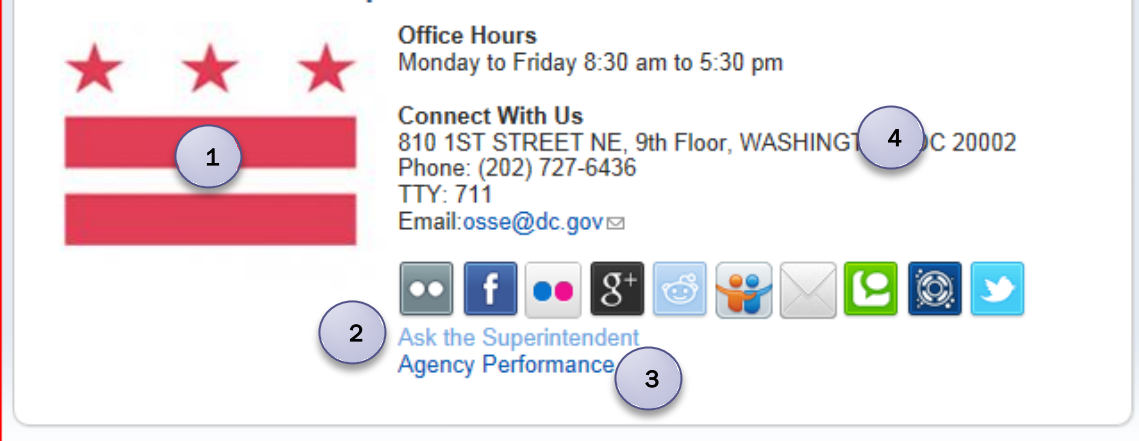

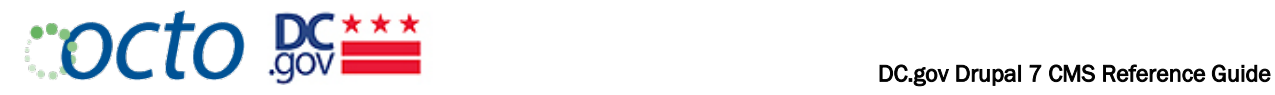

# MANAGING BIOGRAPHY CONTENT

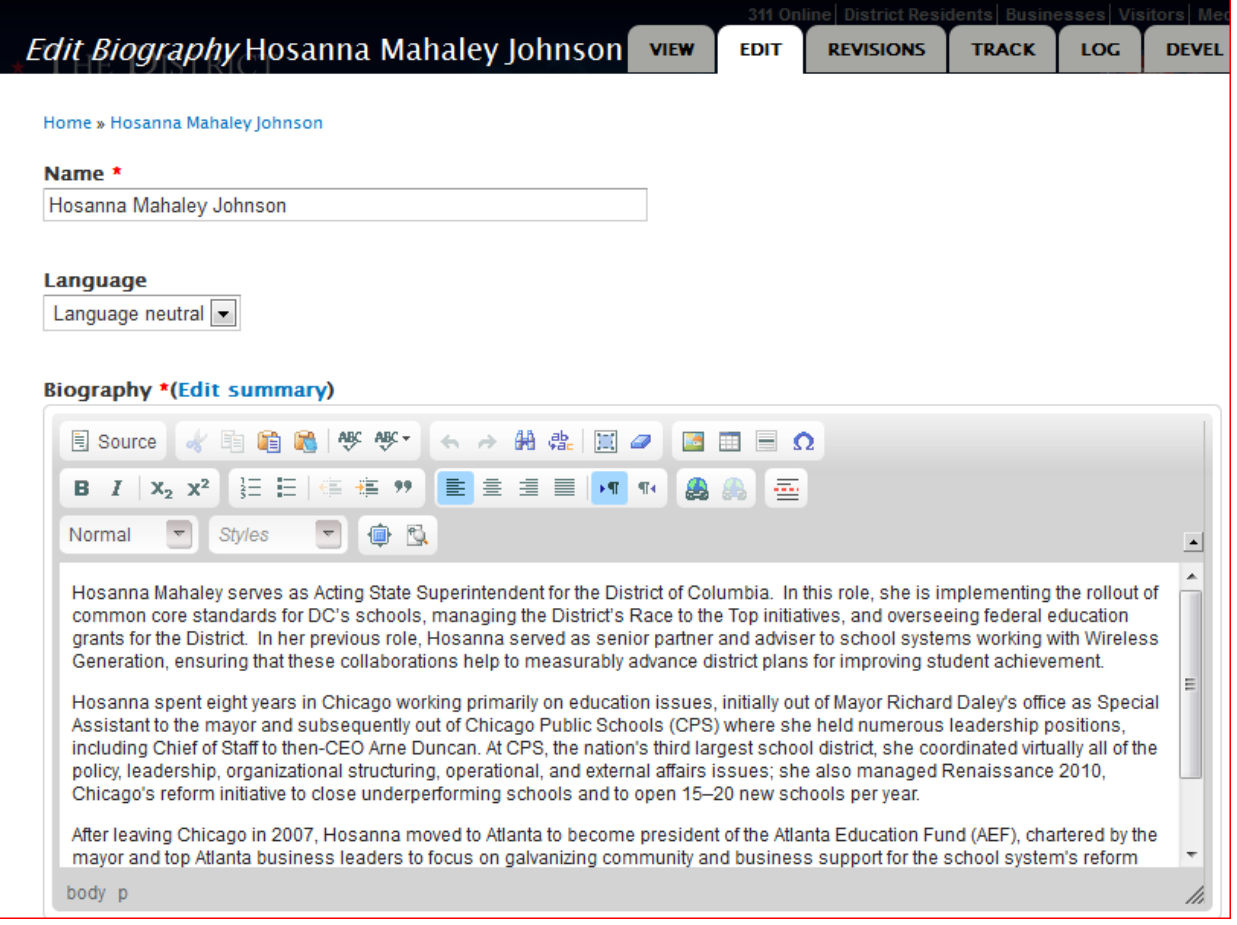

Biography nodes are used for Agency leaders. The head of the Agency's biography photo will appear below the internal agency block.

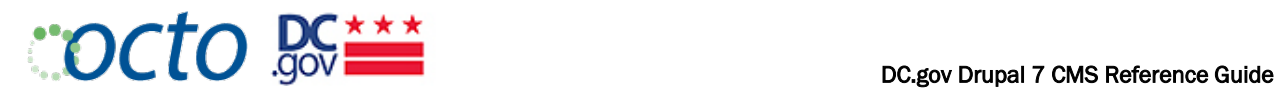

# CREATING A BIOGRAPHY

1. Gather a good photograph of 206 x 155pixels (or 4:3 aspect ratio)

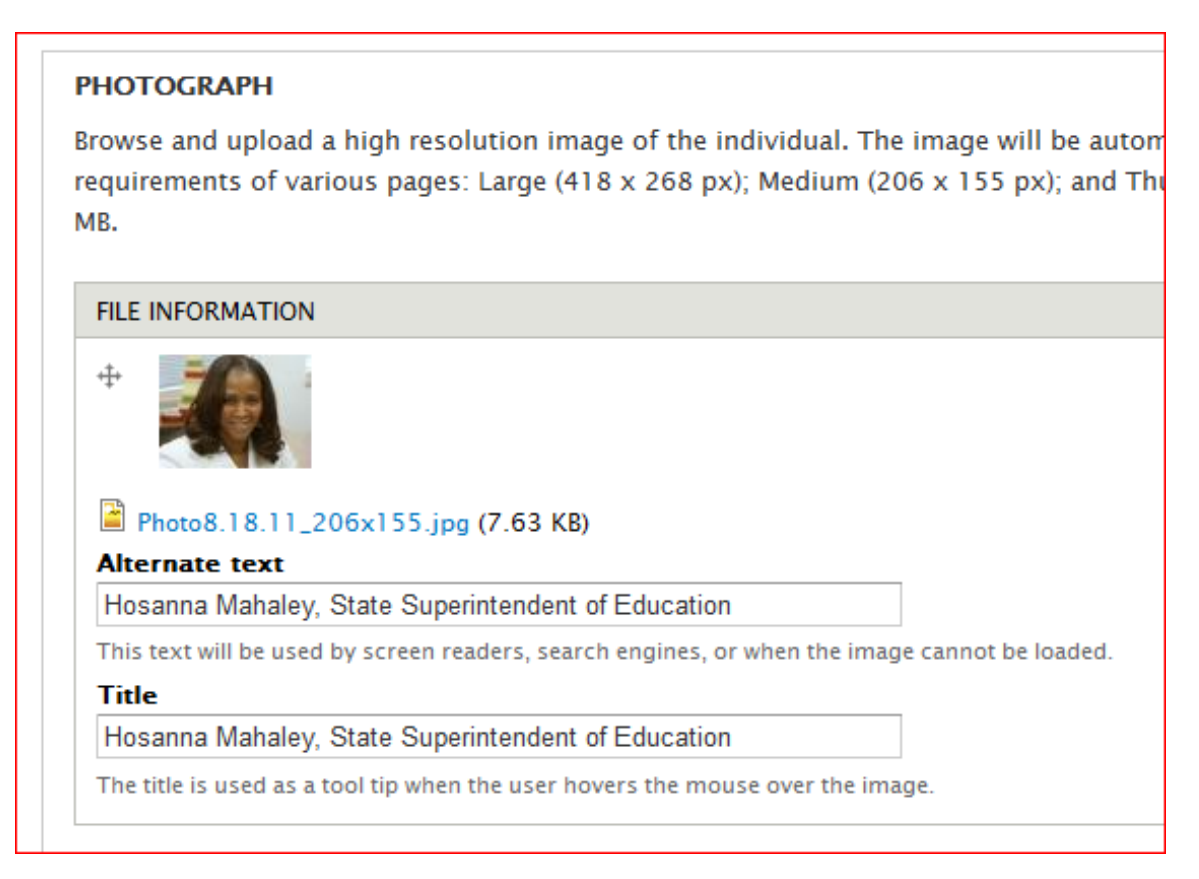

- 2. Upload the photograph. Be sure to enter the Alternate text and Title for accessibility.
- 3. Enter all the information, then Preview and Save.

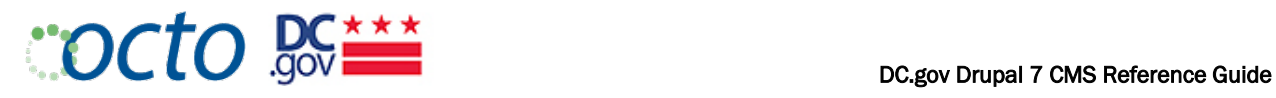

# MANAGING EVENT (CALENDAR) CONTENT

### CREATING AN EVENT

1. Enter Title, Select Event Type and enter a description into the Details field.

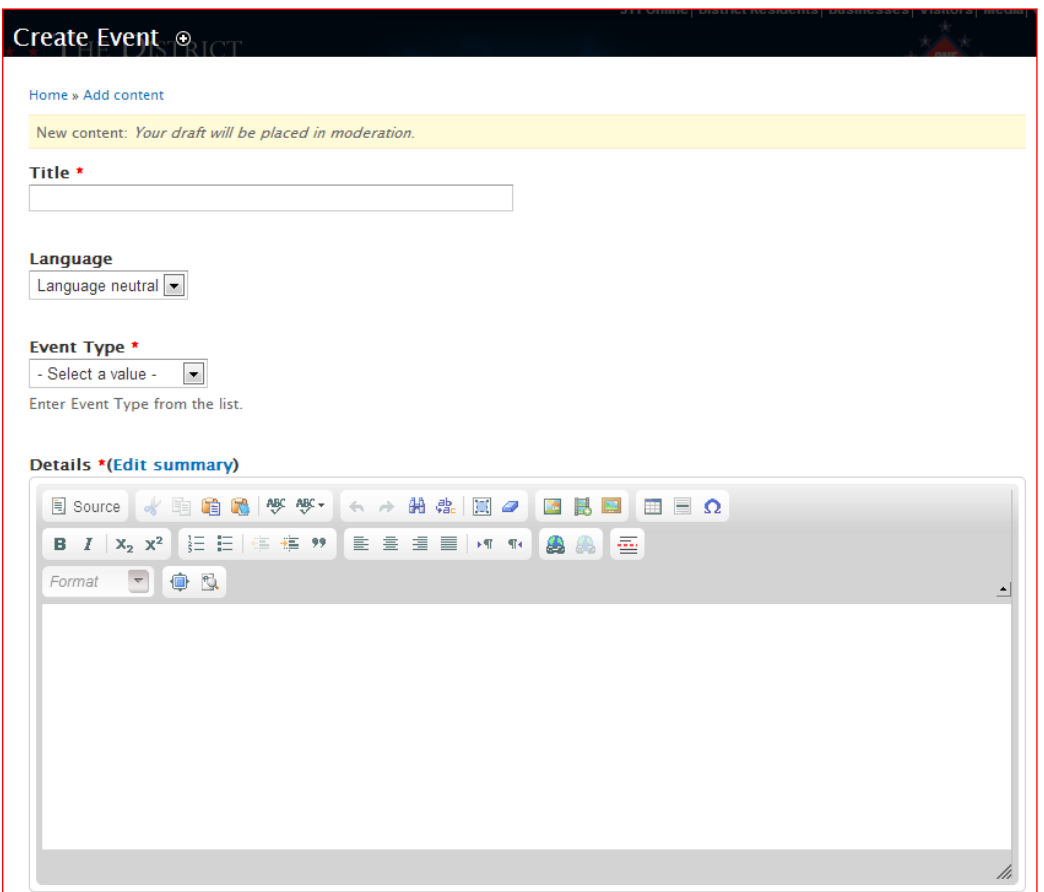

## EVENT TYPES

*Select the single best description of the Event from the Event Type pulldown menu.* 

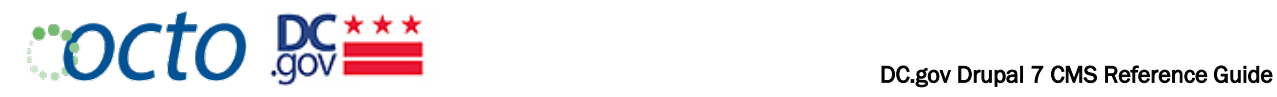

**Broadcast Celebration/Party** Ceremony Closure Collection/Drop-off Conference/Forum Daily Schedule Exhibit Fair/Exposition Festival **Hearing** Lecture/Seminar Marathon/Run/Walk **Meeting** Observance/Holiday Parade Performance/Screening **Press Conference** Recreation Solicitation/Application Training/Class/Exam **Volunteer Opportunity** 

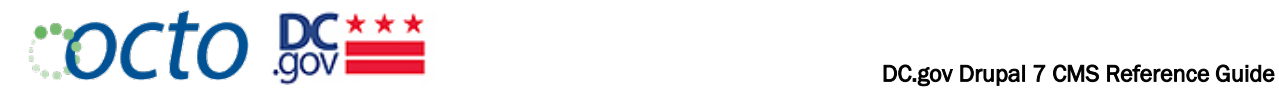

- 2. Select the Beginning Date and Time and Ending Date and Time
- 3. Check the Repeat box if this is a recurring event

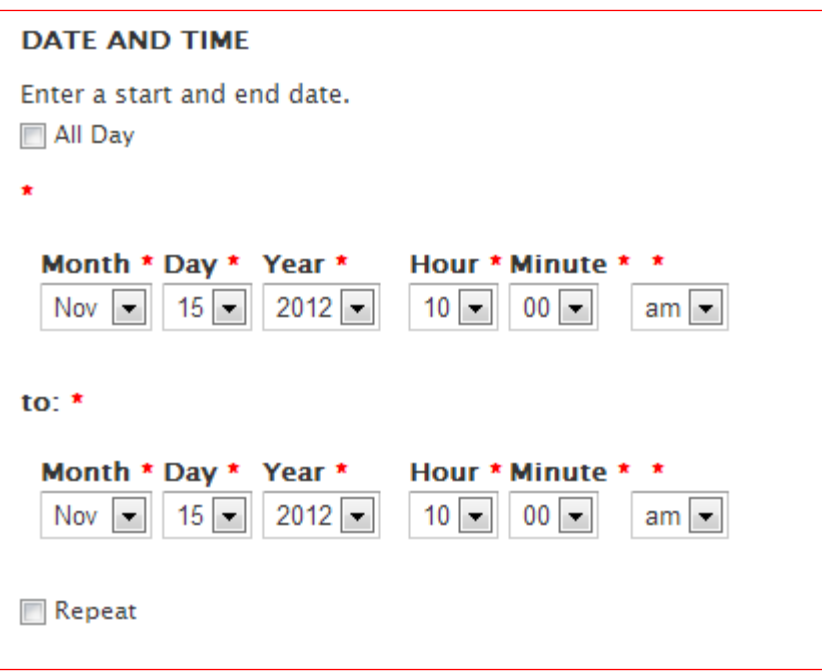

- 4. Provide as much information about the Event as possible.
- 5. Enter the location(s), Cost, Website and any other details to help attendees.
- 6. Make sure there is an Event Contact for questions and issues that may arise.

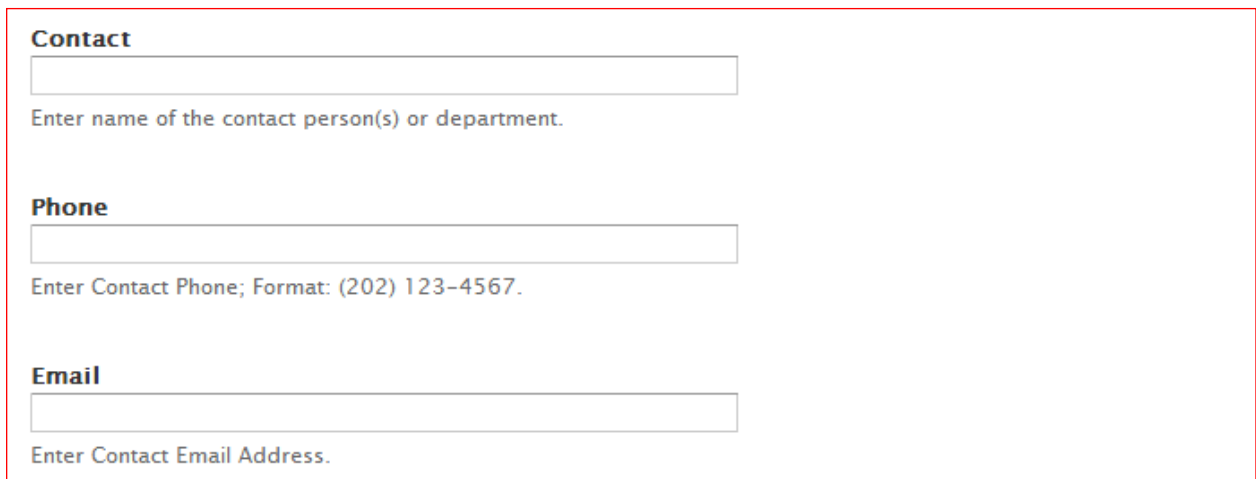

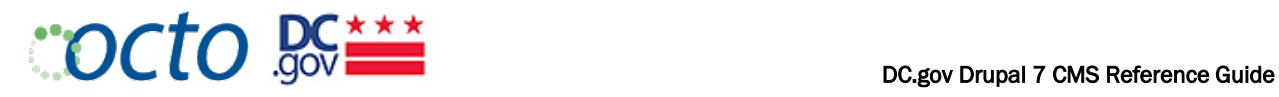

7. Select your Agency from the dropdown list to have the Event publishing to your Calendar. If your Event is held in partnership with another Agency, select multiple Agencies from the Agency dropdown menu.

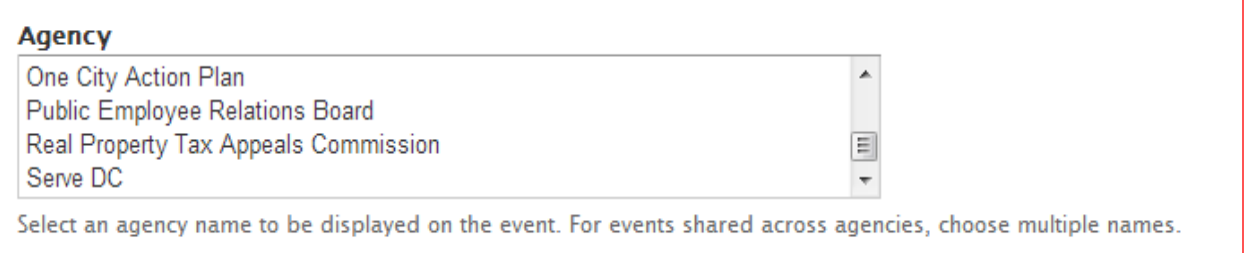

#### 8. If there are related Services, Pages or Documents, add them to the Related Content fields

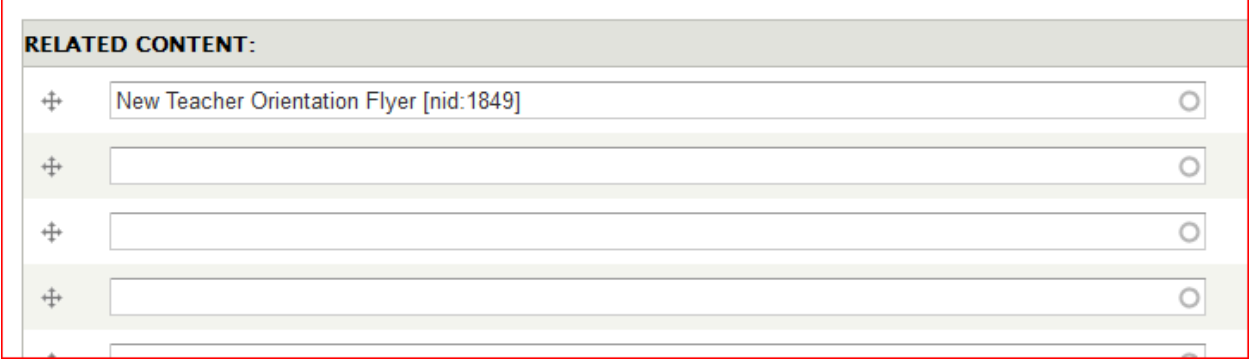

#### 9. Enter all applicable fields then Preview and Save.

Your DRAFT Event will be placed in moderation. This means that someone on the OCTO Web Maintenance team will publish the event. Each time you edit the event, it will go through moderation to be published.

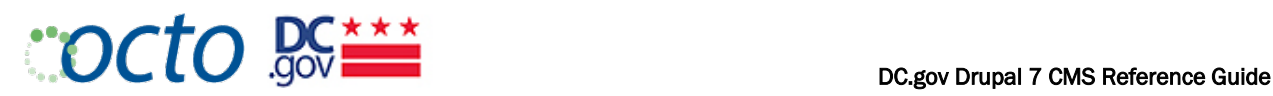

◯ DC.gov ● osse.dc.gov

# EVENT LISTING

[agency.dc.gov/events]

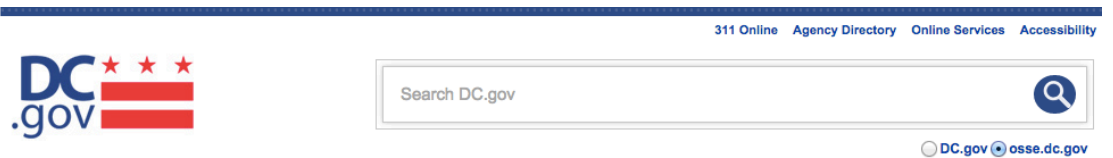

**Office of the State Superintendent of Education** 

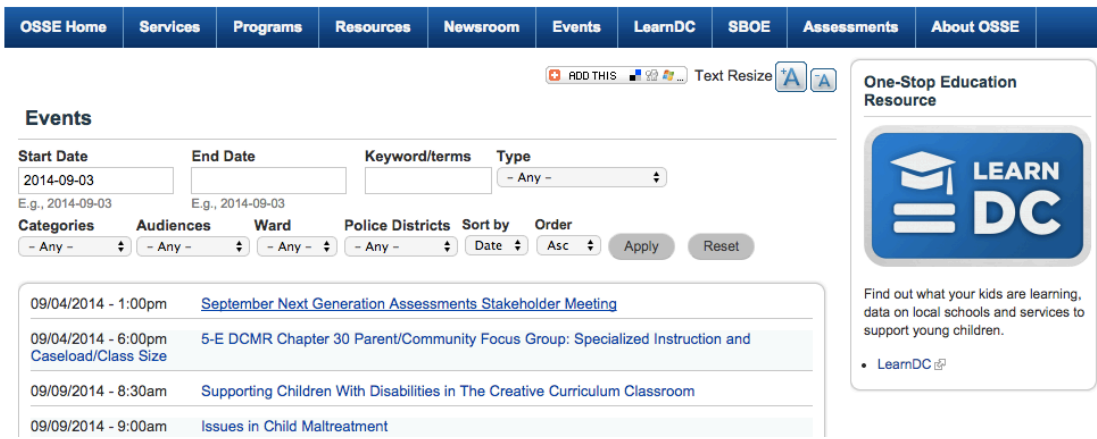

### EVENT DETAIL

### Office of the State Superintendent of Education

OSSE Home Services Programs LearnDC **SBOE** Assess **About OSSE Resources Events** ents **C** ADD THIS  $\blacksquare$  <sup>2</sup>  $\blacksquare$  Text Resize  $\blacktriangleright$   $\blacktriangleright$   $\blacksquare$ **E**y Listen **Office of the State One-Stop Education Superintendent of Education** Resource 5-E DCMR Chapter 30 Parent/Community Focus Group:<br>Specialized Instruction and Caseload/Class Size View current Repeats **EARN** Next Date: Thursday, September 4, 2014 - 6:00pm to 7:30pm Location: 4450 Wisconsin Avenue, NW, Washington DC 20016 Find out what your kids are learning, Building: Tenley-Friendship Neighborhood Library<br>Room: Large Meeting Room **Office Hours** data on local schools and services to Monday to Friday, 8:30 am to 5:00 pm support voung children. Details: **Connect With Us** - LearnDC 810 1st Street NE, 9th Floor, The Office of the State Superintendent of Education (OSSE) is initiating a review of key Washington, DC 20002<br>Phone: (202) 727-6436 components of Title 5-E, Chapter 30 of the District of Columbia Municipal Regulations (DCMR), the local regulation that governs special education practice in the District of **TTY: 711** Columbia, with the intention of revising identified key components. In addition, input Email:osse@dc.gov from the process will be used to inform the development of a new five-year strategic **f y** a State Systemic Improvement Plan (SSIP) for Special Education.

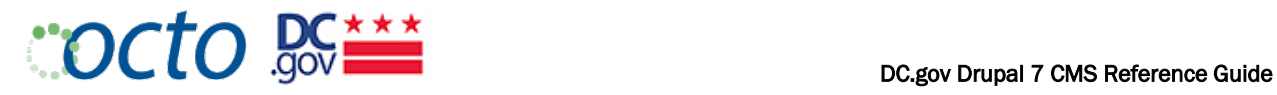

## MANAGING EXTERNAL LINK CONTENT

External Link content items are used to create a link to external (outside your agency domain) content. This same external link is likely linked to from several places via a node reference.

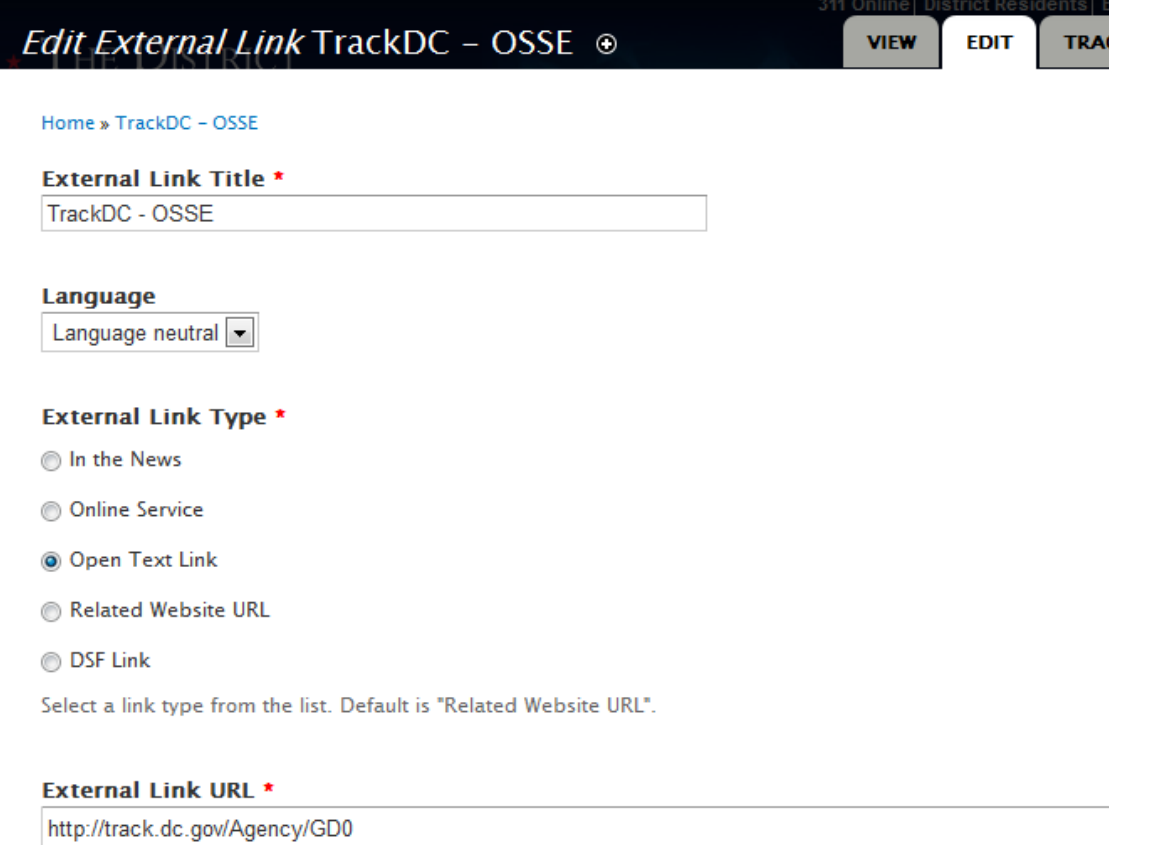

#### CREATING AN EXTERNAL LINK

- 1. Enter the External Link title
- 2. Select the External Link Type that best describes the link. Indicate whether the link is to a URL within the Open Text or DSF Content Management Systems
- 3. Enter the full URL of the External Link
- 4. Enter all remaining fields, then Preview and Save

#### EXAMPLE EXTERNAL LINKS

- Related Federal Agency: USDA (usda.gov)
- Partner Organization: (helpinghands.org)
- DC.gov applications: TrackDC (track.dc.gov)

[ Need to add a link to the google doc – to check there is not an external link already created

– also can ask web team]

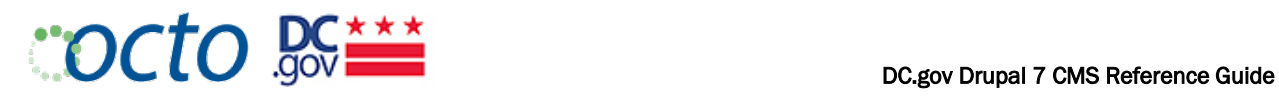

# MANAGING FEATURED CONTENT

The Featured Content content type is used to manage content that you wish to feature on the home page or interior callout blocks on the Agency site. The content to be featured must exist before it can be featured. Some blocks are optional. For example, all of the interior blocks are optional (As indicated below), meaning that you can have from 0 to 4 on the Agency interior pages. If you have no interior featured blocks, the right sidebar will be blank on the default 3-column layout. Therefore, you may want to consider the 2-column layout where applicable.

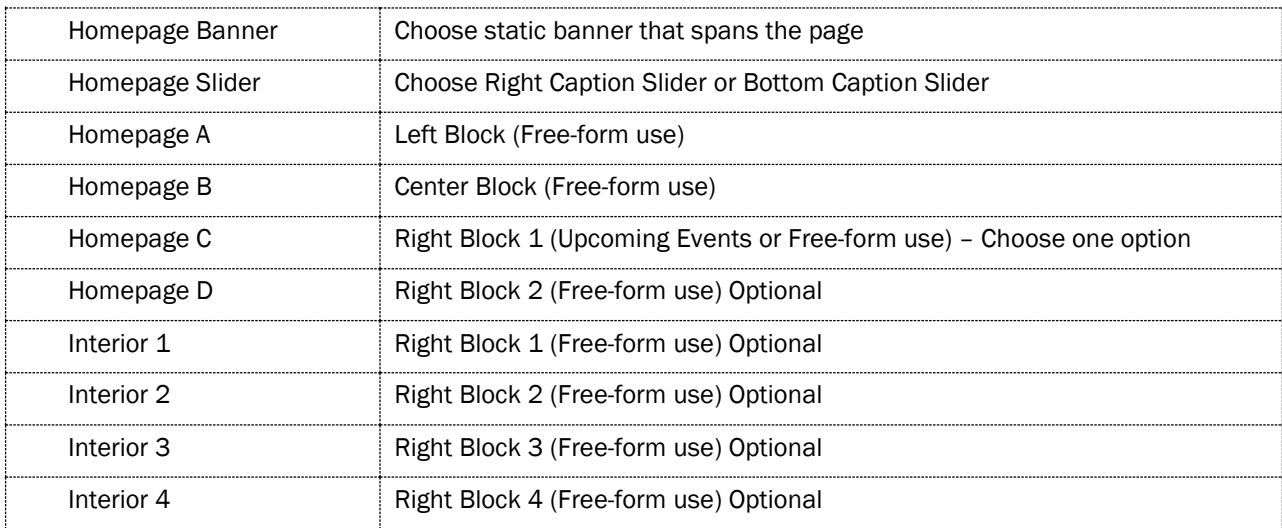

### FEATURE TYPES

Refer to the section on [Character Limits](#page-65-0) for the Slider captions.

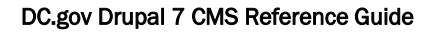

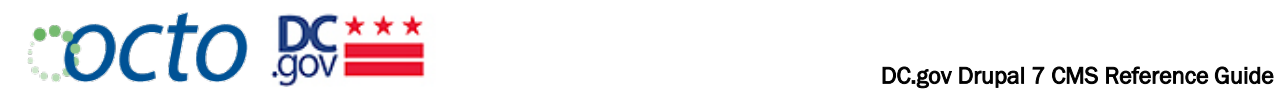

### HOMEPAGE CONTENT BLOCKS

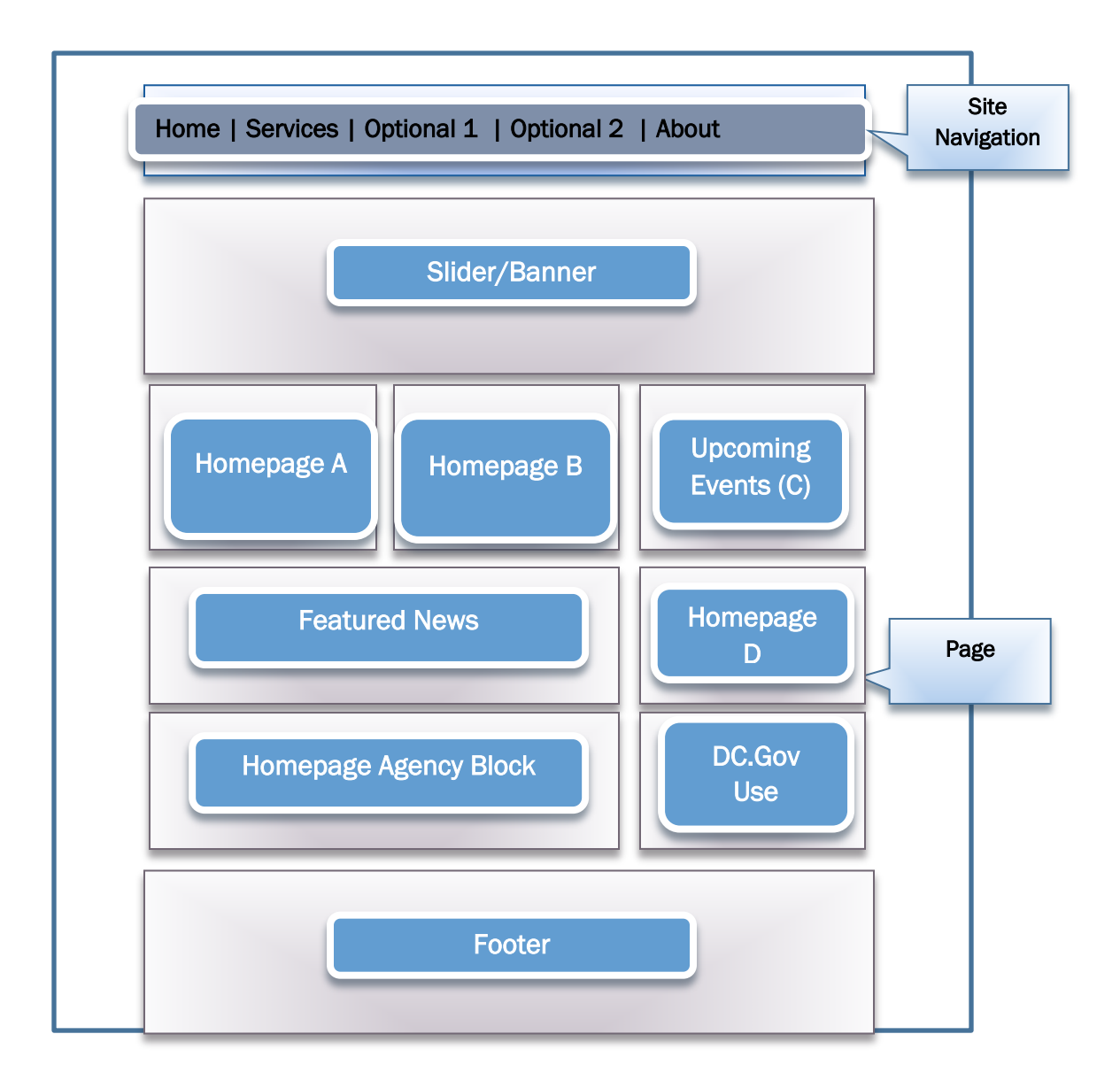

Before you begin, you must identify which content you wish to feature and where it should appear. A good rule of thumb is to assign your most important content to the Homepage Slider (in order of most important first). Content at the next level of importance should be assigned to the Homepage Callout blocks (A, B, C and D). For example, your Twitter Feed could appear in Homepage A for late breaking news items. If you opted to use the Upcoming Events feature, it would automatically appear in Homepage C.

Add examples of dc.gov

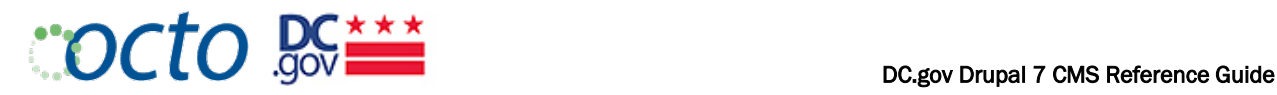

## **MANAGING HOMEPAGE SLIDER**

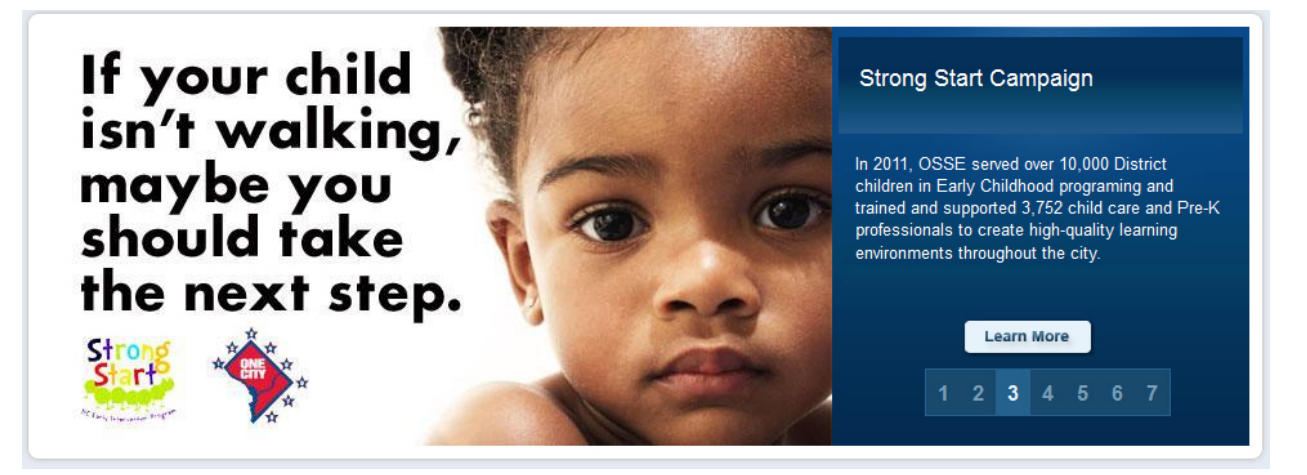

### ADDING A FEATURED CONTENT SLIDE

- 1. Identify the node to be featured (i.e. "Strong Start Campaign"). The slide must link to a node (including External Link nodes)
- 2. Gather the image for the slide. Make sure the image is the right dimensions/aspect ratio ( see [Drupal](#page-41-0)  [Image Style Reference](#page-41-0) for specifications)
- 3. Select Add Content, then Featured Content
- 4. Enter the Title to be displayed on the caption (40 characters max) and select *"Homepage Carousel"*

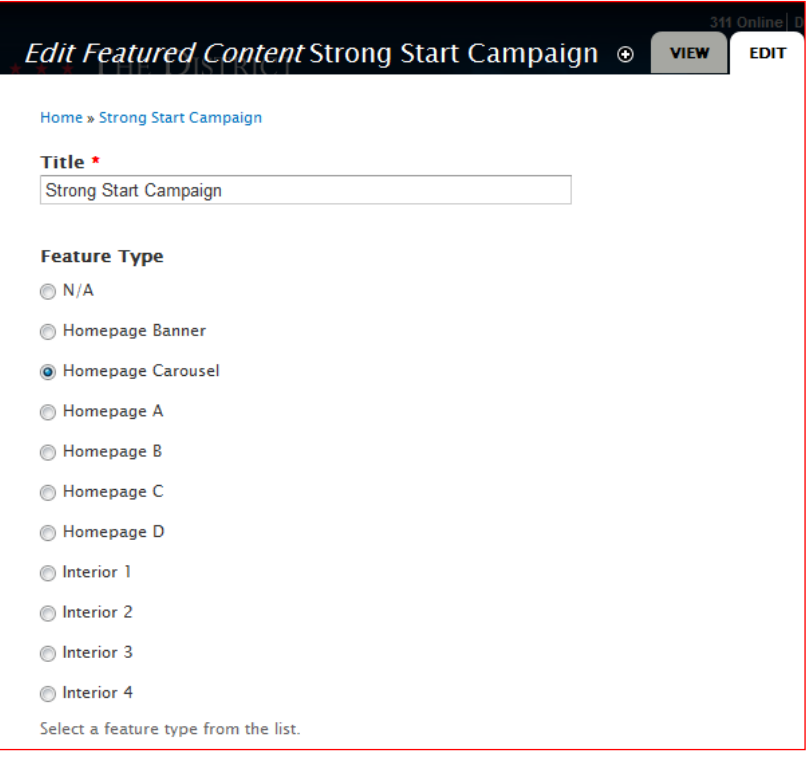

5. Upload the image; making sure to enter the *Alternate Text* and Title for Accessibility compliance

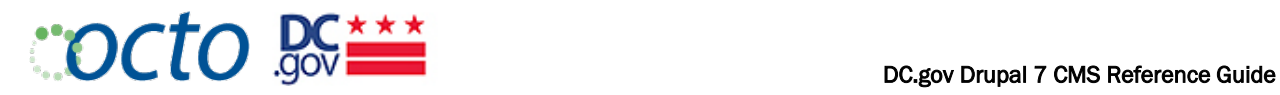

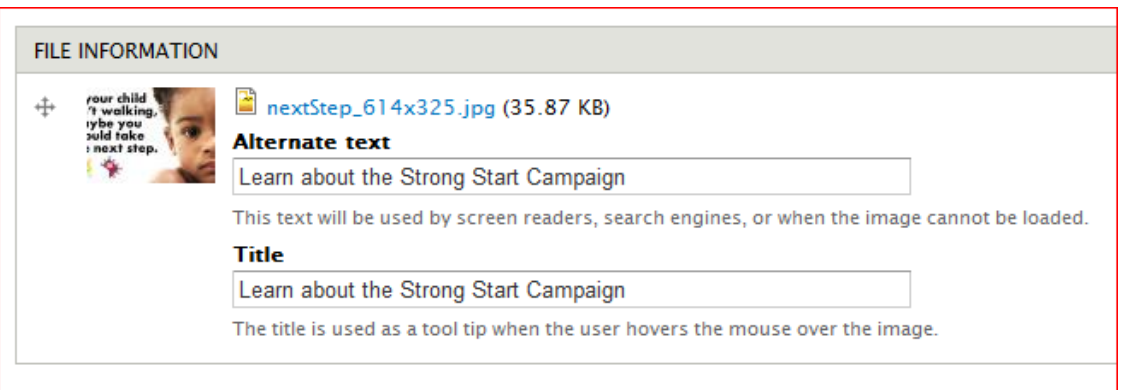

#### 6. Enter the caption text (200 characters max) into the **Body**

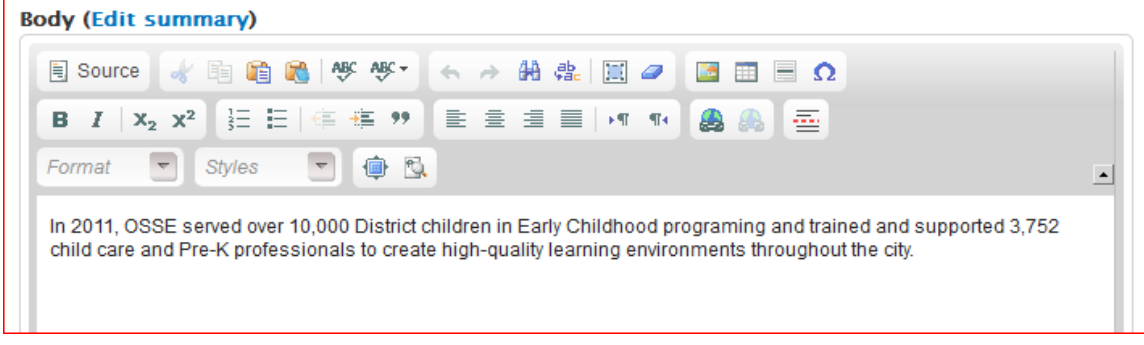

<span id="page-65-0"></span>Character Limits - Agency Home Page Slider with Caption

- Title= 40 characters max
- Description = 200 characters
- 7. Select the node of the content to be featured by entering the title of the content item

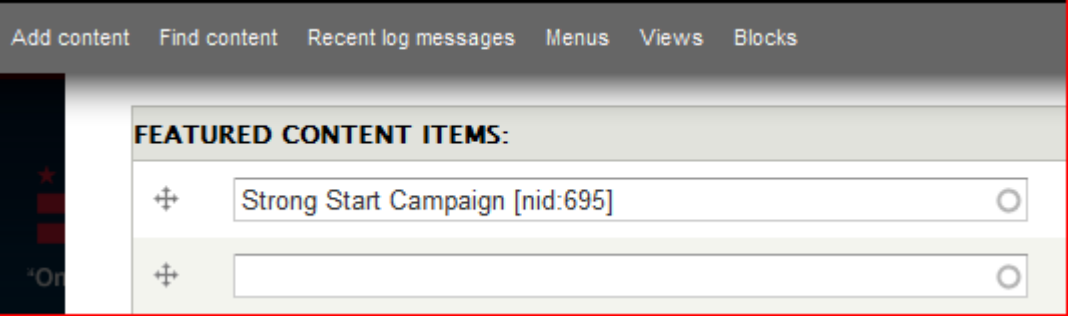

8. Select the Display Order for this slide (i.e. Slide number 3). Make sure that each slide has a unique order between 1 and 7 that determines the order in which the slide will display

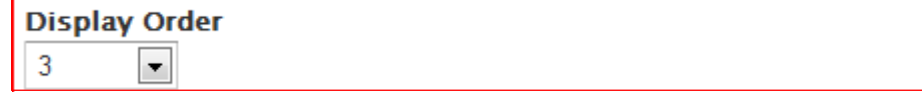

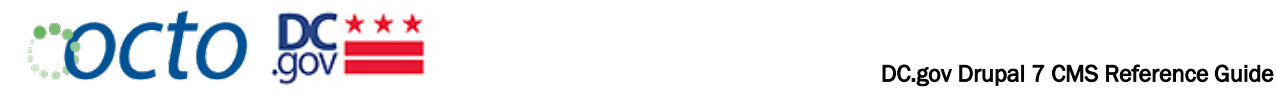

# MANAGING MULTIMEDIA CONTENT

HANDLING MULTIMEDIA IN THE DRUPAL EDITOR

Multimedia includes the treatment of images, videos, audio and other content. Content creators who are not very familiar with HTMl are encouraged to contact web editors for help in creating such content.

### MULTIMEDIA TYPES

*Select the single best description of the Event from the Multimedia Type pulldown menu. Each multimedia type has a 1, 2 or 3 column option.*

Video

Audio Gallery Image

# ADDING AN EMBED CODE

Adding an embed code is the most common way of adding video and other multimedia content to a page. In order to adjust the size or a youtube video for instance, one could simply change the width to 500 px and adjust the height according to your own preference usually about 400 px. An example of this code can be found below:

# <iframe width="500" height="400" src="//www.youtube.com/embed/4o2uGlmTFlo" frameborder="0" allowfullscreen></iframe>

Only the highlighted protions above that control the width and height should be changed.

## MULTIMEDIA LAYOUT OPTIONS

Your layout options for multimedia are based on type:

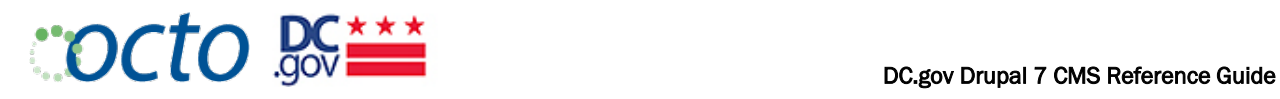

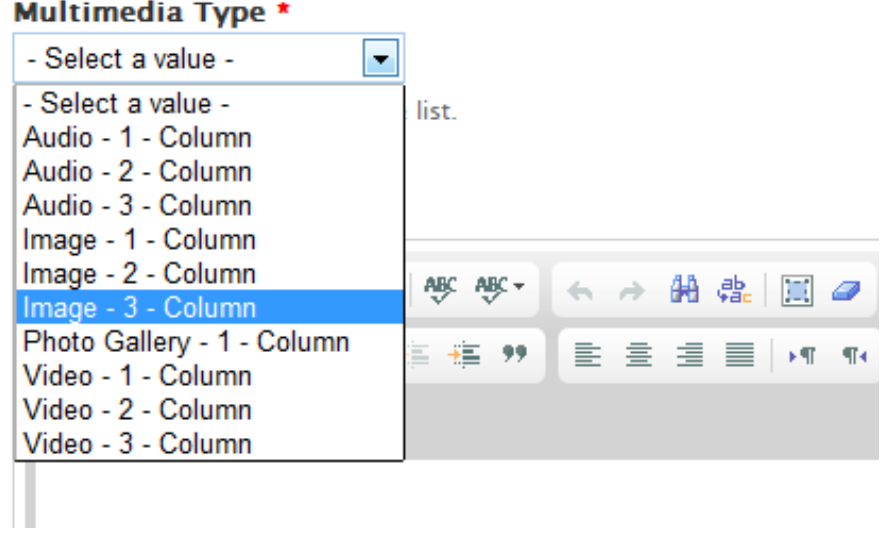

For example, Photo Gallery will be displayed as a 1-column layout.

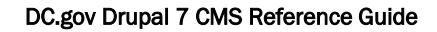

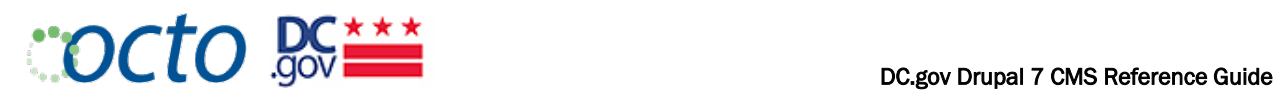

#### CREATING A PHOTO GALLERY

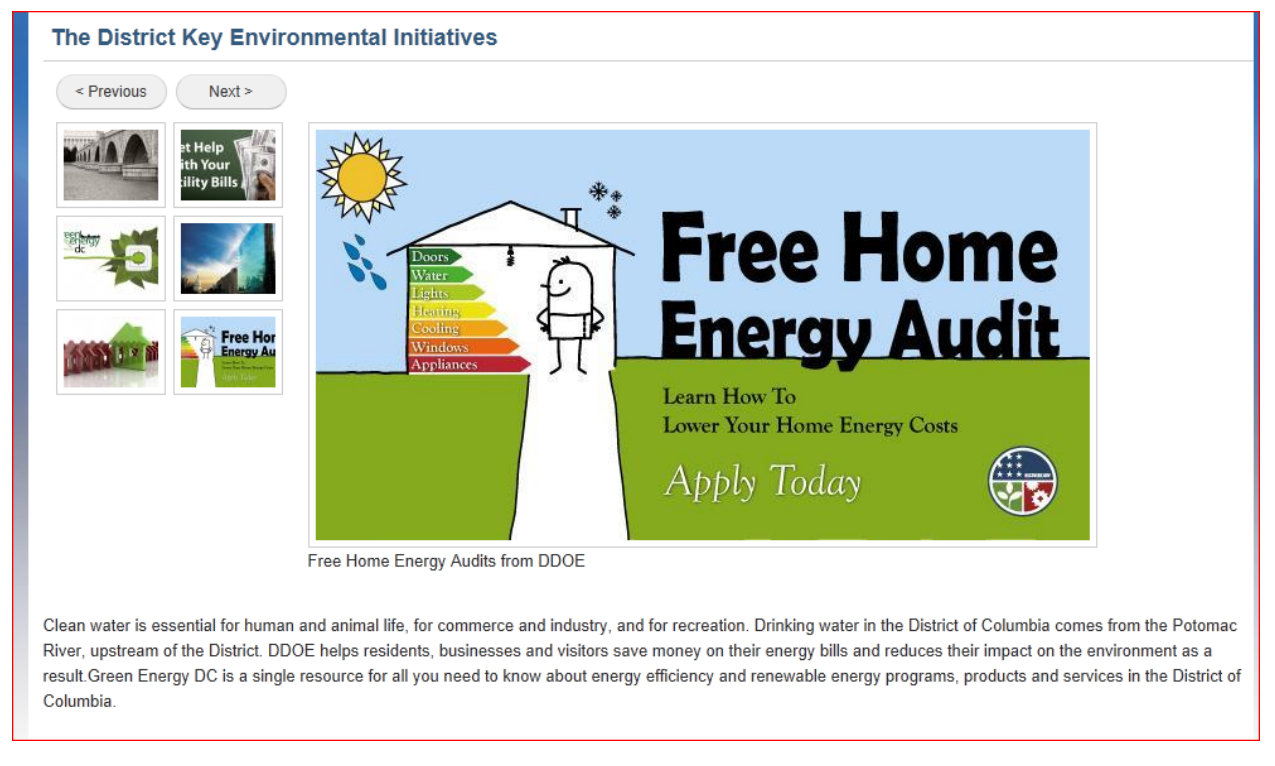

Photo Galleries are created using the Multimedia content type. Before you begin, gather everything you need for the photo gallery:

- Write one or two paragraphs describing the photo gallery. Perhaps the gallery contains photos from a particular event.
- Images (it's best to store these in a folder on your computer). The largest image is 614px wide max.
- Tile and description of each image.
- The Photo Gallery has a 10 image maximum. If you need more, consider using Flickr or other  $3<sup>rd</sup>$ party photo galleries that can be embedded like the video above.

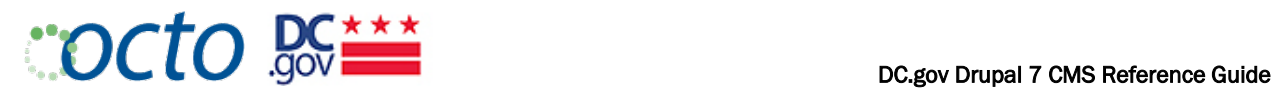

1. Select Add Content and then the Multimedia content type.

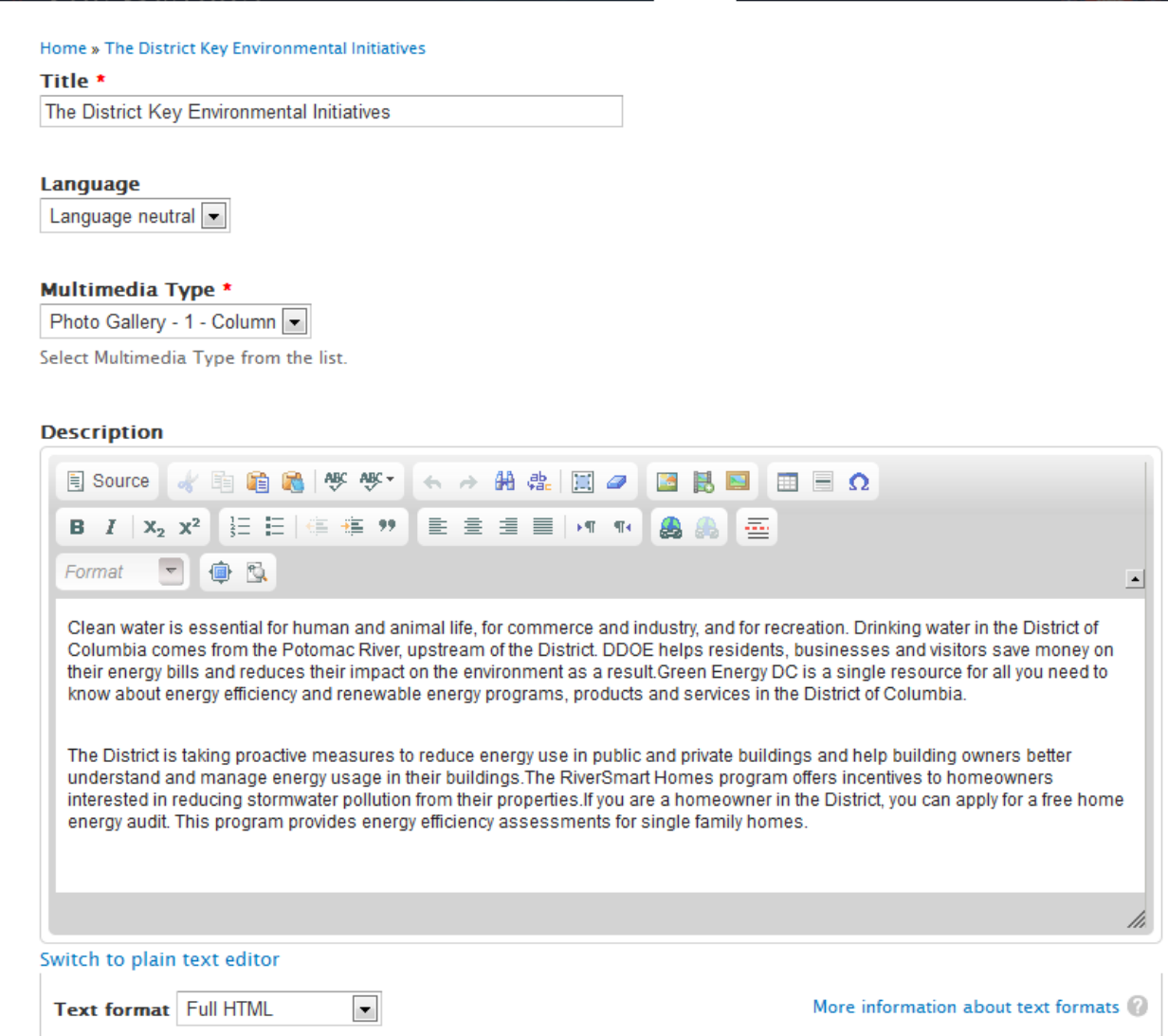

- 2. Enter the Title of the photo gallery.
- 3. Select the Photo Gallery  $-1$  Column Multimedia Type.
- 4. Enter the Description of the photo gallery in the Body field.

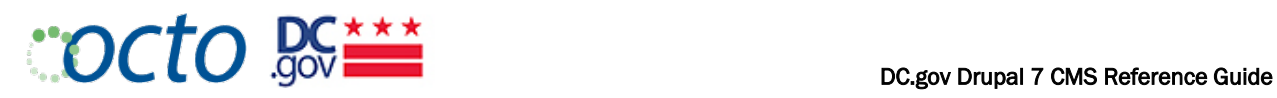

5. Upload all the images for the photo gallery. Enter Alternate text and a Title for each image. The title will display as a caption for the image.

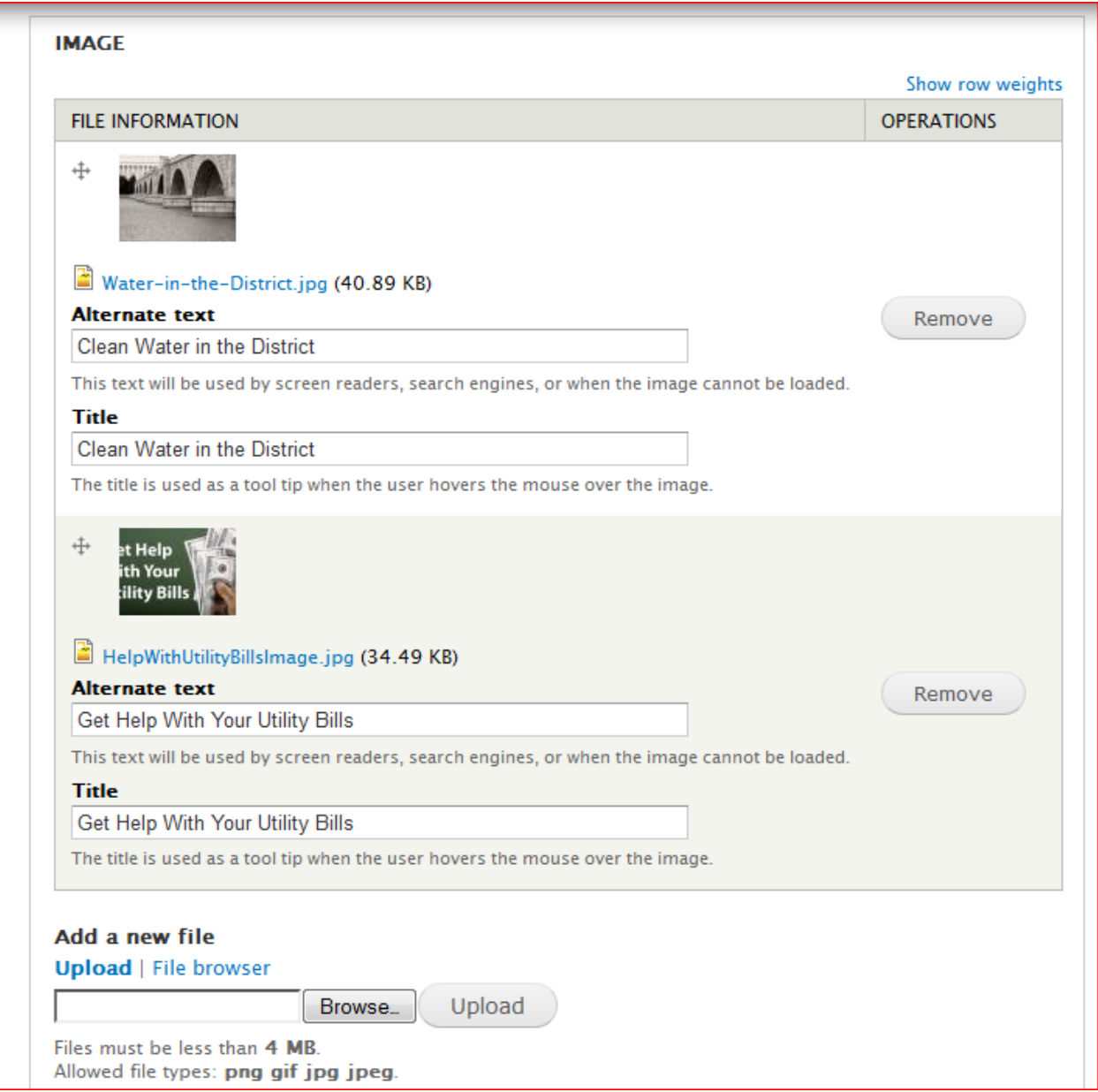

6. Enter the other fields then Preview and Save the photo gallery.

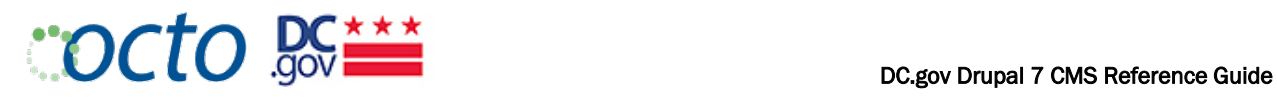

# MANAGING PAGE CONTENT

### CREATE A PAGE

The Page Content Type is used to create basic web pages:

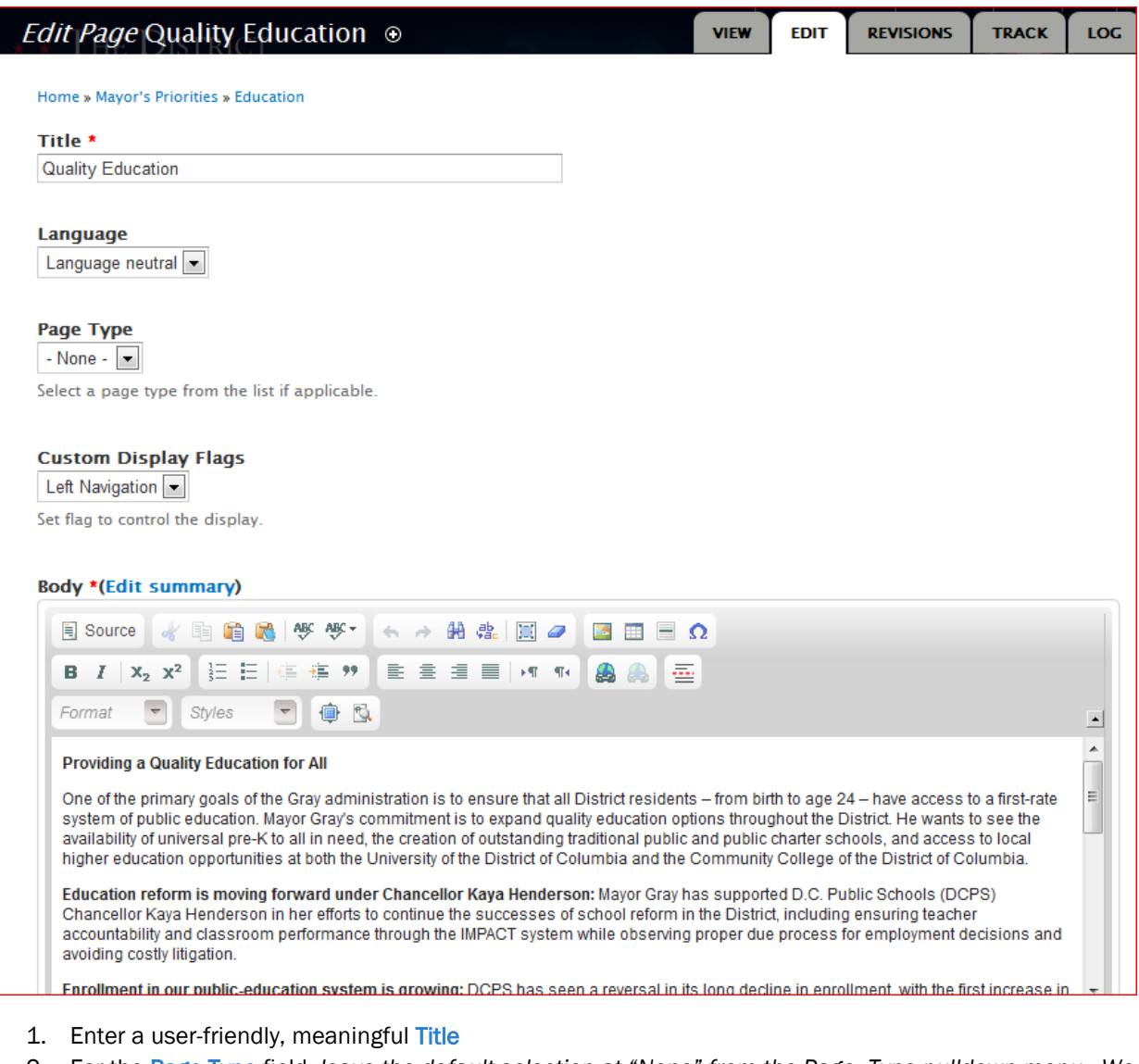

- 2. For the Page Type field, *leave the default selection at "None" from the Page Type pulldown menu. We do not use "Program" or "Project".*
- 3. Select Page Layout Option (3 Column is the default). See next section for a description of the layout options.
- 4. Enter Body content. Remember to
	- Use the **Paste as Text** option
	- assign H3 and H4 paragraph headers,
	- Use no frivolous formatting (bold, italics, underlines), and
	- Use the WYSIWYG bullets or numbering
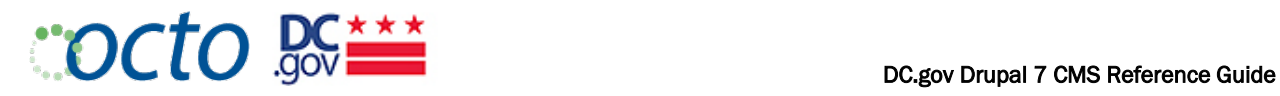

- 5. Select **Edit summary** to create a custom summary for this content item
- 6. Upload a 206 x 155 pixel Lead Image

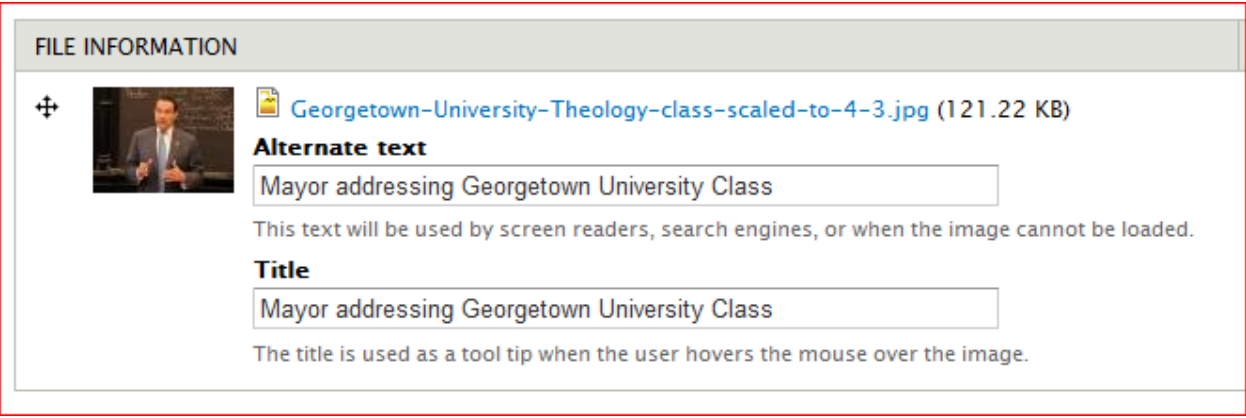

7. Enter the remaining fields; select Preview and then Save

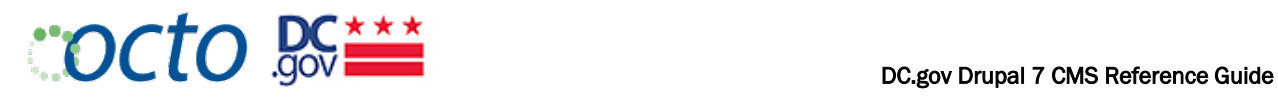

### PAGE LAYOUT OPTIONS

Editors have the ability to select from a variety of Layout Options when creating Biography, Multimedia, Page and Service nodes:

- 1-Column Layout: For use with extra large tables or embedded applications. For use with extra large tables or embedded applications. This option will not display the left navigation and agency block or the right hand Featured Content column.
- 2-Column Layout: For use with large tables. Will not display right column Featured Content blocks.
- 3-Column Layout: This is the default layout. Both left navigation (an agency block) and right Featured Content column will display along with the central content.

311 Online Agency Directory Online Services Accessibility

• *Note: You may also see an option for "Left Navigation". Ignore this option. We do not use it.*

You can select Page Layouts for Biography, Page and Services:

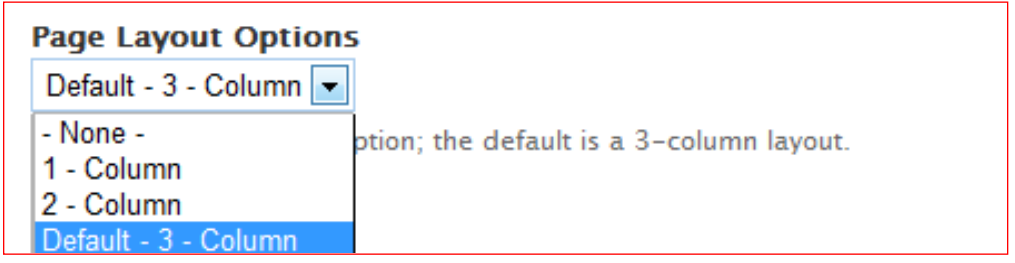

## EXAMPLE 3 COLUMN LAYOUT

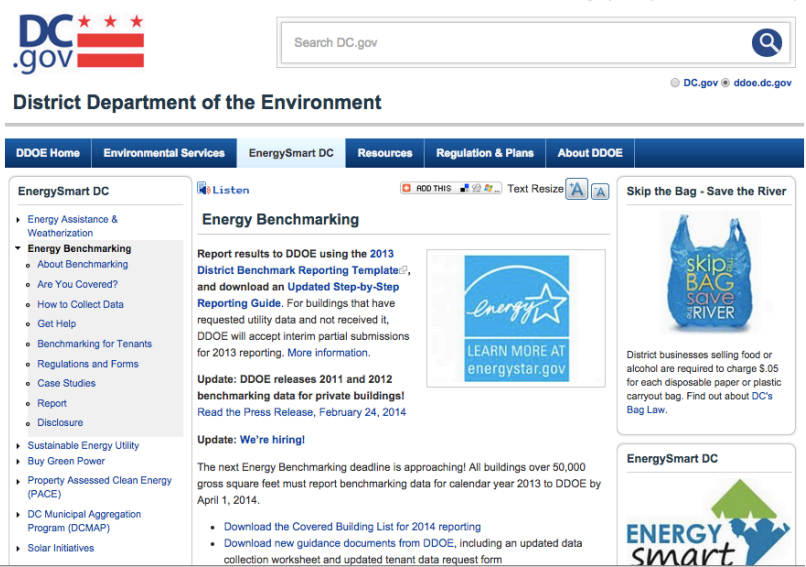

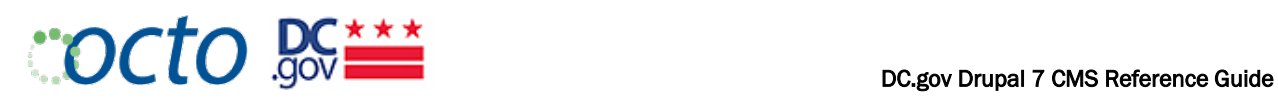

## EXAMPLE 2 COLUMN LAYOUT

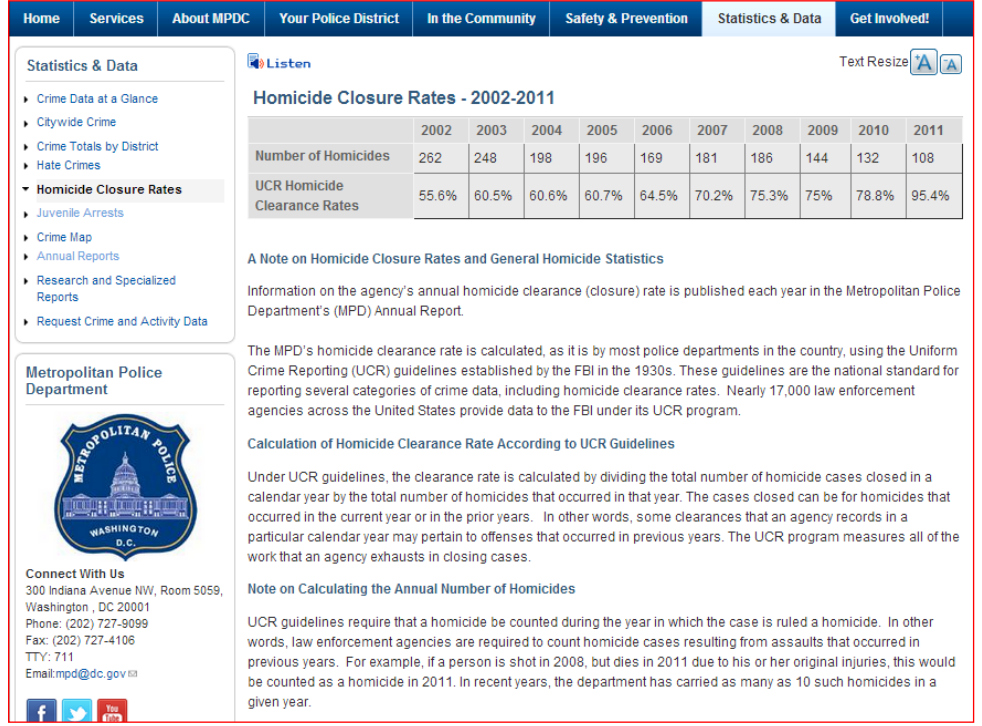

## EXAMPLE 1 COLUMN LAYOUT

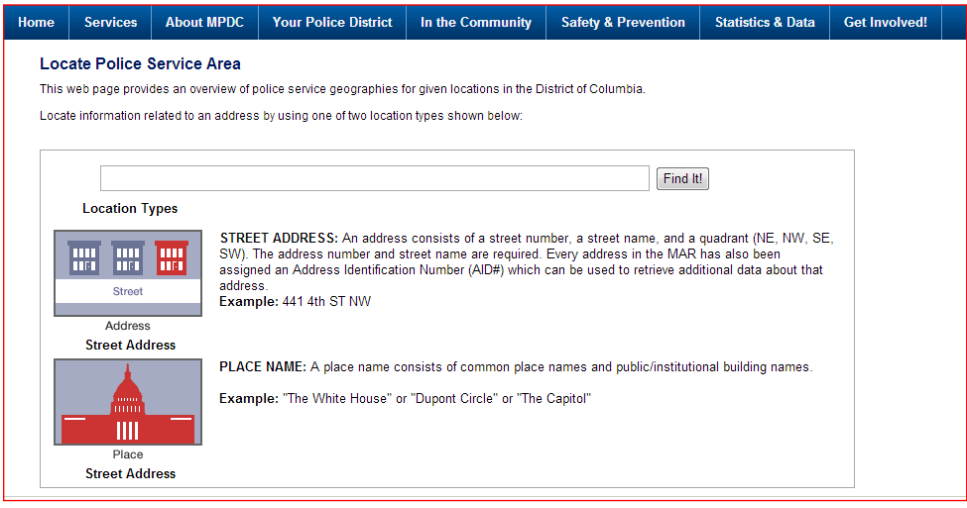

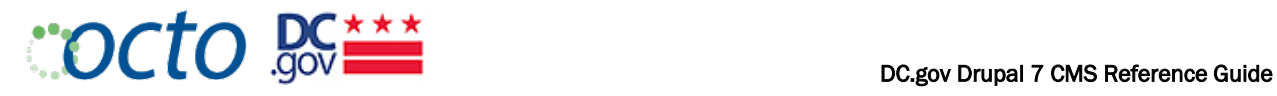

CREATING AN "IN THE NEWS" PAGE

Some agencies wish to supplement their Newsroom with a listing of news items/mentions by outside sources. The standard for showing the "AGENCY-ACRONYM In the News" page is as follows:

- 1. Place it as a Page content item in the "About" tab
- 2. Create a 3-column table with headings for Date | Source | News Item
- 3. List news items (ordered by date in reverse chronological order) with links to the external news sources
- 4. Limit the list (as a rule) to the past 12 months

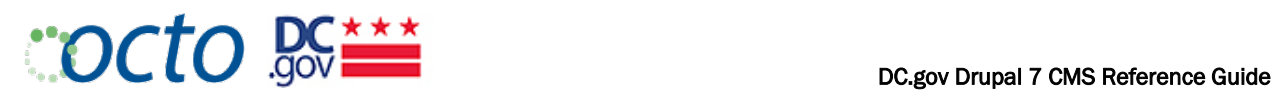

# MANAGING PUBLICATION CONTENT

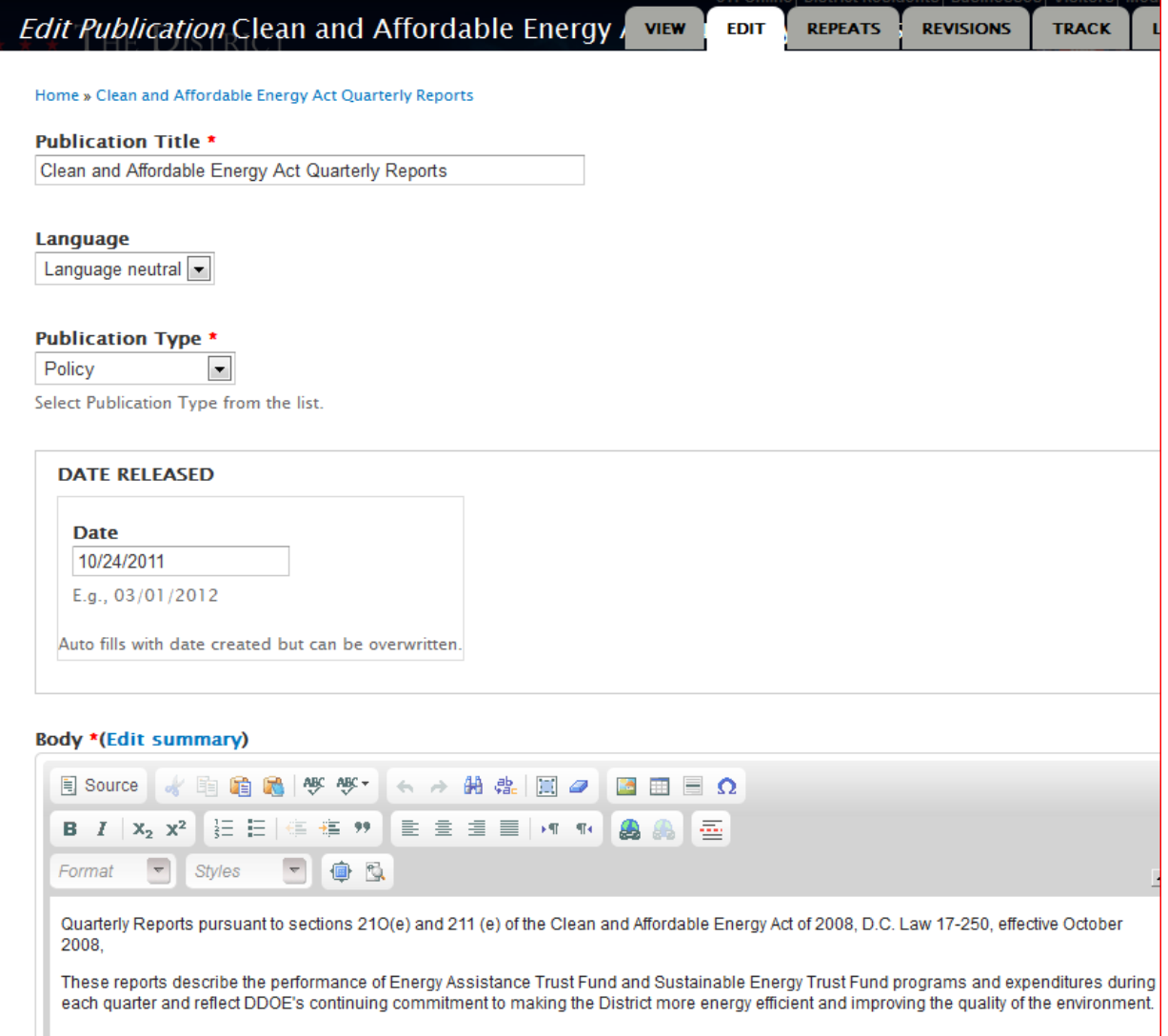

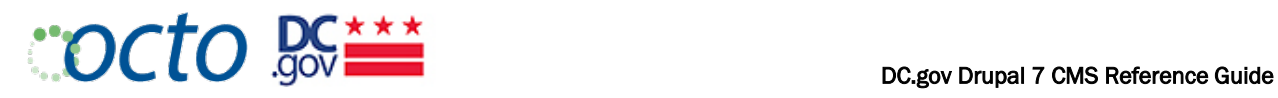

### CREATING A PUBLICATION

Publication nodes a great for providing meta data and descriptions for a publication or set of related publications.

- 1. Select Add Content, and then select the Publication content type.
- 2. Enter a good Publication Title (be sure to be as descriptive as possible).
- 3. Select the **Publication Type** that best describes your publication.

#### PUBLICATION TYPES

*Select the single best description of the Document from the Publications Type pulldown menu.*

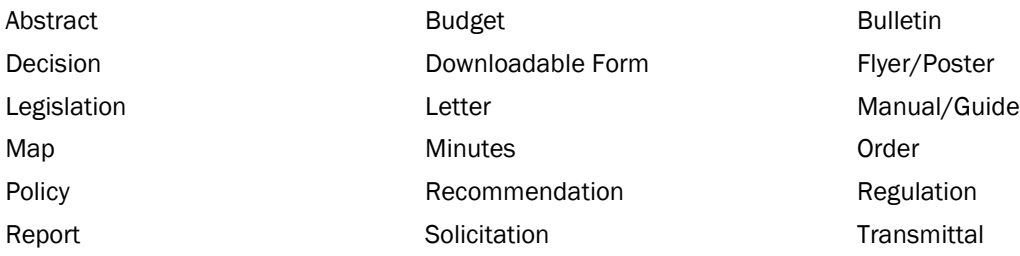

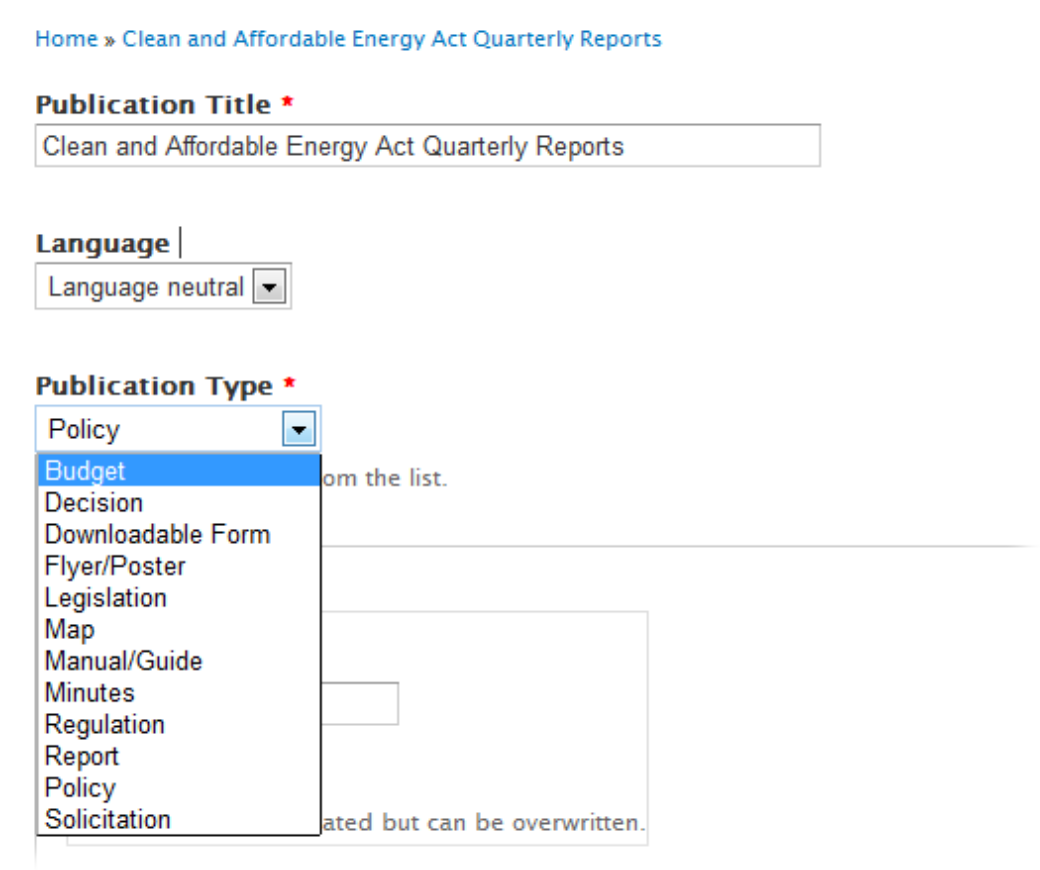

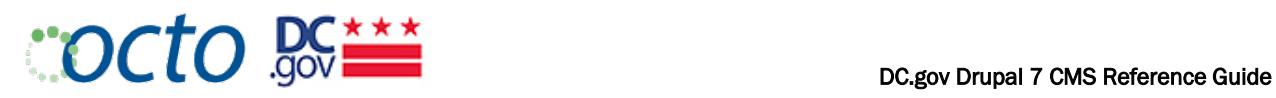

4. The Date Released is automatically populated with today's date, but can be overwritten with a more accurate date that the publication was released. For example, you may be publishing a publication today that was released several months ago. Overwrite todays date with the proper date.

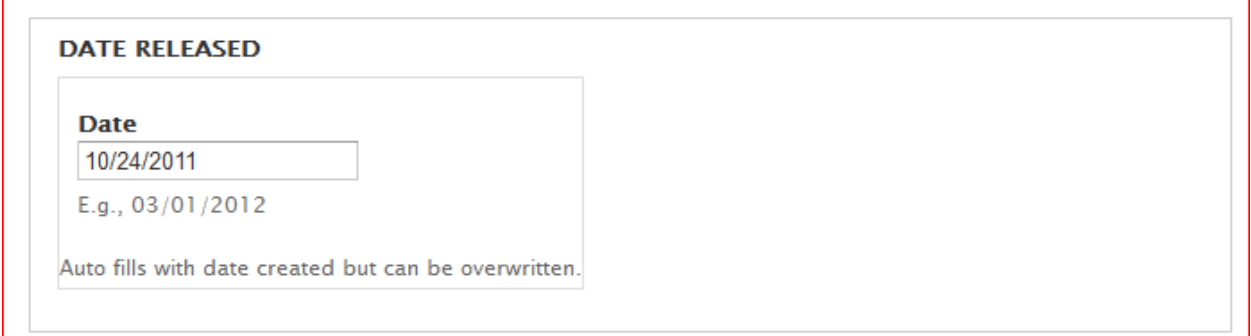

5. Enter a good description of the Publication in the Body field. Edit the summary of needed.

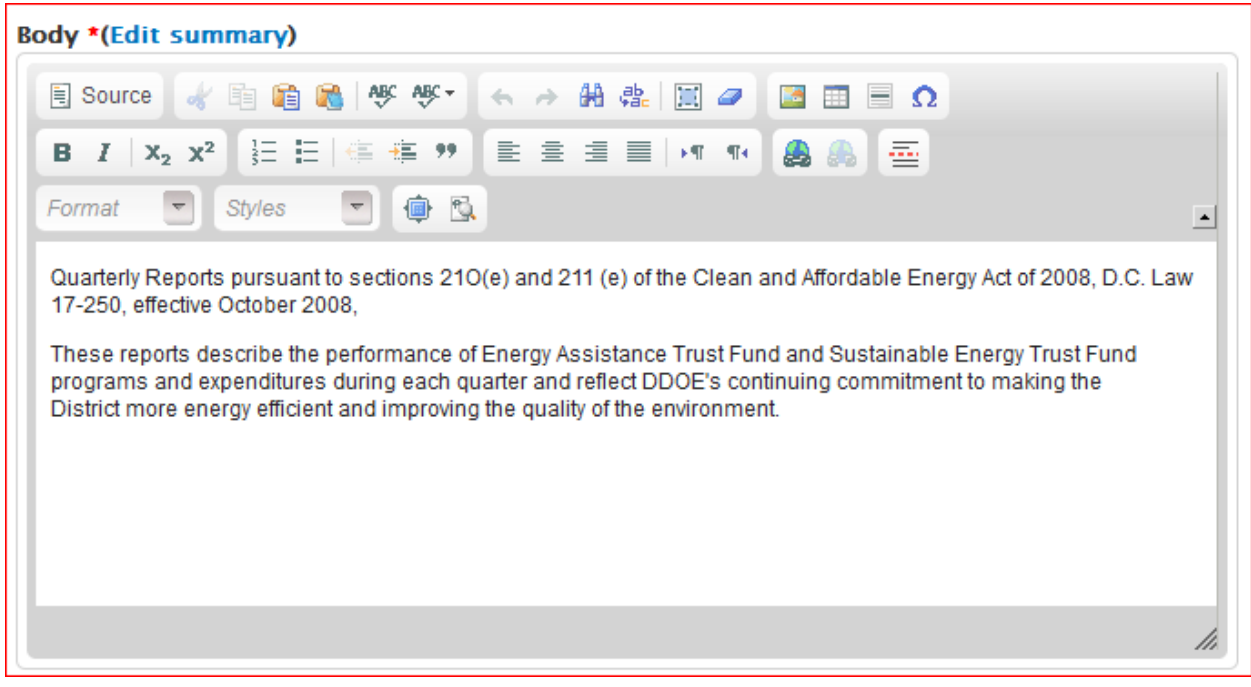

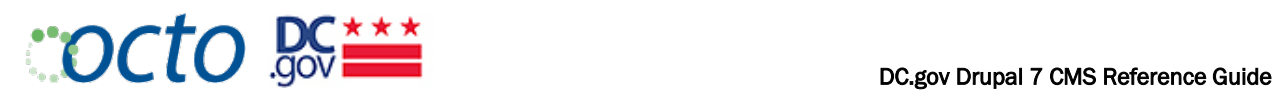

6. Attach one or more related publications. Make the Description specific, so as to differentiate from the other attachments. Use the same naming conventions.

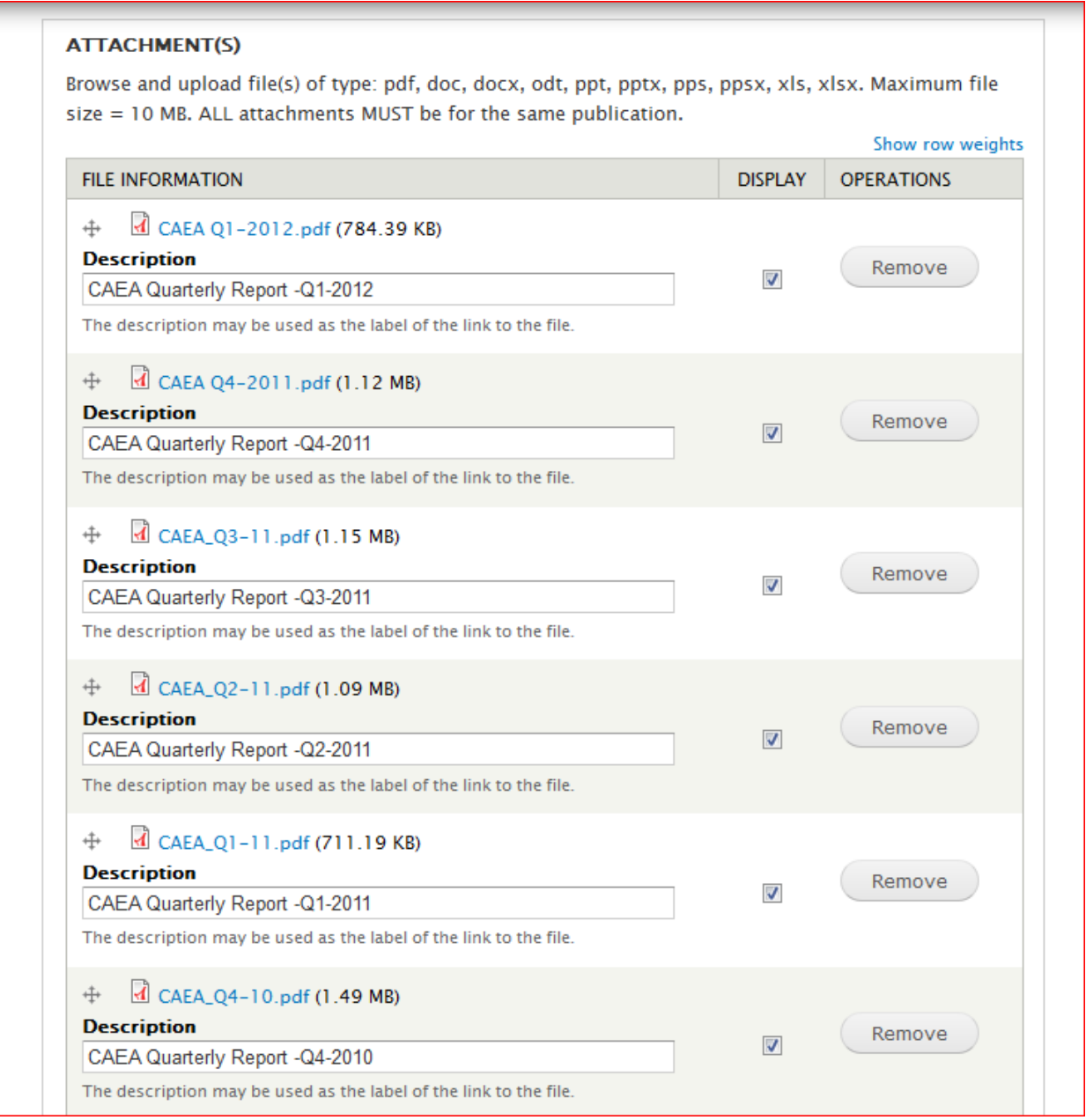

- 7. Select the applicable Disclaimer Type(s).
- 8. Select Preview and then Save.

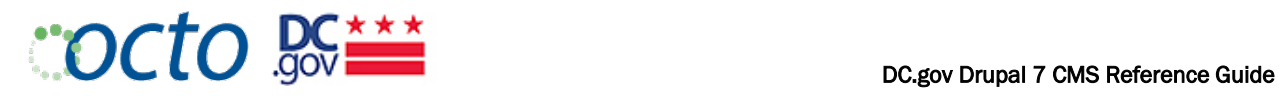

## PUBLICATIONS LISTING OPTIONS

If you choose to list publications, such as Annual or Financial Reports, you have 2 options:

Detailed Publications Listing ([agency].dc.gov/publications) Lists Date, Title, Description (Body), and Attachement file. If there is a description of the file, that description will be listed instead of the file name.

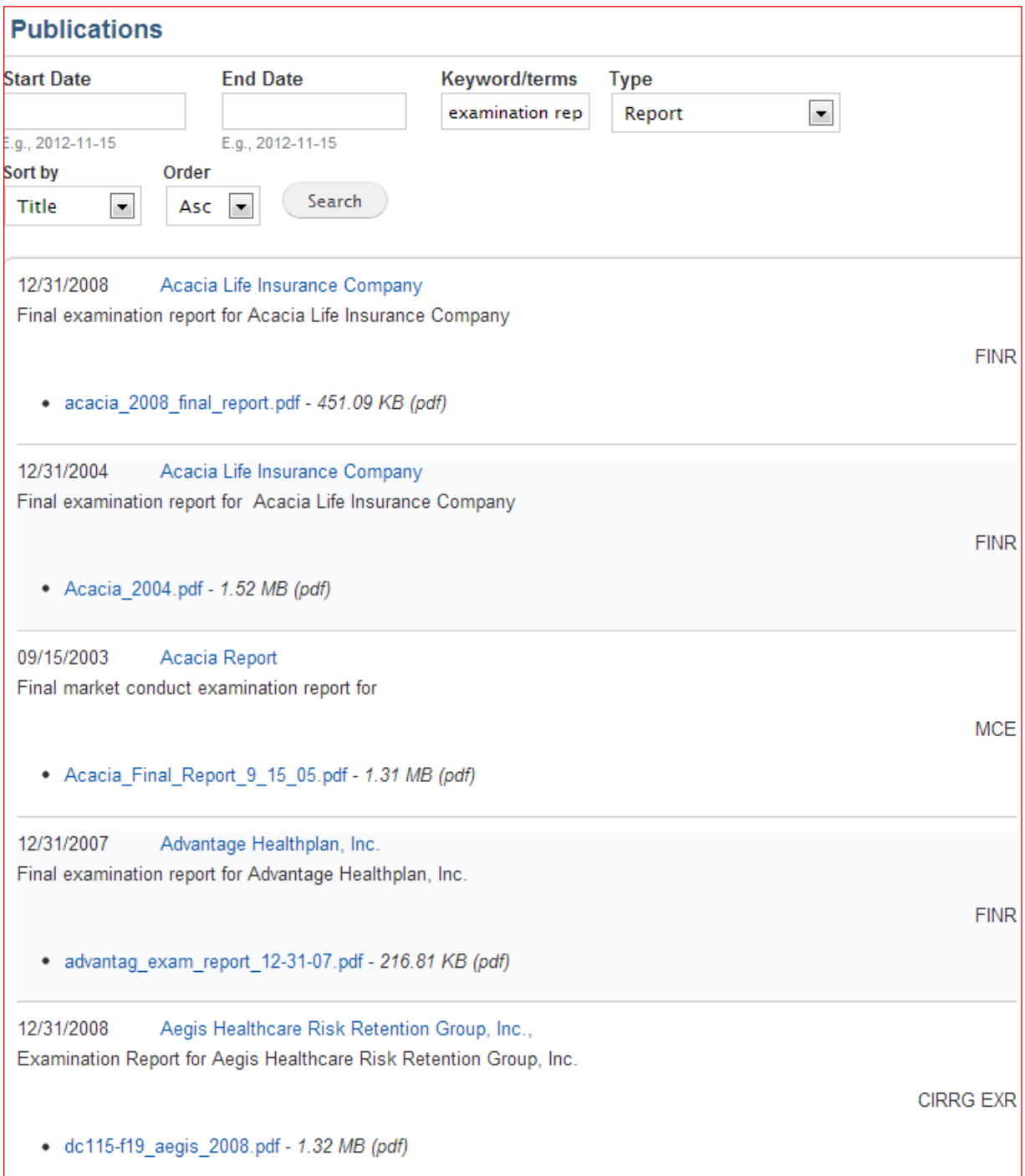

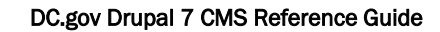

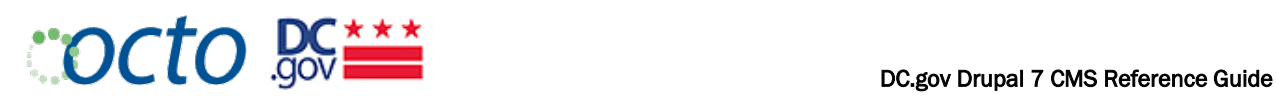

Simple Publications Listing ([agency].dc.gov/publications-list) Displays publication Date and Title only.

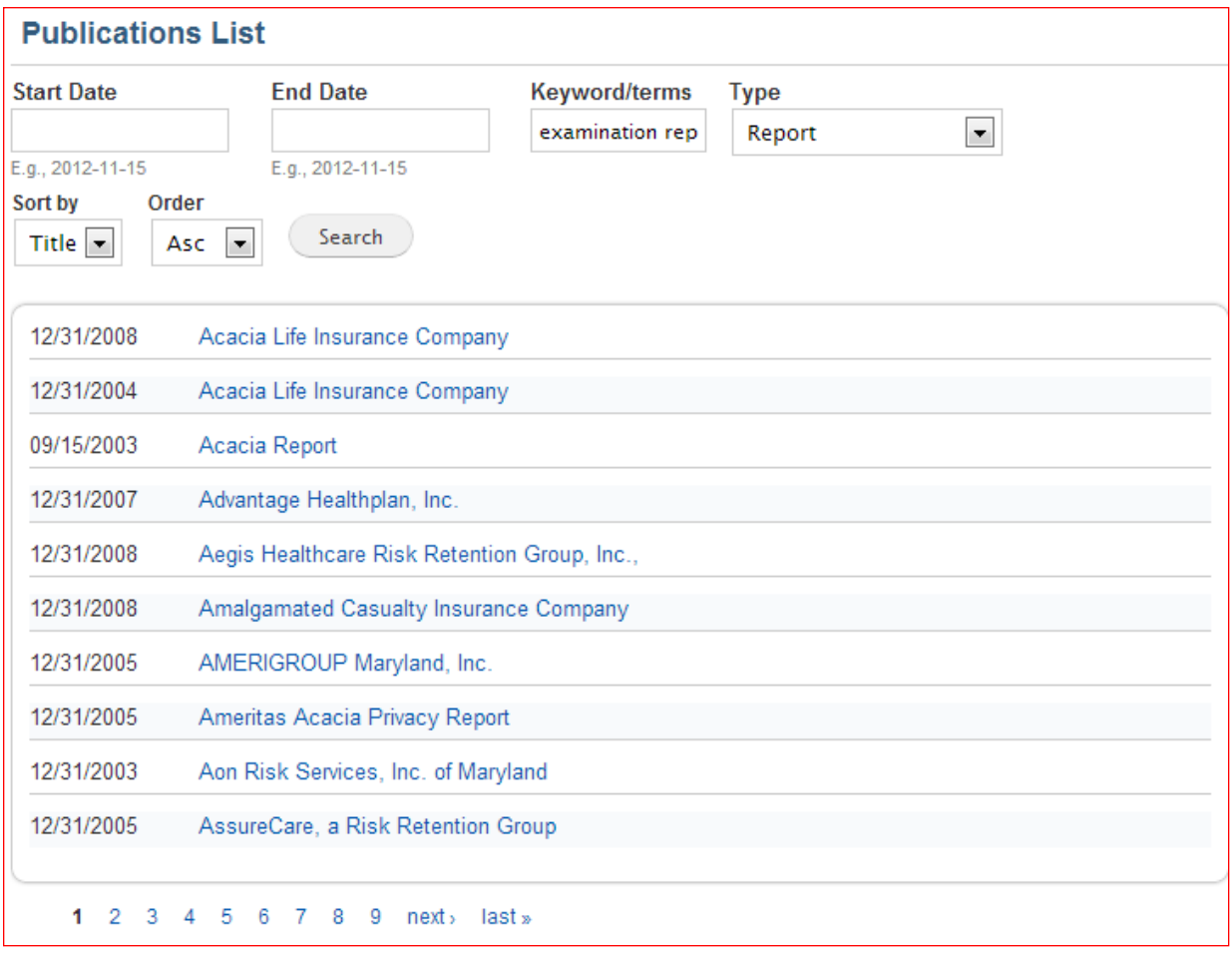

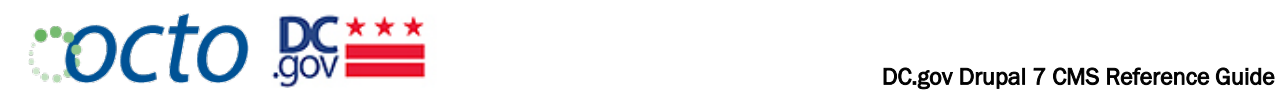

## MANAGING RELEASE CONTENT

#### CREATING A RELEASE

- 1. Select Add Content, and then select the Release content type.
- 2. Enter a good Headline and Subheadline.
- 3. Select the Release Type that best describes your release.

## RELEASE TYPES

*Select the single best description of the content from the Release Type pulldown menu.*

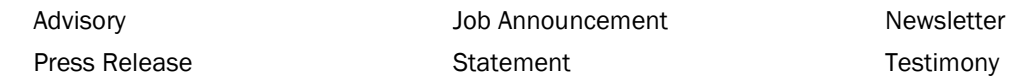

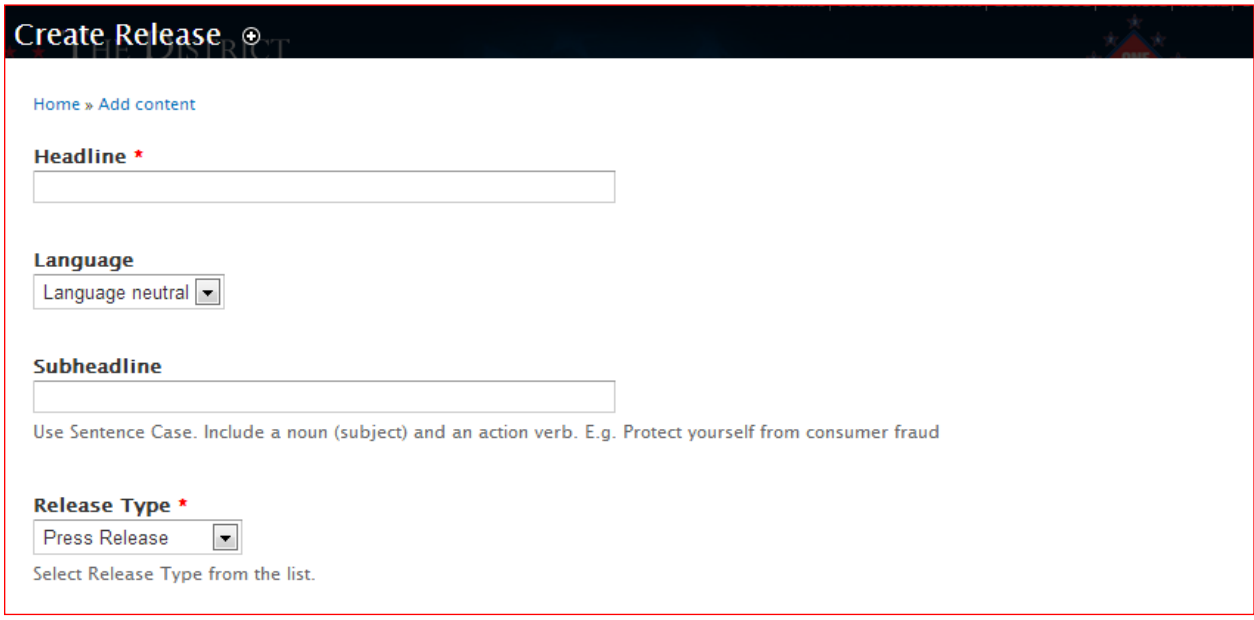

4. The Date Released is automatically populated with today's date, but can be overwritten with a more accurate date that the publication was released. For example, you may be publishing a release today that was released several months ago. Overwrite todays date with the proper date.

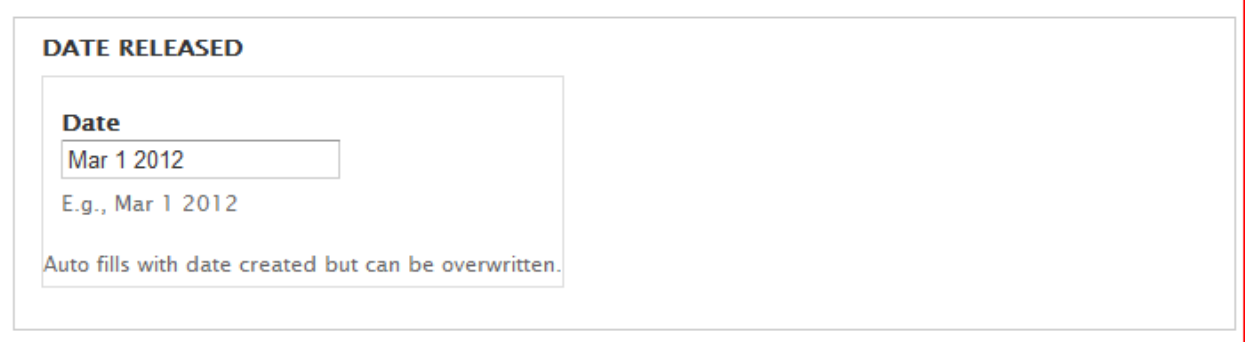

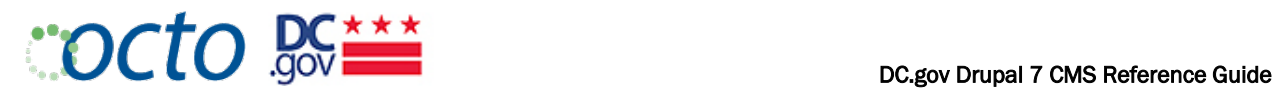

5. Enter the Release Description. Edit the summary as necessary.

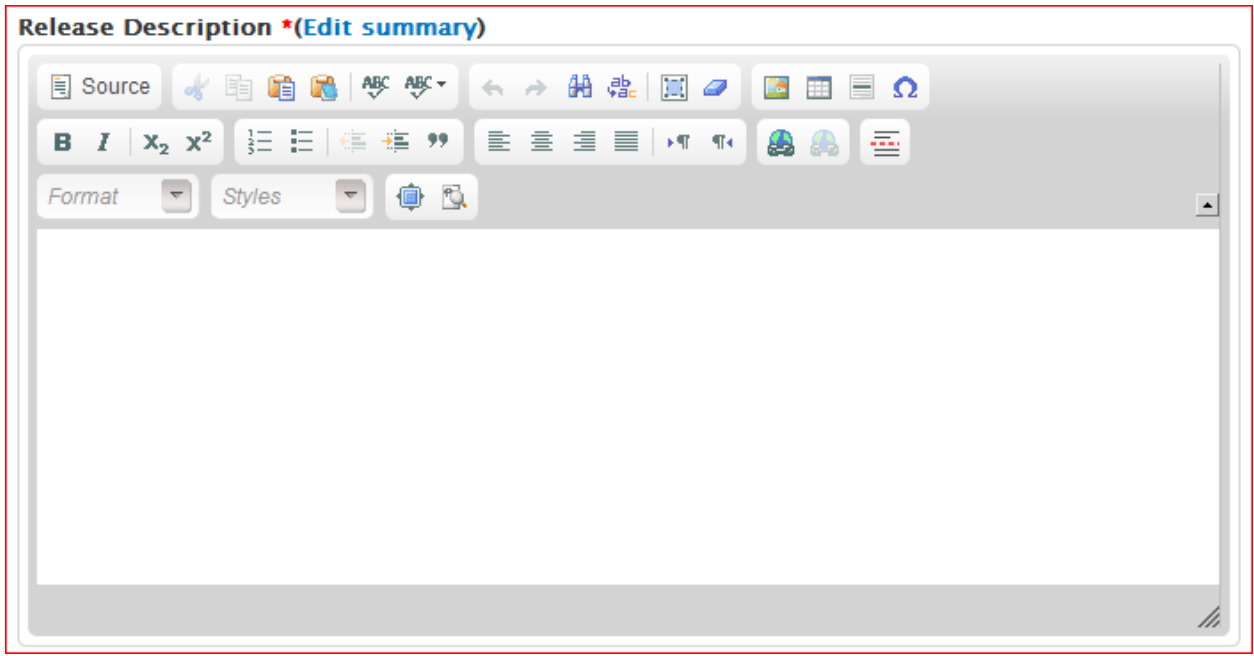

- 6. Upload a Lead Image if applicable.
- 7. Upload an Attachment if applicable.
- 8. Select Preview and then Save.

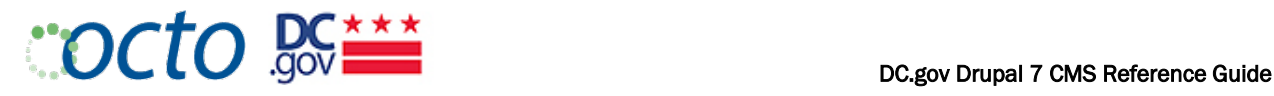

#### AGENCY NEWS

#### FEATURED NEWS

On the home page, the 10 most recent items (regardless of Release Type) in the News Room will display as Featured News on the Agency Home Page.

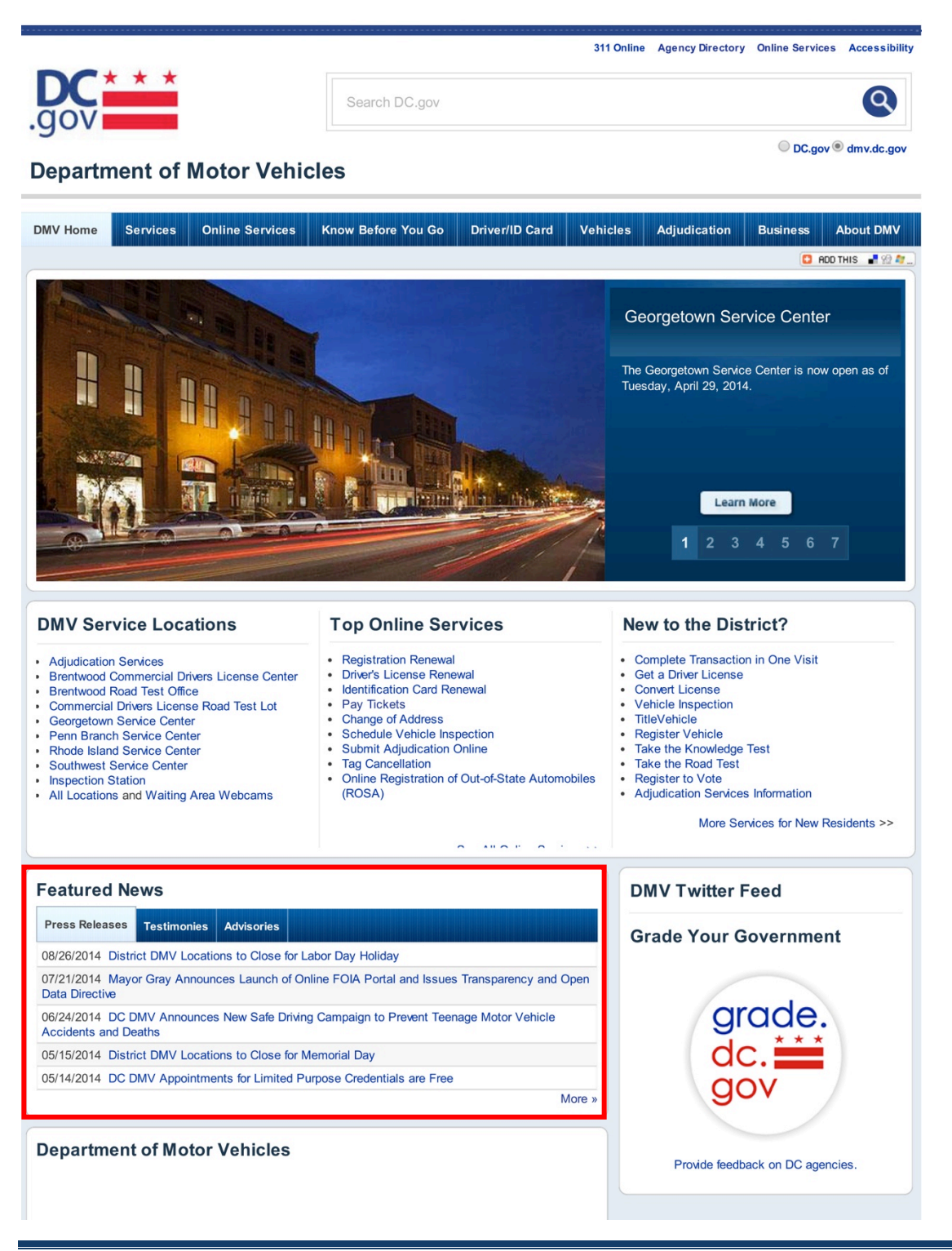

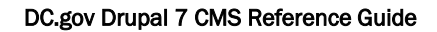

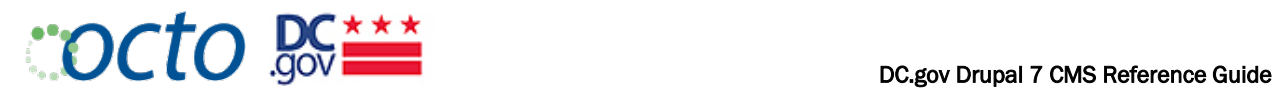

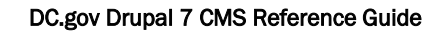

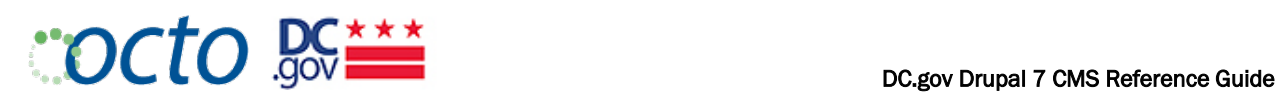

### NEWS ROOM

The default display for the News Room shows items (of Release Type "Press Release") in Descending Date order.

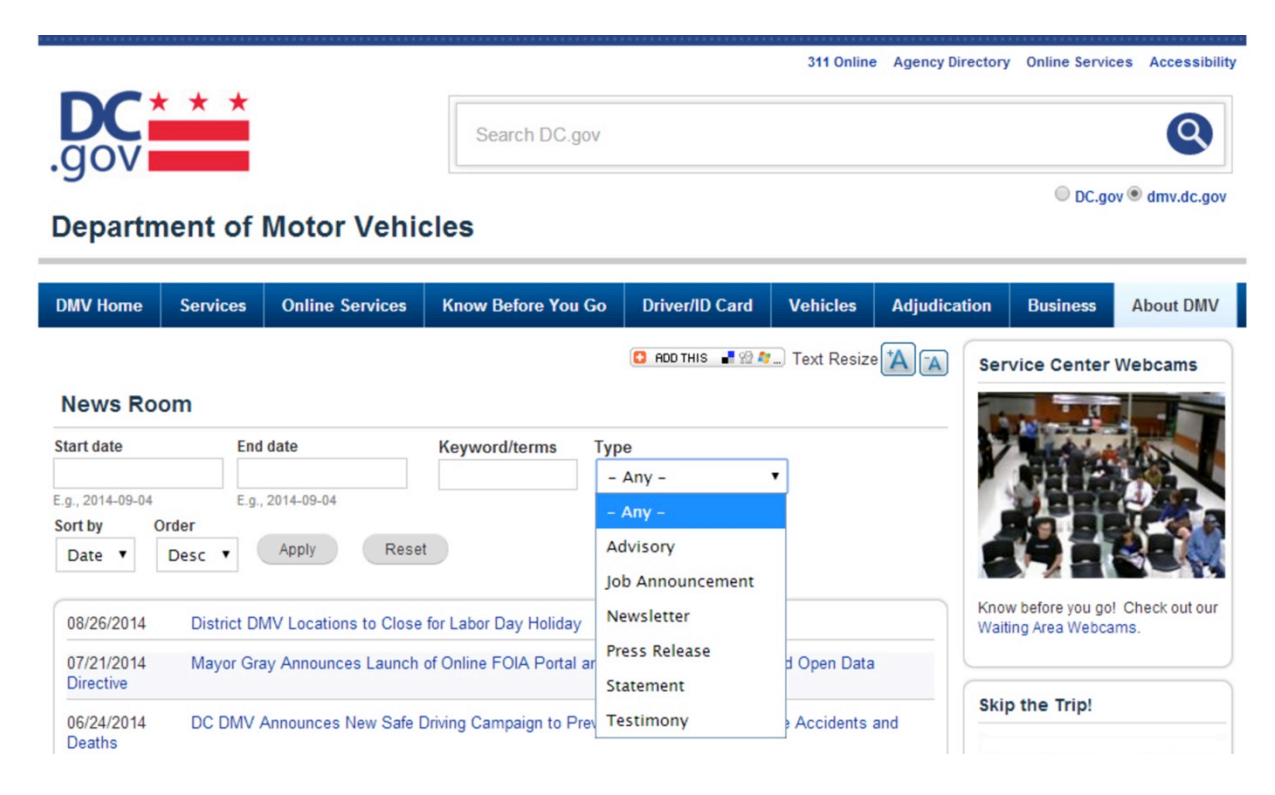

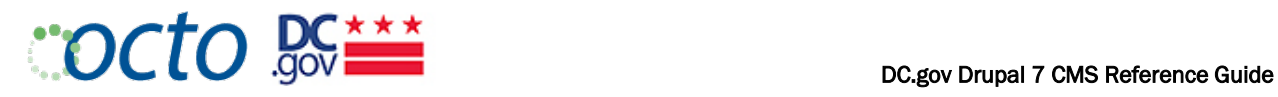

## MANAGING SERVICE CONTENT

IDENTIFYING SERVICE NODES & TYPES

**Definition:** A service is a basic **transaction** where the District Government delivers something of value or benefit to the public. On the DC.Gov portal, content identified as a Service needs to clearly describe the **action** that the end user can engage in to be the recipient of this benefit.

The service transaction is often supported by **service details** such as:

- Background information
- Instructions
- Checklists
- Required Documents

Some top-level *services*, such as "Driver License Services", may be comprised of various *sub*services:

- Obtain a Driver License
- Converting an Out-of-State License
- Renew a Driver License
- Duplicate Driver License
- GRAD License (for drivers under age 21)

Use the Service content type for top-level services, sub-services and service details, and qualify the relationship between Service nodes by selecting the proper Service Type:

- Service: a stand-alone top-level service (i.e. has no parent) "Obtain a Driver's License"
- Sub-service: *a child of a top-level service that can also stand on its own, such as "Schedule*" an Appointment for Driving Test"
- Service details: *details of a particular service and cannot stand on its own. "Driver License* Fees", for example.

In the future all of these types of service nodes will be bound together by their relationships:

- A top-level service node "is a parent of" a sub-service
- A service details node "is details of" a top-level service or sub-service

All relationships are reciprocal.

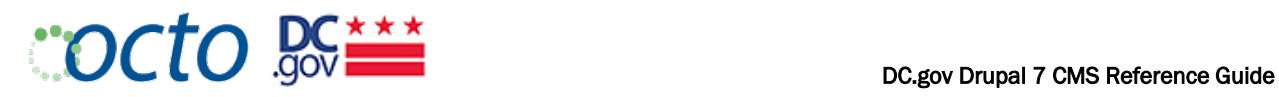

### CREATING A SERVICE PAGE

Before creating a service node, make sure to create any service details or related sub-service nodes first.

- 1. Select Add Content and then the Service content type
- 2. Enter the Title and Directory/Mobile Title of the service
- 3. Select the Service Type. In this case, a top-level service, so select the *Service* Service Type
- 4. In the Service Details node reference block, enter all the service details nodes that will be displayed in the Body of this service detail node, under the heading **Service Details**
- 5. In the Related Services node reference block, enter all the sub-service nodes that will be displayed in the Body of this service detail node, under the heading Related Services

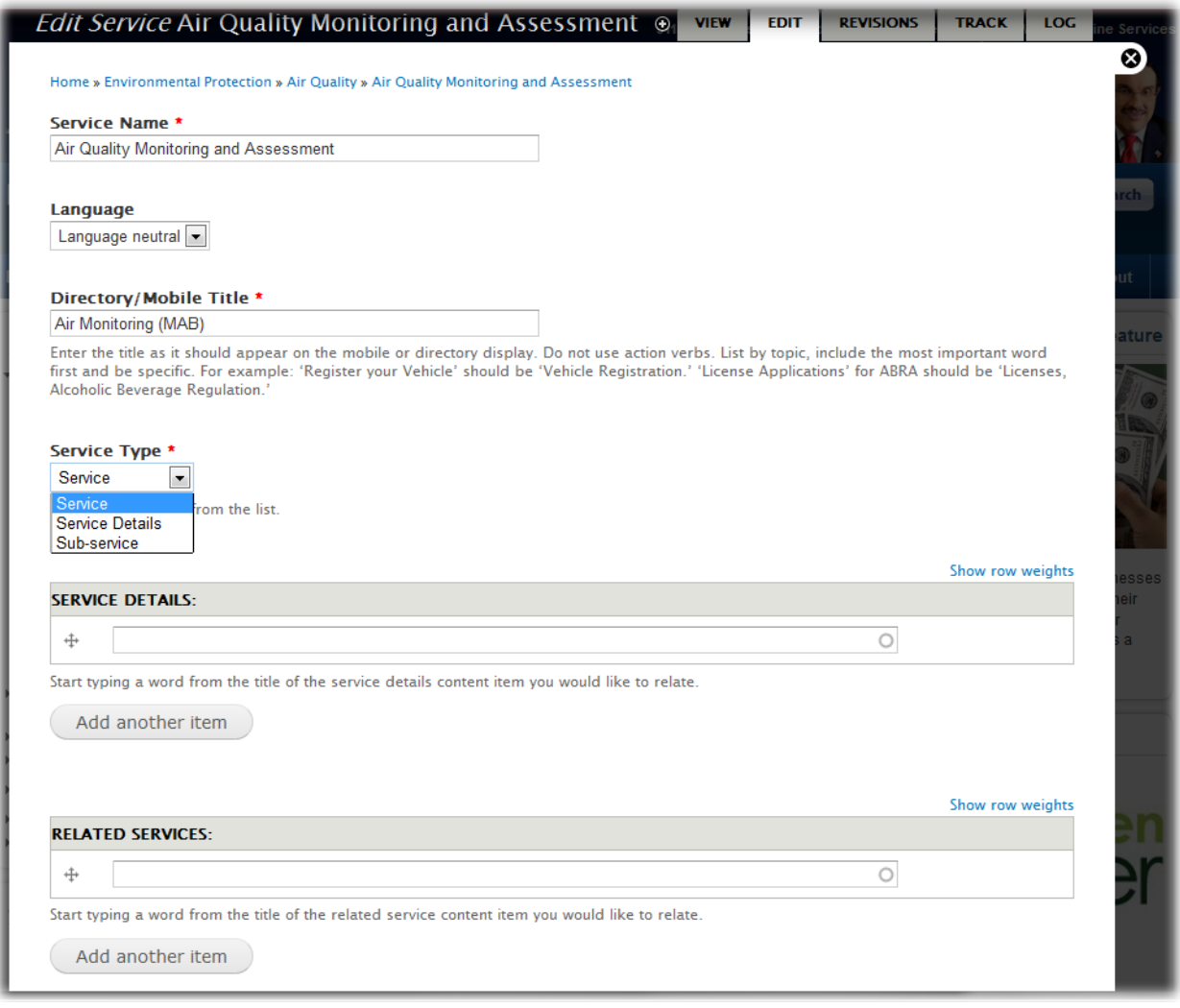

See display details below.

<u> 1999 - Jan Bar</u>

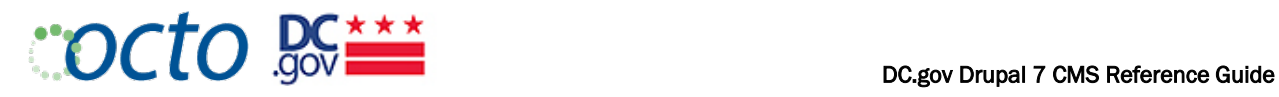

#### SERVICE RELATIONSHIPS

A parent Service page (top-level or sub-service) will display two possible node references under the Service Description (Body):

- Service Details (service\_details): "Service Details:"
- Sub Services (related\_services): "Related Services:" This relationship is one-way currently, and should be fine. Going forward all relationships will be two-way.

It is important that you build out the service details in a bottom-up fashion. That is, first create the service details nodes, then the sub-services (if any) and then the top-level service.

#### SERVICES LISTING PAGE (/SERVICES)

The Services listing page shows (at a glance) a full list of top-level services provided by your Agency. (include information about the Filter by Taxonomy type)

## **District Department of the Environment**

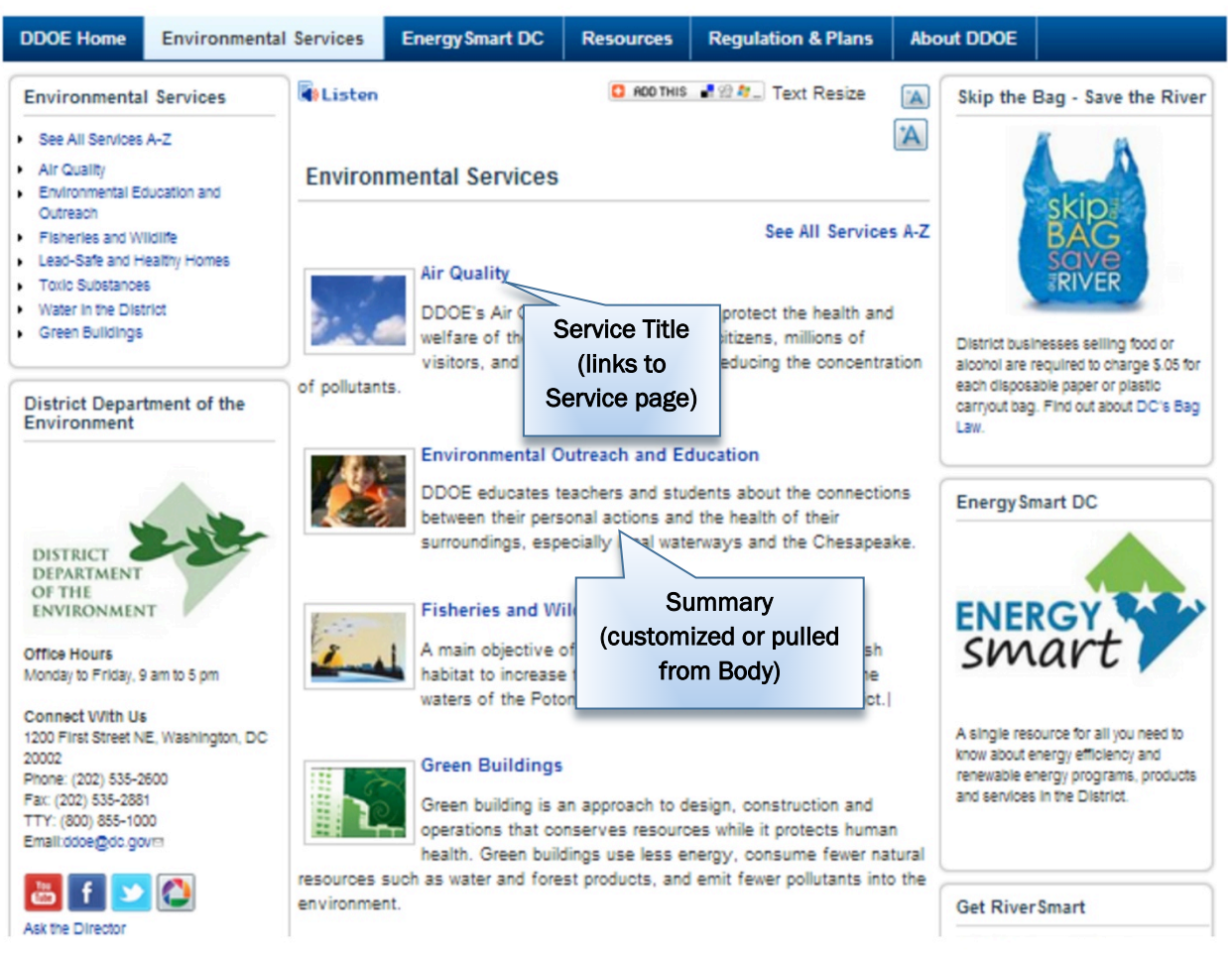

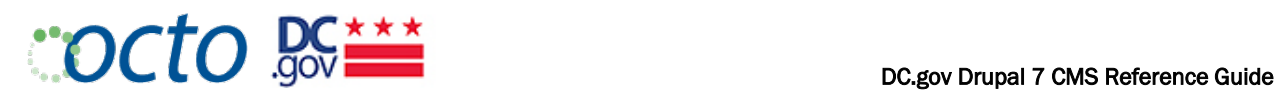

## USING THE BOOK MODULE

The Book Module is used when you want to create a self-contained "collection" of pages that has its own navigation and is set up in an index format with Chapters and Sub-Chapters. One advantage of the Book Module is that the "Printer-Friendly" version allows the user to print the entire book as one, easy-to-read document. The disadvantage is that the navigation of a book is not integrated with the overall site left nav.

## CREATING BOOKS

- 1. Create the content of your top level page. The content type can be either a Page or a Service.
- 2. At the bottom of the Edit page, select Book Outline and Create New Book.
- 3. Preview and Save the page.

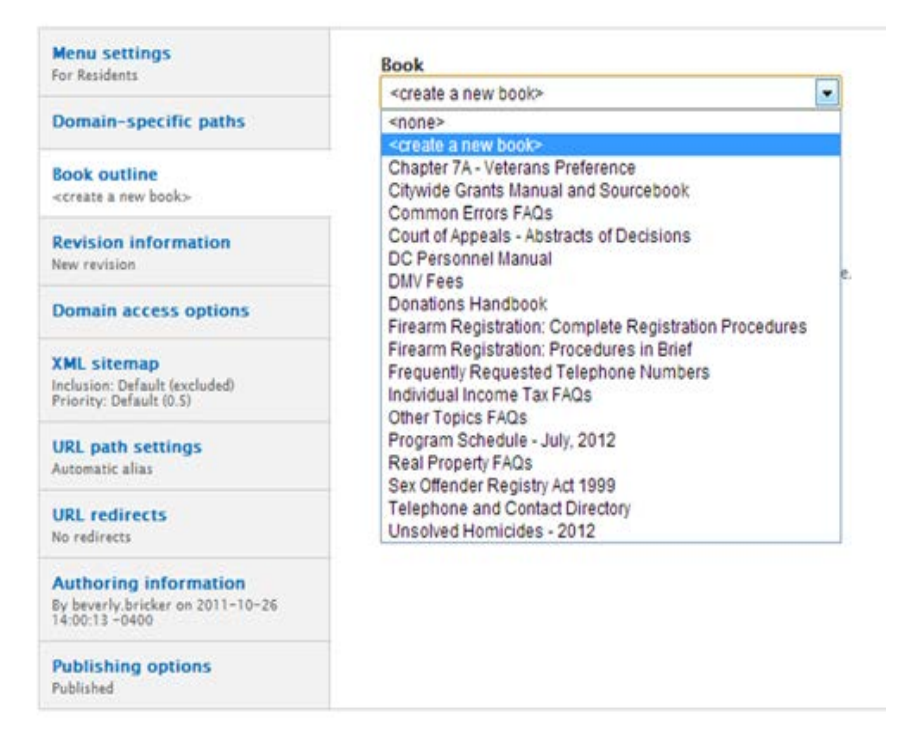

- 4. Add "child" pages by either of two methods:
	- 1) Use the Add Child Page, which will give you a blank "Create Child Page" Drupal Entry form to add content, or
	- 2) Using the same method as above, assign your existing pages to your new book from the Book Outline dropdown menu.

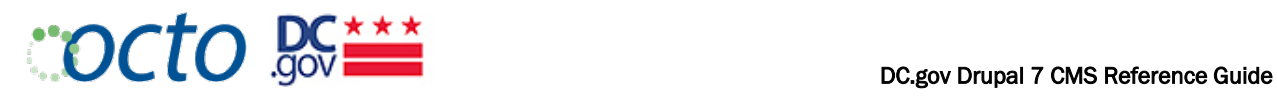

## EXAMPLE BOOKS:

# DMV USES THE BOOK MODULE TO BIND TOGETHER ALL OF THEIR TABLES OF FEES.

[HTTP://DMV.DC.GOV/BOOK/DMV-FEES](http://dmv.dc.gov/book/dmv-fees)

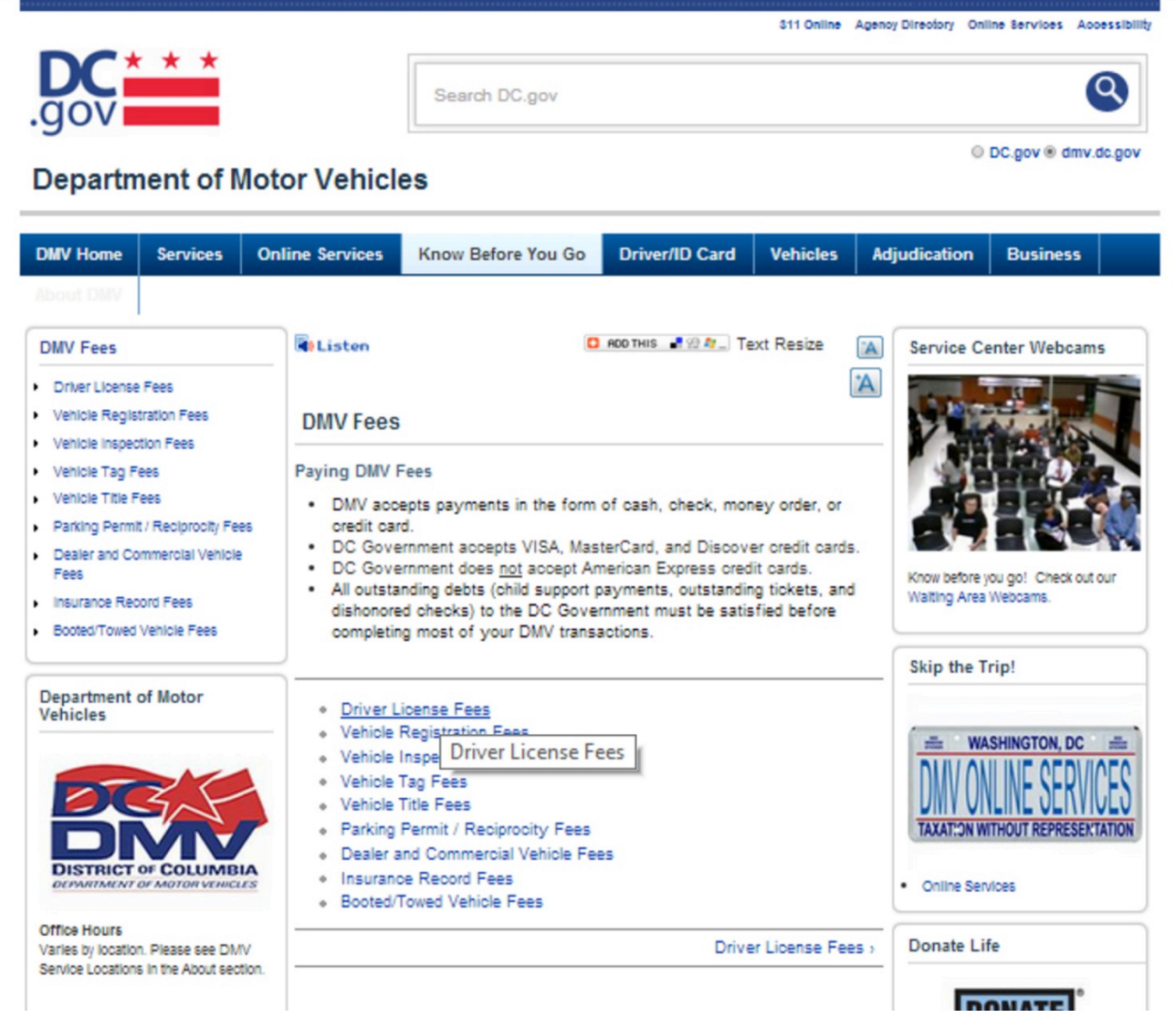